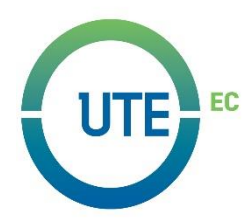

# **UNIVERSIDAD UTE**

# **FACULTAD DE CIENCIAS DE LA INGENIERÍA E INDUSTRIAS CARRERA DE INGENIERÍA EN MECATRÓNICA**

## **"DISEÑO E IMPLEMENTACIÓN DE LOS SISTEMAS DE CONTROL MES Y SCADA, EN LA EMPRESA IMPTEK - CHOVA DEL ECUADOR PLANTA EL INGA"**

**TRABAJO PREVIO A LA OBTENCIÓN DEL TÍTULO DE INGENIERO EN MECATRÓNICA**

**DIEGO MARCELO GARCÍA RENGIFO**

**DIRECTOR: ING. NELSON RAMIRO GUTIÉRREZ SUQUILLO, MSC**

**Quito, marzo 2019**

© Universidad UTE 2019. Reservados todos los derechos de reproducción

## **FORMULARIO DE REGISTRO BIBLIOGRÁFICO** PROYECTO DE TITULACIÓN

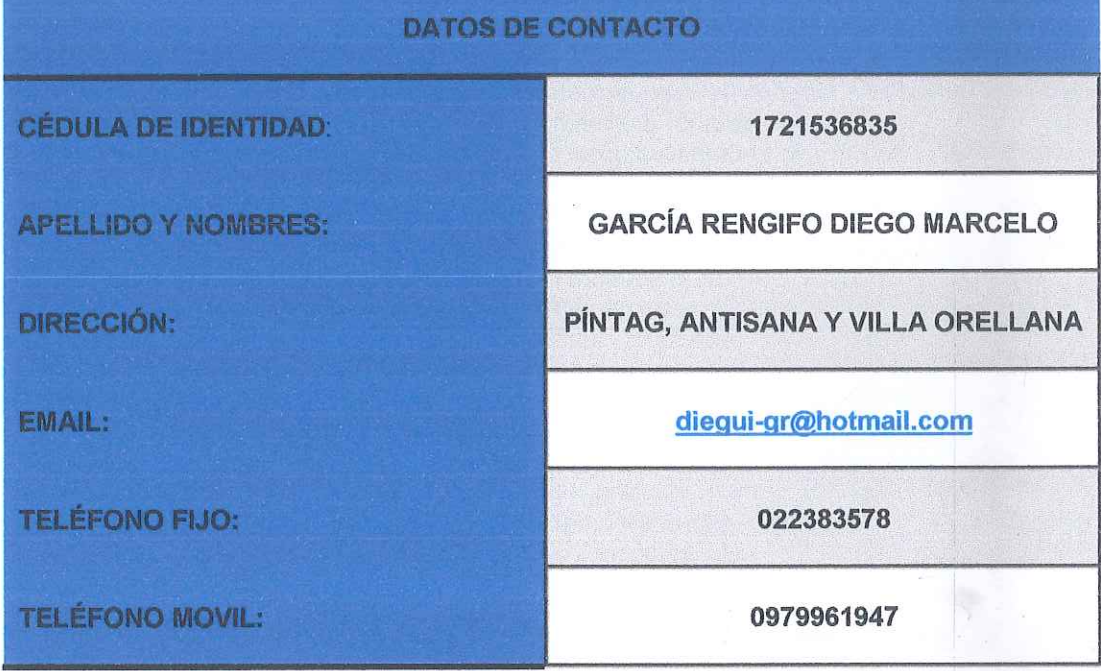

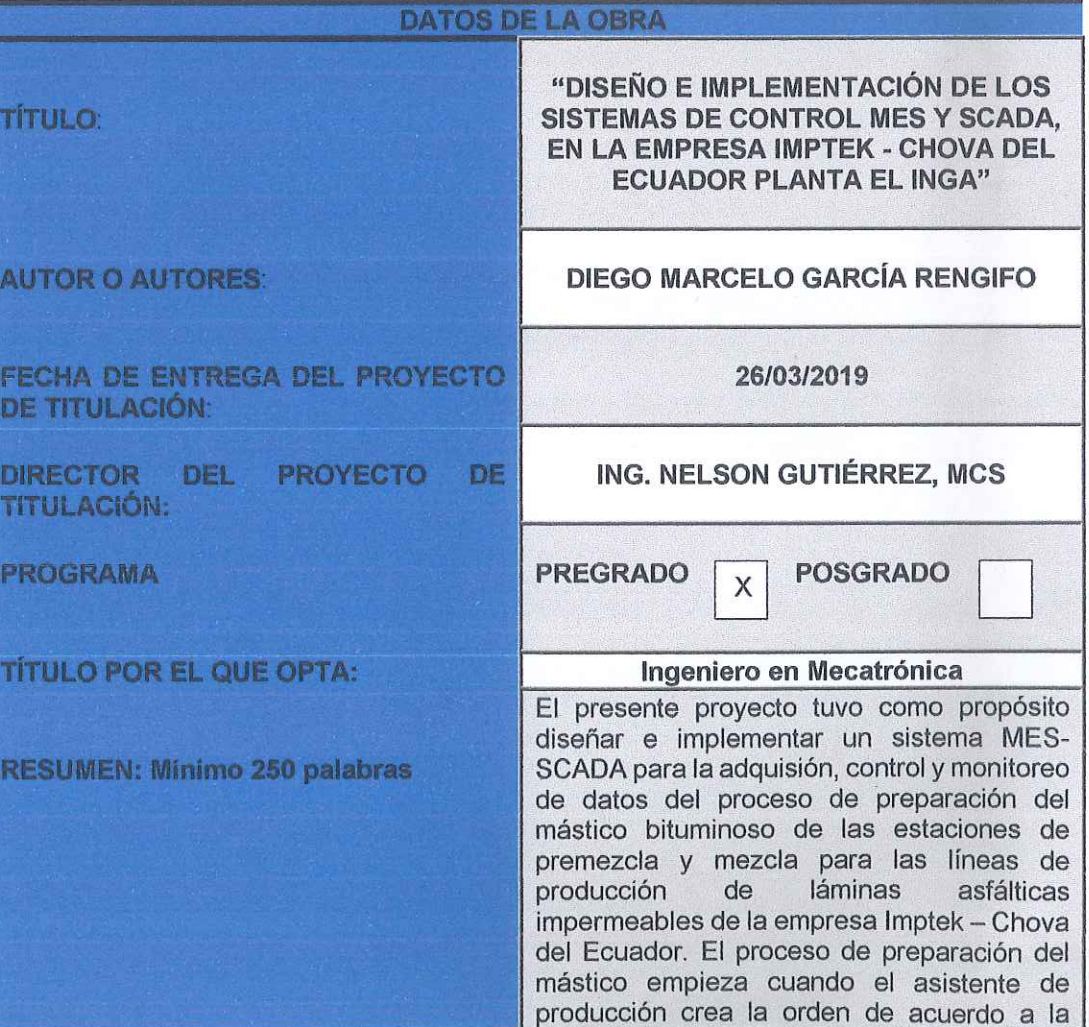

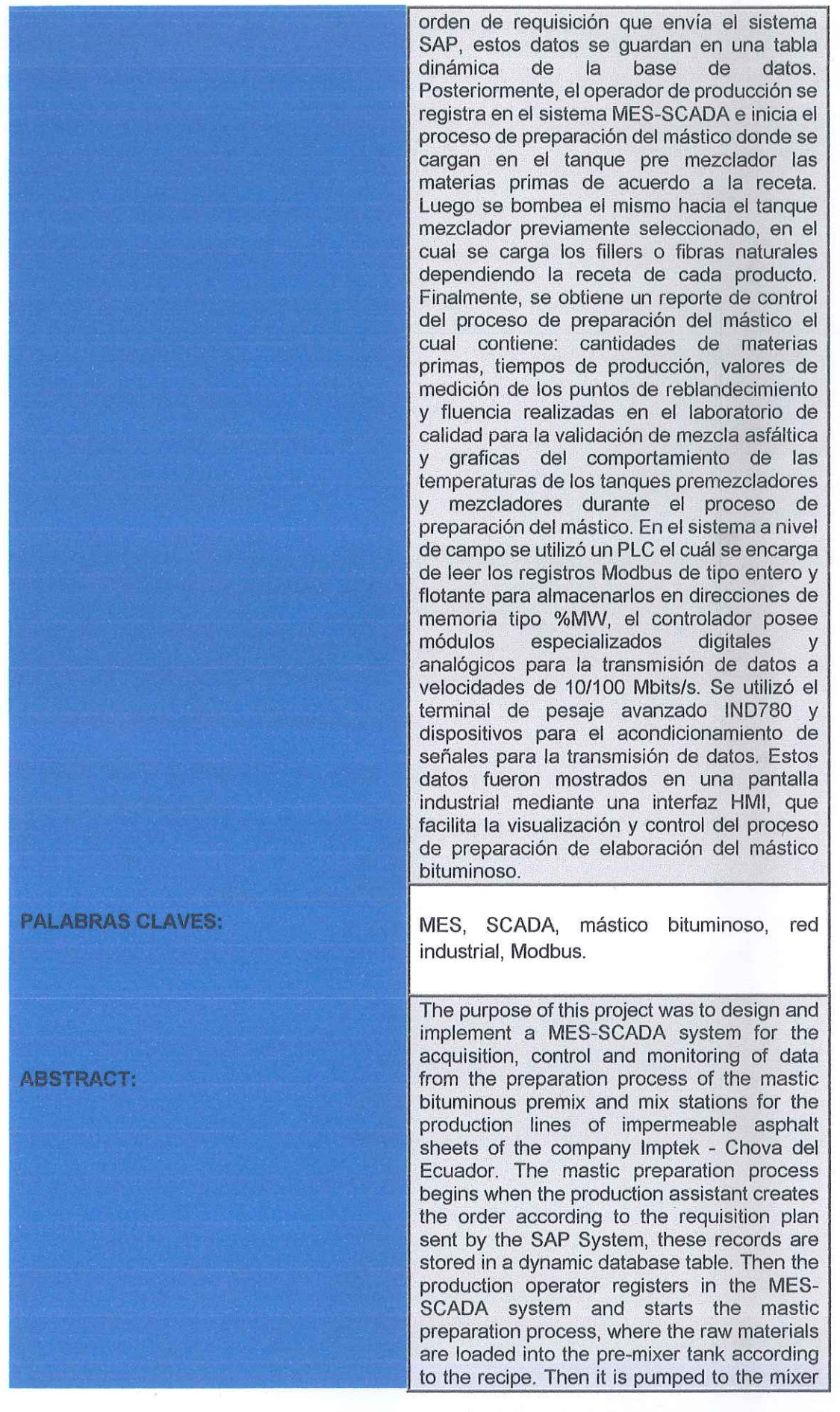

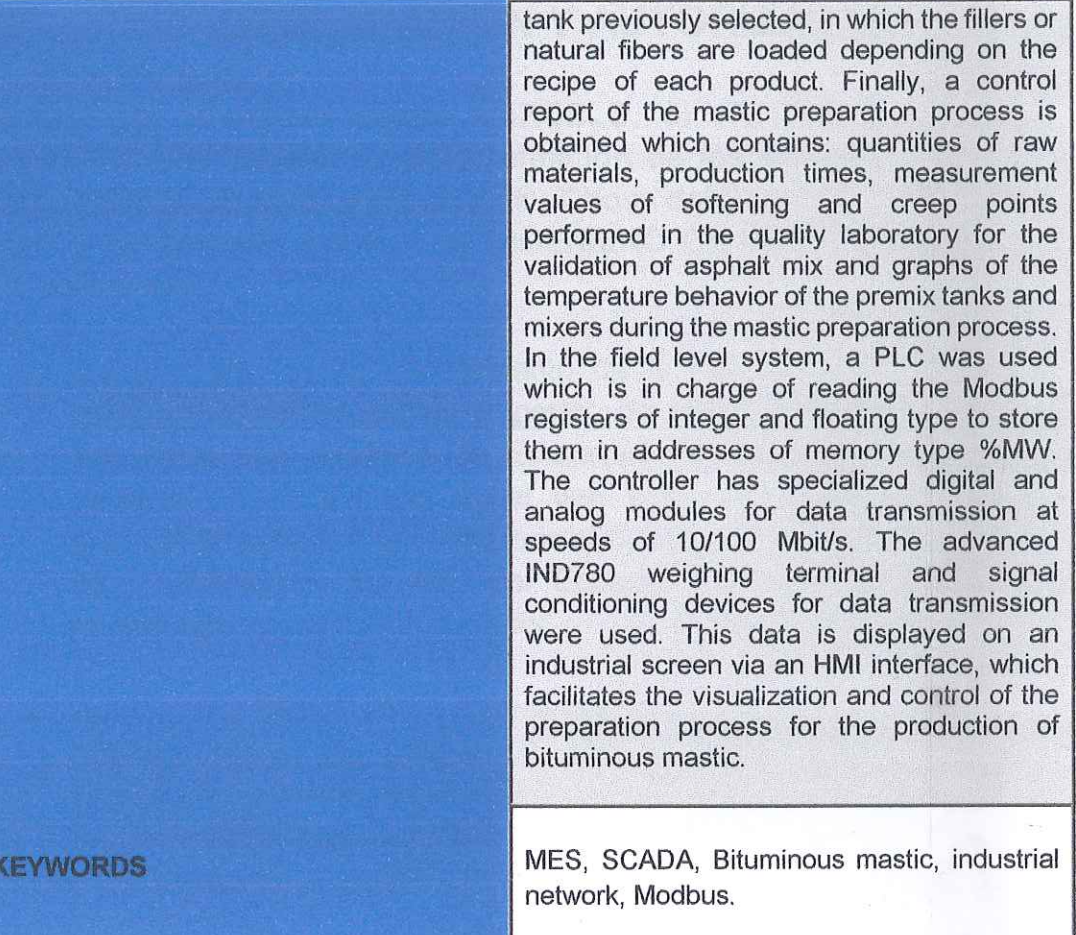

Se autoriza la publicación de este Proyecto de Titulación en el Repositorio Digital de la Institución.

**GARCÍA RENGIFO DIEGO MARCELO** CI: 1721536835

f:  $-$ 

# **DECLARACIÓN Y AUTORIZACIÓN**

Yo, GARCÍA RENGIFO DIEGO MARCELO, CI 1721536835 autor/a del proyecto titulado: Diseño e implementación de los sistemas de control MES y SCADA, en la empresa Imptek - Chova del Ecuador planta el Inga, previo a la obtención del título de INGENIERO EN MECATRONICA en la Universidad UTE.

- 1. Declaro tener pleno conocimiento de la obligación que tienen las Instituciones de Educación Superior, de conformidad con el Artículo 144 de la Ley Orgánica de Educación Superior, de entregar a la SENESCYT en formato digital una copia del referido trabajo de graduación para que sea integrado al Sistema Nacional de información de la Educación Superior del Ecuador para su difusión pública respetando los derechos de autor.
- 2. Autorizo a la BIBLIOTECA de la Universidad UTE a tener una copia del referido trabajo de graduación con el propósito de generar un Repositorio que democratice la información, respetando las políticas de propiedad intelectual vigentes.

Quito, 26 de marzo de 2019

**GARCÍA RENGIFO DIEGO MARCELO** CI: 1721536835

## **CARTA DE AUTORIZACIÓN**

Yo, PATRICIO XAVIER CRESPO SÁENZ con cédula de identidad N.-171741936-8 en calidad de Gerente de Operaciones autorizo a Diego Marcelo García Rengifo, realizar la investigación para la elaboración de su proyecto de titulación "DISEÑO E IMPLEMENTACIÓN DE LOS SISTEMAS DE CONTROL MES Y SCADA, EN LA EMPRESA IMPTEK - CHOVA DEL ECUADOR PLANTA EL INGA", basada en la información proporcionada por la compañía.

Quito, 20 de febrero de 2019

**HOWA DEL ECUADOR S.A** f: FIRMA AUTORIZADA

Patrício Xavier Crespo Sáenz 171741936-8

# **DECLARACIÓN**

Yo DIEGO MARCELO GARCÍA RENGIFO, declaro que el trabajo aquí descrito es de mi autoría; que no ha sido previamente presentado para ningún grado o calificación profesional; y, que he consultado las referencias bibliográficas que se incluyen en este documento.

La Universidad UTE puede hacer uso de los derechos correspondientes a este trabajo, según lo establecido por la Ley de Propiedad Intelectual, por su Reglamento y por la normativa institucional vigente.

Diego Marcelo García Rengifo C.I. 1721536835

**THE REPORT OF PERSONS A** 

# **CERTIFICACIÓN**

Certifico que el presente trabajo que lleva por título "DISEÑO E IMPLEMENTACIÓN DE LOS SISTEMAS DE CONTROL MES Y SCADA, EN LA EMPRESA IMPTEK - CHOVA DEL ECUADOR PLANTA EL INGA", que, para aspirar al título de Ingeniero en Mecatrónica fue desarrollado por Diego Marcelo García Rengifo, bajo mi dirección y supervisión, en la Facultad de Ciencias de la Ingeniería e Industrias; y cumple con las condiciones requeridas por el reglamento de Trabajos de Titulación artículos 19, 27 y 28.

**PRESERVATIONS AND ALLES AND ALLES** 

Ing. Nelson Gutiérrez **DIRECTOR DEL TRABAJO** C.I. 1712465713

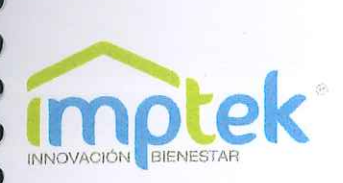

Quito, 20 de febrero del 2019

## **CERTIFICADO**

Por medio del presento certifico que el Sr. Diego Marcelo García Rengifo, portador de la cédula de identidad número 172153683-5, estudiante de la Universidad UTE de la carrera de Ingeniería Mecatrónica, culminó el proyecto con el tema de titulación "DISEÑO E IMPLEMENTACIÓN DE LOS SISTEMAS DE CONTROL MES Y SCADA, EN LA EMPRESA IMPTEK - CHOVA DEL ECUADOR PLANTA EL INGA", el mismo que cumple con los requerimientos y alcances establecidos.

El señor puede hacer uso de este certificado para los fines que considere pertinentes.

Atentamente,

CHOVA DEL ECUADOR S.A.

**EIRINA AUTORIZADA** Ing. Patricio Crespo

Gerente de Operaciones

## **AGRADECIMIENTOS**

Agradezco a Dios y a mi Virgencita de la Caridad por guiarme en los momentos más difíciles de la carrera.

A mis padres Manuel y Normita, mi hermano Andrés y mi novia July por darme la oportunidad de ser cada día mejor.

A la empresa Imptek – Chova del Ecuador por abrirme las puertas, al Ing. Patricio Crespo y todo el departamento de mantenimiento por haber depositado en mí la confianza en el desarrollo de este proyecto.

Al Ing. Nelson Gutiérrez director de la tesis, por haberme brindado su guía y apoyo durante la elaboración de este proyecto.

### **DIEGO MARCELO GARCÍA RENGIFO**

# **ÍNDICE DE CONTENIDOS**

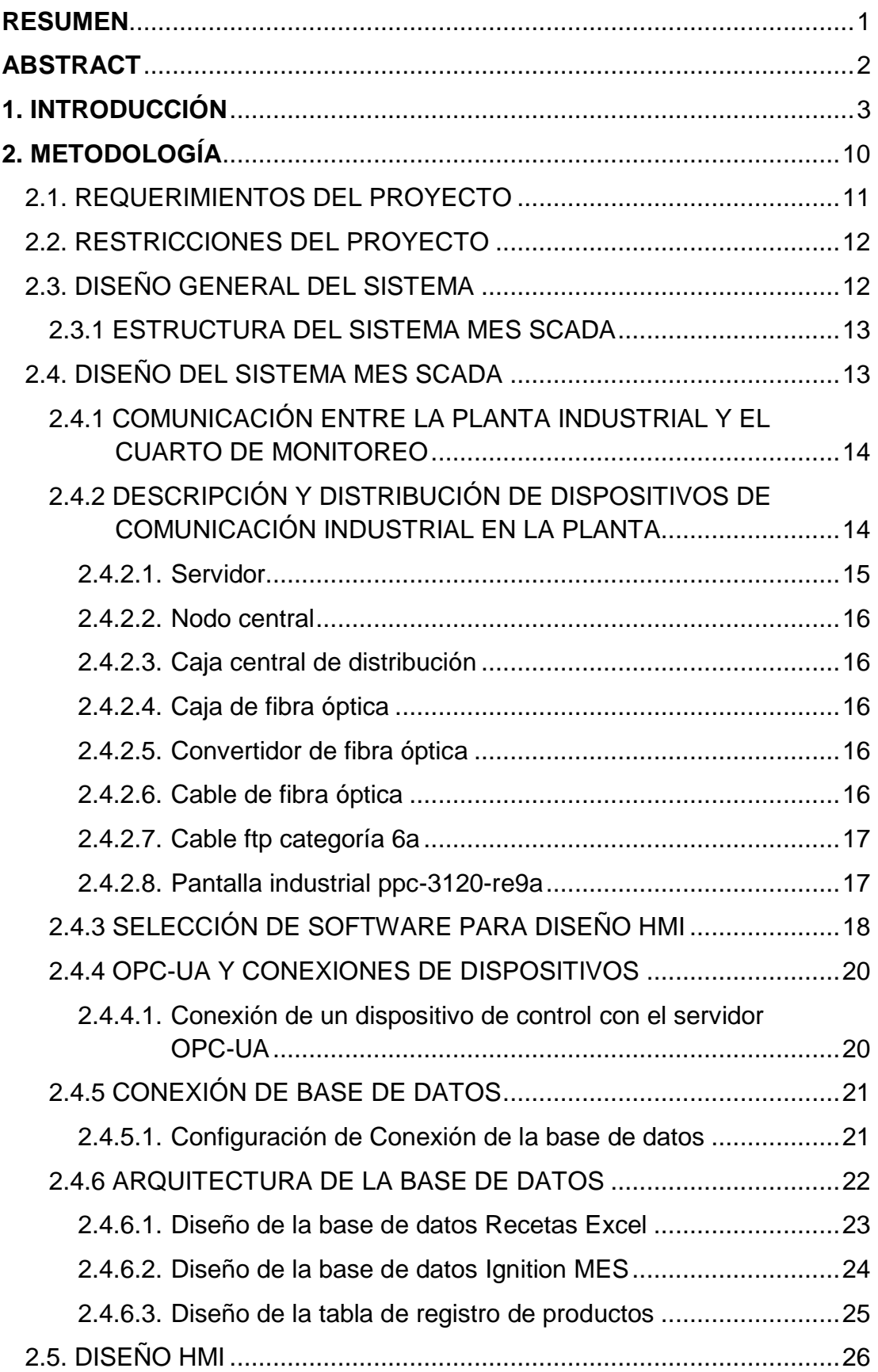

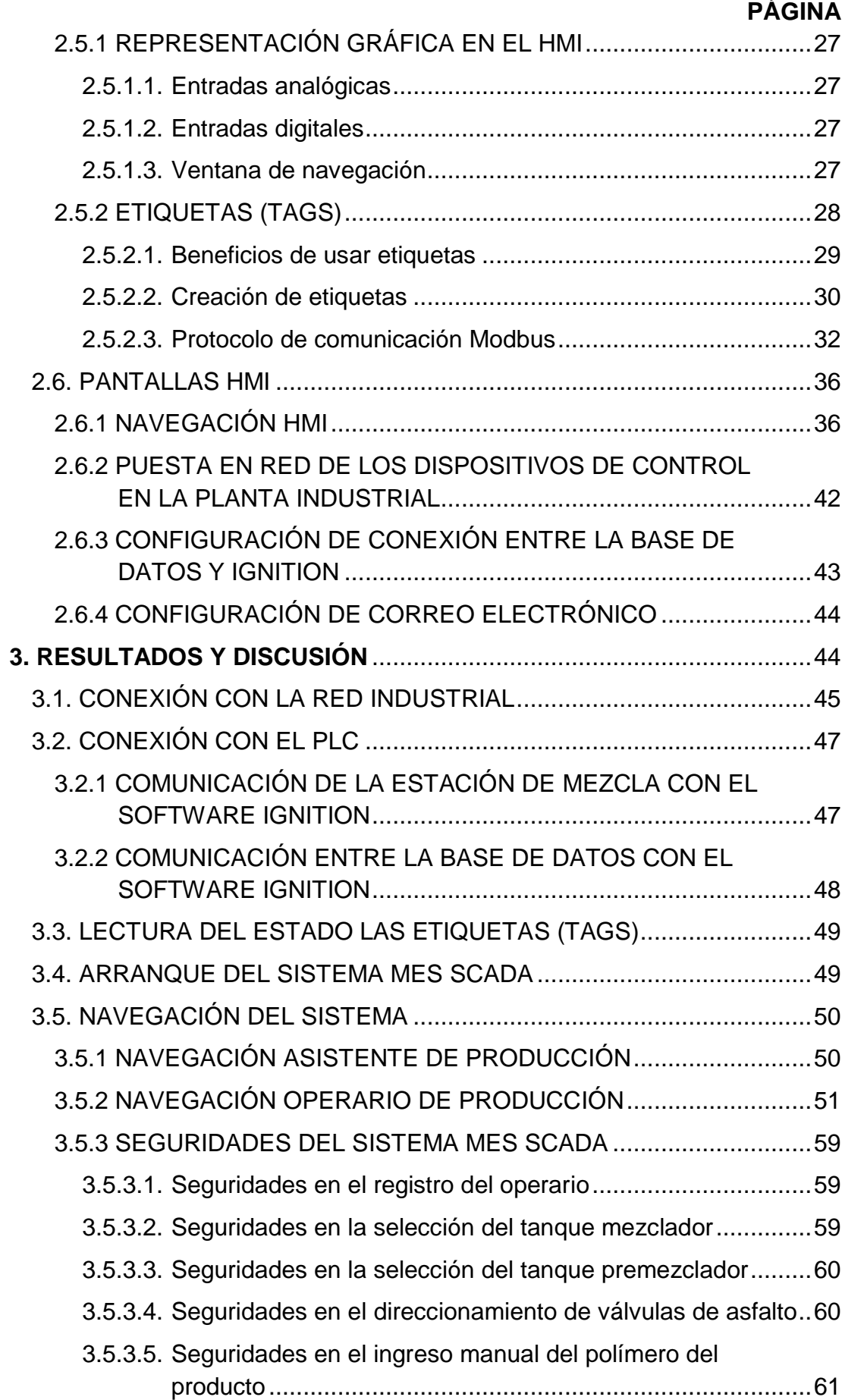

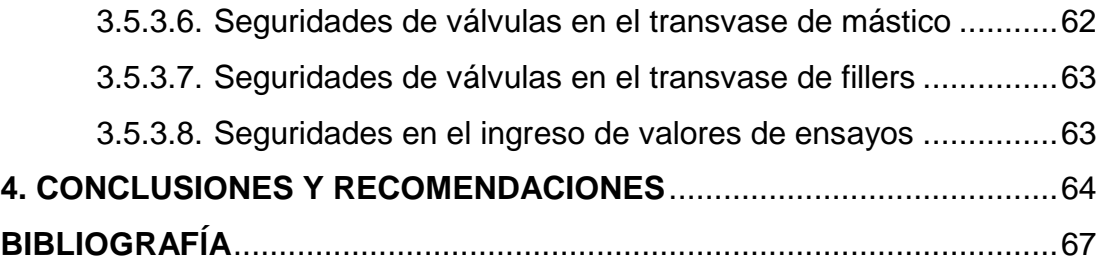

# **ÍNDICE DE FIGURAS**

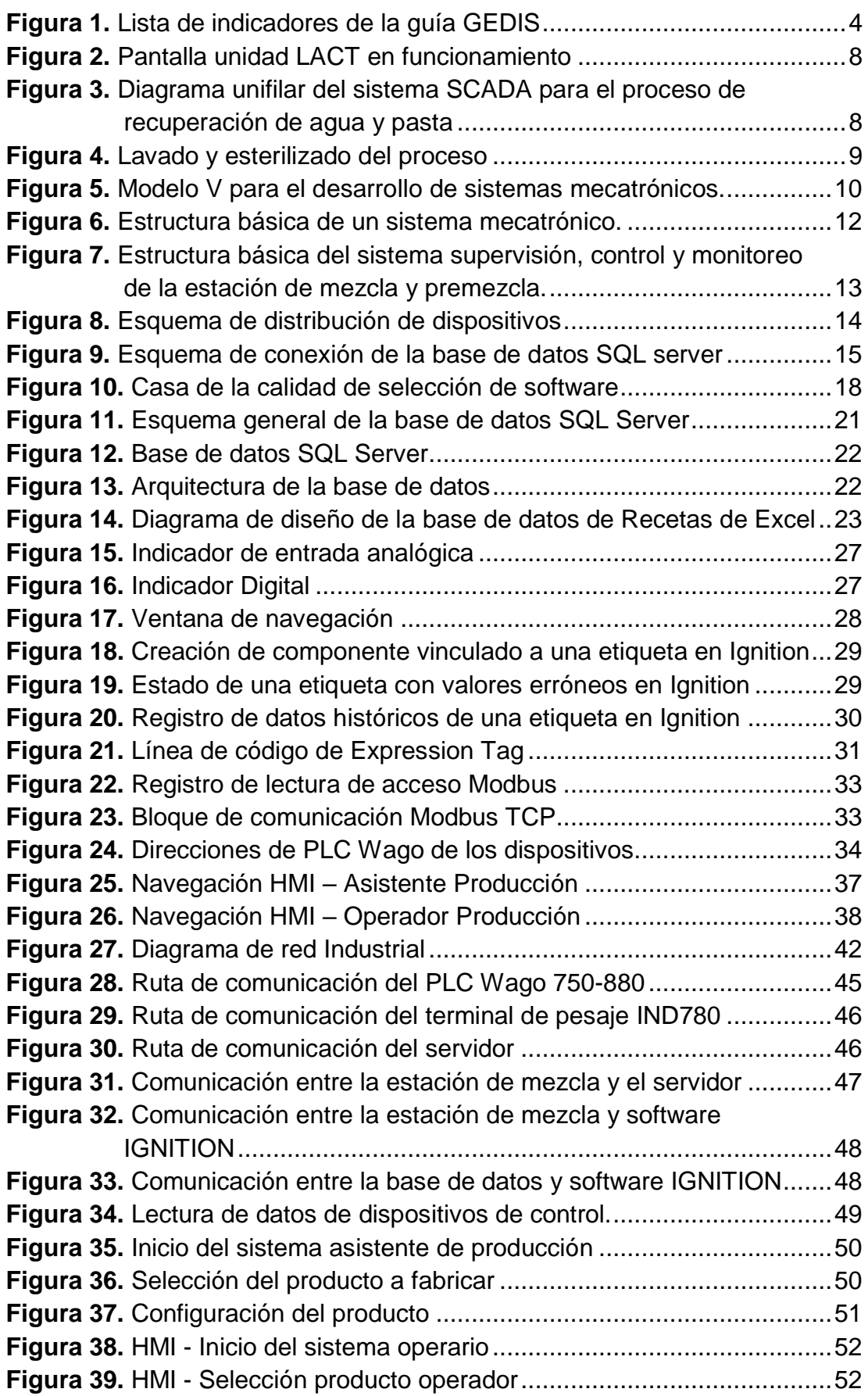

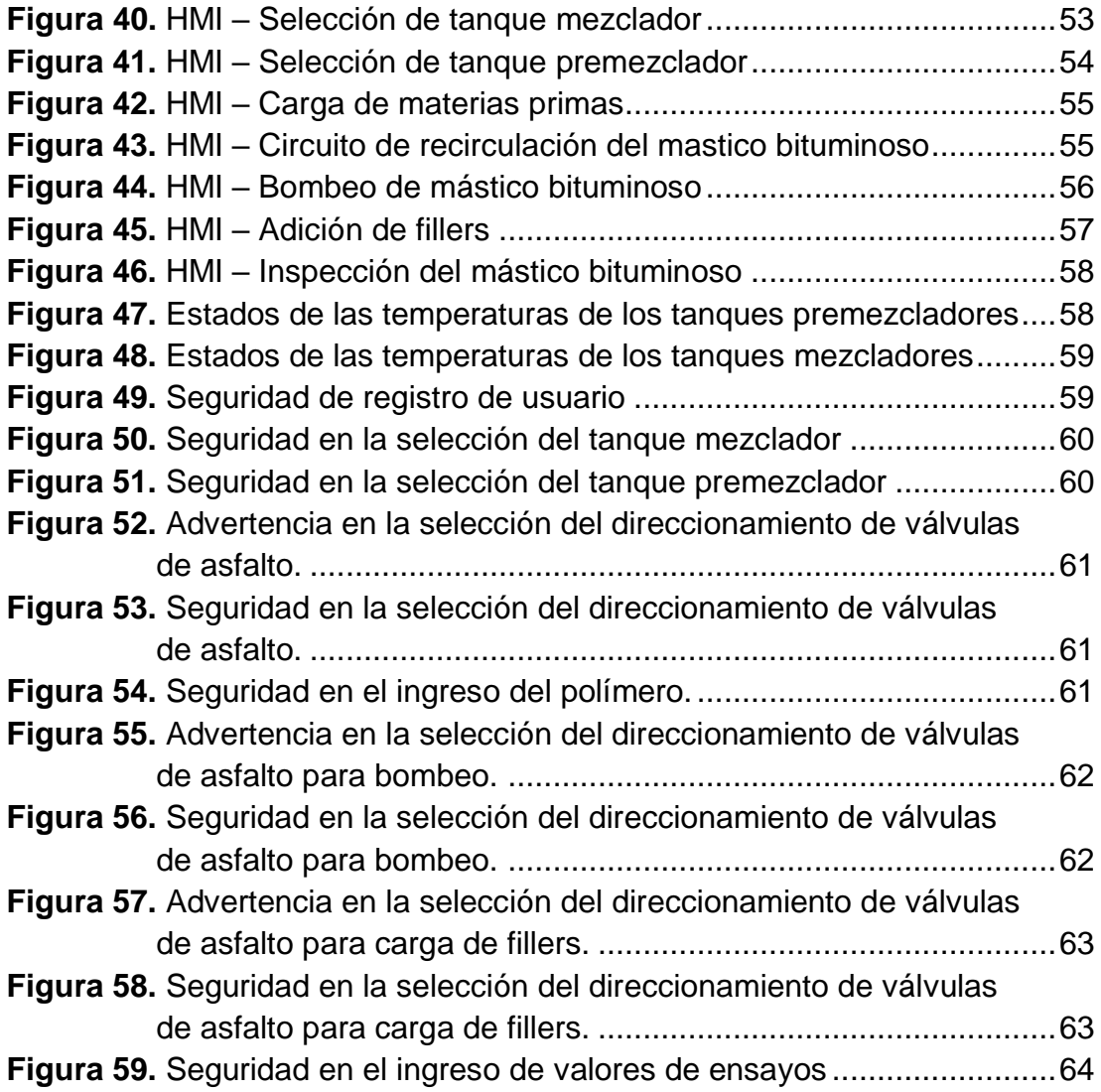

# **ÍNDICE DE TABLAS**

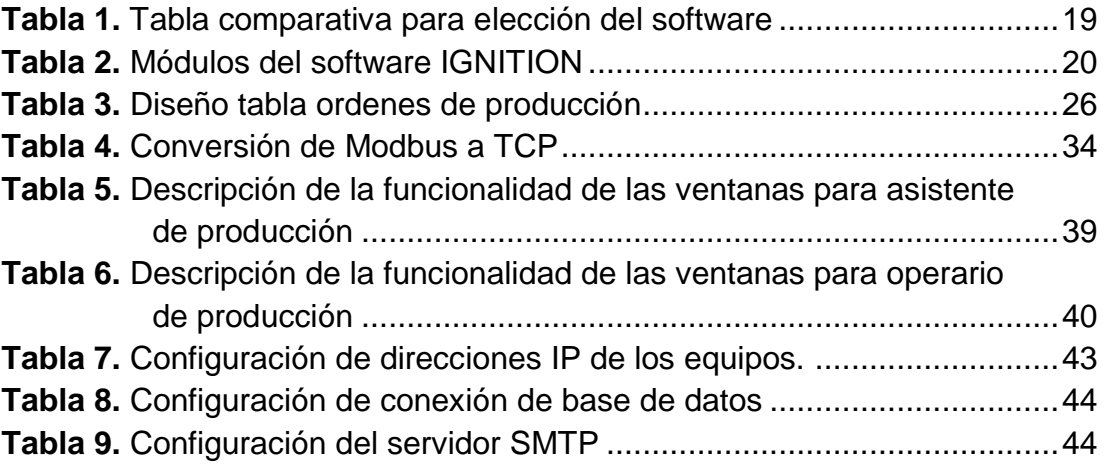

# **ÍNDICE DE ANEXOS**

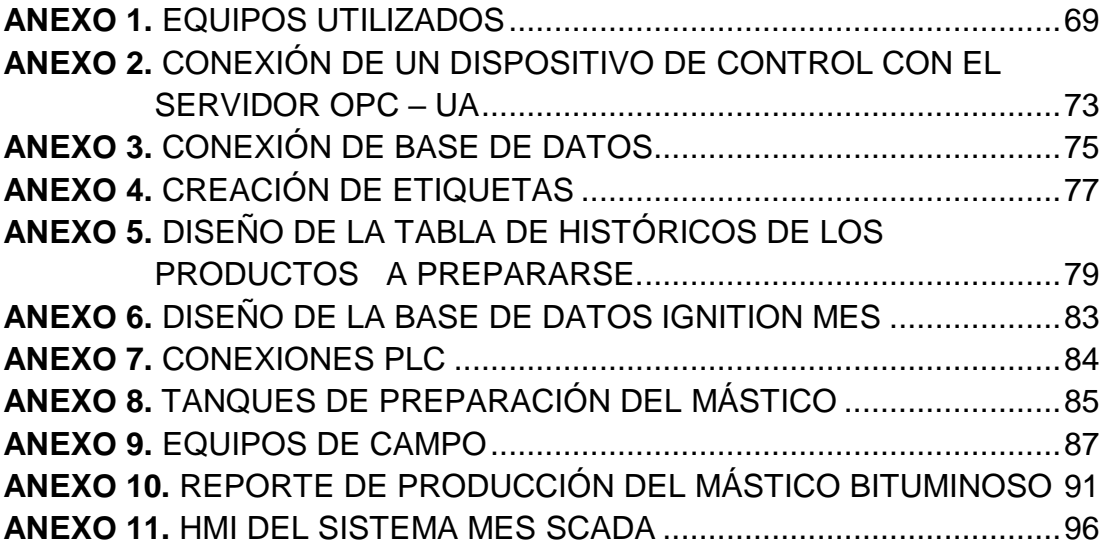

## **RESUMEN**

<span id="page-18-0"></span>El presente proyecto tuvo como propósito diseñar e implementar un sistema MES-SCADA para la adquisión, control y monitoreo de datos del proceso de preparación del mástico bituminoso de las estaciones de premezcla y mezcla para las líneas de producción de láminas asfálticas impermeables de la empresa Imptek – Chova del Ecuador. El proceso de preparación del mástico empieza cuando el asistente de producción crea la orden de acuerdo al plan de requisición que envía el sistema SAP, estos registros se guardan en una tabla dinámica de la base de datos. Posteriormente el operador de producción se registra en el sistema MES-SCADA e inicia el proceso de preparación del mástico, donde se cargan en el tanque pre mezclador las materias primas de acuerdo a la receta. Luego se bombea el mismo hacia el tanque mezclador previamente seleccionado, en el cual se carga los fillers o fibras naturales dependiendo la receta de cada producto. Finalmente se obtiene un reporte de control del proceso de preparación del mástico el cual contiene: cantidades de materias primas, tiempos de producción, valores de medición de los puntos de reblandecimiento y fluencia realizadas en el laboratorio de calidad para la validación de mezcla asfáltica y graficas del comportamiento de las temperaturas de los tanques premezcladores y mezcladores durante el proceso de preparación del mástico. En el sistema a nivel de campo se utilizó un PLC el cuál se encarga de leer los registros Modbus de tipo entero y flotante para almacenarlos en direcciones de memoria tipo %MW. El controlador posee módulos especializados digitales y analógicos para la transmisión de datos a velocidades de 10/100 Mbits/s. Se utilizó el terminal de pesaje avanzado IND780 y dispositivos para el acondicionamiento de señales para la transmisión de datos. Estos datos se muestran en una pantalla industrial mediante una interfaz HMI, que facilita la visualización y control del proceso de preparación de elaboración del mástico bituminoso.

**Palabras Clave:** MES, SCADA, mástico bituminoso, red industrial, Modbus.

# **ABSTRACT**

<span id="page-19-0"></span>The purpose of this project was to design and implement a MES-SCADA system for the acquisition, control and monitoring of data from the preparation process of the mastic bituminous premix and mix stations for the production lines of impermeable asphalt sheets of the company Imptek - Chova del Ecuador. The mastic preparation process begins when the production assistant creates the order according to the requisition plan sent by the SAP System, these records are stored in a dynamic database table. Then the production operator registers in the MES-SCADA system and starts the mastic preparation process, where the raw materials are loaded into the pre-mixer tank according to the recipe. Then it is pumped to the mixer tank previously selected, in which the fillers or natural fibers are loaded depending on the recipe of each product. Finally, a control report of the mastic preparation process is obtained which contains: quantities of raw materials, production times, measurement values of softening and creep points performed in the quality laboratory for the validation of asphalt mix and graphs of the temperature behavior of the premix tanks and mixers during the mastic preparation process. In the field level system, a PLC was used which is in charge of reading the Modbus registers of integer and floating type to store them in addresses of memory type %MW. The controller has specialized digital and analog modules for data transmission at speeds of 10/100 Mbit/s. The advanced IND780 weighing terminal and signal conditioning devices for data transmission were used. This data is displayed on an industrial screen via an HMI interface, which facilitates the visualization and control of the preparation process for the production of bituminous mastic.

**Keywords:** MES, SCADA, Bituminous mastic, industrial network, Modbus.

<span id="page-20-0"></span>**1. INTRODUCCIÓN**

En el año 2012 la empresa Imptek - Chova del Ecuador empezó la construcción de la nueva planta ubicada en el sector del Inga, posterior en el año 2015 se arrancó la línea de impermeabilización, "en este año se inició el desarrollo de nuevos productos tales como el Imperpol y Alumband, los cuales presentaban un recubrimiento de granulo mineral que servía de protección contra los rayos UV" (Imptek, 2015).

Hoy en día en el país la automatización de procesos en la industria nacional se encuentra en desarrollo, por tal razón la empresa busca mejorar su sistema de producción a través del monitoreo y detección temprana de fallas en el proceso, disminuyendo así la cantidad de deshecho o producto no conforme, que ha venido generando pérdidas desde varios años atrás cuando aún tenía ubicada la planta en Cashapamba.

La empresa cuenta con un sistema ERP(SAP), el mismo que está implementado únicamente para la administración. Sin integrar al departamento de producción, o usándose, solo como sistema para imprimir las órdenes de trabajo las mismas que deben ser llenadas por parte del operario en el proceso de producción de mástico bituminoso y ser reintroducidas en el ERP nuevamente; pues estuvo un largo tiempo sin herramientas reales para su manejo, solo las hojas Excel básicas en el departamento de producción. Por esta razón la empresa Imptek busca mejorar los niveles de productividad y confiabilidad, disminuyendo o eliminando la meta de producto no conforme, para ello se desea implementar los sistemas MES (Gestión de la Producción) y SCADA (Supervisión Control y Adquisición de Datos).

El presente proyecto permitirá:

- Sustituir las ordenes de fabricación impresas por una pantalla táctil, la misma que estará ubicada en sitios estratégicos en la planta.
- Estandarizar el proceso de fabricación de los productos.
- Establecer un control en tiempo real en la planta, detectando errores de manera oportuna.
- Se podrá realizar un diagnóstico del estado de las máquinas y los procesos.
- Permitir tener a la mano toda la información de lo que ocurre, haciendo que la toma de decisiones sea más eficiente.
- Mejorar la productividad y la eficiencia, para tener un control total en la parte de gestión de la empresa.

La Guía GEDIS es un conjunto de lineamientos que sirven para diseñar un interfaz industrial. "La guía ergonómica de diseño de interfaz de supervisión GEDIS ofrece un método de diseño especializado en sistemas de control supervisor industrial basado en niveles donde se van concretando los diseños de los distintos tipos de pantalla y contenidos" (Ponsa, Martha, & Andreu, 2015).

La guía o metodología GEDIS consta de 10 indicadores que pretenden cubrir todos los aspectos del diseño de la interfaz. La figura 1 se muestra la definición de cada indicador junto a qué aspectos previos (entradas) son necesarios para la obtención del indicador y qué se espera obtener (salidas) del indicador. En la figura se mezclan aspectos de ergonomía con aspectos de control de procesos industriales (Ponsa, Martha, & Andreu, 2015).

| Indicador                   | Definición                                                        | <b>Entradas</b>                                    | <b>Salidas</b>                                           |
|-----------------------------|-------------------------------------------------------------------|----------------------------------------------------|----------------------------------------------------------|
| Arquitectura                | Organización jerárquica de las<br>pantallas                       | De la planta física a la<br>monitorización gráfica | Mapa de relaciones<br>entre pantallas y sus<br>funciones |
| <b>Distribución</b>         | Plantillas de los diferentes tipos de                             | Diseño de los procesos                             | Clasificación de                                         |
| de pantallas                | pantalla                                                          | físicos y subprocesos                              | tipos de pantallas y<br>tipos de plantillas              |
| Navegación                  | Modos de navegación entre                                         | Controles de navegación                            | Navegación                                               |
|                             | pantallas                                                         | entre subprocesos                                  | equilibrada en<br>anchura y<br>profundidad               |
| Uso del color               | Asociación de funcionalidades en                                  | Requisitos sobre                                   | Uso del color                                            |
|                             | el ámbito del control de procesos                                 | dispositivos de<br>información visual              | adecuado en el<br>contexto                               |
| <b>Uso de fuentes</b>       | Abanico de fuentes y asociación de                                | Fuentes y tamaños                                  | Estándares de                                            |
| e información<br>textual    | funcionalidades                                                   | legibles por el operario                           | fuentes, acrónimos y<br>abreviaturas                     |
| <b>Estatus</b> de los       | Símbolos e iconos gráficos para                                   | <b>Estándares nacionales</b>                       | Uso de símbolos e                                        |
| equipos y                   | representar el estado de la planta y                              | y/o internacionales en                             | iconos reconocibles                                      |
| eventos de<br>proceso       | los cambios de estado                                             | control supervisor                                 | por el operario<br>experto                               |
| Información y<br>valores de | Presentación de los datos<br>analógicos/digitales en los gráficos | Procesamiento de la<br>información                 | Lista clasificada de<br>las variables del                |
| proceso                     |                                                                   |                                                    | proceso                                                  |
| Gráficos de                 | Presentación y agrupación de                                      | Procesamiento de la                                | Lista de                                                 |
| tendencias y                | valores en gráficos de tendencias                                 | información                                        | agrupaciones de                                          |
| tablas                      | (históricos) y tablas                                             |                                                    | datos en gráficos y<br>tablas en los                     |
|                             |                                                                   |                                                    |                                                          |
|                             |                                                                   |                                                    | sinópticos de<br>proceso                                 |
| Comandos y                  | Modo de entrada de datos a la                                     | Estándares de diseño de                            | Accesibilidad a la                                       |
| entradas de                 | interfaz                                                          | comandos y entrada de                              | manipulación de                                          |
| datos                       |                                                                   | datos                                              | parámetros y                                             |
|                             |                                                                   |                                                    | consignas                                                |
| Alarmas                     | Características principales del                                   | Estimación del riesgo                              | Listado de alarmas.                                      |
|                             | subsistema de alarmas                                             |                                                    | clasificación por                                        |
|                             |                                                                   |                                                    | prioridades                                              |

**Figura 1.** Lista de indicadores de la guía GEDIS (Ponsa, Martha, & Andreu, 2015)

<span id="page-22-0"></span>Según (Filali, 2014), considera que el diseñador debe establecer el mapa donde se definirán de manera general las diferentes pantallas con las que contará el operador para interactuar con el sistema de automatización y control. Este mapa deberá establecer las relaciones lógicas entre las pantallas de manera que pueda también posteriormente al diseño de la navegación del sistema. También menciona que una característica muy importante para la arquitectura de la interfaz es la cantidad de pantallas disponibles para este fin, ya que, si el número de estas es mucho menor al de las áreas del proceso que se deben supervisar a la vez, el operador debe cambiar muy rápido para facilitar el paso entre diferentes áreas de la planta sin requerir de muchos pasos intermedios.

Para distribución de las pantallas se debe desarrollar las plantillas que regirán el desarrollo de la interfaz. Se deberá establecer cuantas clases de pantallas serán desarrolladas mientras menor sea el número será mejor. Con la finalidad de llevar a cabo la especificación de la distribución de las pantallas se sugiere las siguientes directrices:

- Considerar según el diagrama de Gutenberg, el movimiento del ojo va de arriba abajo y de izquierda a derecha, describiendo el movimiento de una "Z".
- Considerar que la información más importante debe ir arriba.
- La información miscelánea debe ir abajo a la izquierda.
- Las funciones e informaciones críticas deben tener un lugar fijo en la pantalla.
- La mejor posición para los gráficos es a la izquierda del campo visual.
- Se debe establecer una estructura de rejilla regular.
- La simetría del gráfico debe ser también considerada, de manera que la carga de elementos en los sinópticos esté balanceada en toda la pantalla.

Para la navegación debe ser intuitivo y fácil de usar, para este fin se puede utilizar algunos métodos como:

- Menús y submenús.
- Barra de botones.
- Barras de iconos gráficos.
- Link con hipertexto.
- Link con gráficos de proceso.
- Teclas de función.
- Cajas combo o listas desplegables. (Filali, 2014).

Las siguientes directrices se deben tomar en cuenta cuando se establece la forma de navegación:

- La navegación no debe ser un obstáculo a las acciones del operador en situaciones de emergencia.
- Es recomendable proporciónale al operador la posibilidad de desplazarse en la pantalla anterior o la siguiente dentro del mapa.
- Si se utiliza iconos, se recomienda proporcionar ayuda textual al usuario.
- Se recomienda utilizar zonas predefinidas de la pantalla para ubicar los menús, barra de botones, de iconos, botones de atrás, adelante, inicio, cierre, etc.
- De usarse menús, éstos deben ser agrupados en base a la similitud funcional de sus elementos.
- Los menús deben presentarse en una sola columna vertical, evitando en lo posible anidar submenús.
- El orden en que se muestran las opciones de los menús debe basarse en conceptos como la importancia de la función o la frecuencia de su uso.
- El texto que describe las funciones debe ser corto y conciso.
- Se recomienda también proporcionar al operador el mapa general de la navegación (Filali, 2014).

El uso de color es uno de los elementos más importante dentro del contexto de las interfaces persona-máquina, su uso adecuado (conservador, convencional y consistente) es determinante para la generación de una excelente interfaz. En fase de diseño se deben definir los siguientes estándares referidos al color:

- Color para representar el estatus de los equipos de la planta industrial (marcha, paro, falla, manual, etc.).
- Color de os principales materiales y fluidos del proceso (agua, aire, gases, materias primas, productos terminados, etc.).
- Color de alarmas (críticas, advertencias, mensajes, etc.).
- Colores del fondo de la pantalla (general, de detalle, etc.).
- Color de valores de proceso (temperaturas, presiones, niveles, etc.) (Filali, 2014).

Algunas directrices que se deben tomar en cuenta para la especificación del color son las siguientes:

- Limitar el número de colores a cuatro para principales y no utilizar más de siete colores para expertos.
- Cuando se combinan colores se debe maximizar el contraste entre ellos.
- No utilizar combinaciones con contrastes incompatibles como Rojo-Azul, Rojo-Verde, Azul-Amarillo, Amarillo-Blanco, Verde-Azul.
- Usar color blanco para la información periférica.
- Para que el color sea visible se debe usar en objetos de buen tamaño.
- Evitar el uso de intermitencia de colores salvo en casos especiales y aislados (Filali, 2014).

Respecto a la selección de los colores de fondo de la pantalla se recomiendan las siguientes directrices:

- Usar colores neutros para el fondo de la pantalla (gris, beige, arena, azul).
- No usar blanco y negro dado que dan mucho resplandor.
- Los colores de fondo deben ser contrastantes con los demás elementos.
- El uso de diferentes colores de fondo puede ser utilizado para diferenciar o agrupar procesos o áreas de la planta.
- Evitar el uso de colores primarios o fuertes en zonas grandes de la pantalla (Filali, 2014).

La información del proceso es presentada al usuario por medio de varios elementos de los cuales el comúnmente más usado es el texto. Es importante regular el uso de este componente para informar eficazmente al operador respecto al estado del proceso, por lo que se debe establecer un estándar que rija su utilización. Las características del texto que se deben definir para este fin son las siguientes: el uso de fuentes, tamaño del texto, alineación, los acrónimos y las abreviaturas.

Específicamente, las directrices que se deben considerar para la definición de las fuentes son las siguientes:

- No se debe utilizar más de tres fuentes en la interfaz.
- No usar más de tres tamaños de la misma fuente.
- Preferentemente usa fuentes Sans Serif.
- El tamaño de la fuente debe ser tal que se pueda leer a distancia por el operador.
- Una fuente menor a 8 es difícil de leer.
- No usar letras mayúsculas en todas las letras del texto, procurar combinarlas con las minúsculas.
- No utilizar énfasis en el texto (subrayado, itálico, sombreado) salvo en casos especiales.
- El color del texto debe contrastar con el fondo de la pantalla y debe respetar el código de colores previamente definido.
- Cuando se usa color en el texto se debe usar en toda la palabra y no solo en ciertos caracteres.
- Alinear el texto tanto horizontal como verticalmente y así evitar aglutinaciones.
- Cuando se muestra información crítica, esta debe ser espaciada con suficiencia. (Filali, 2014).

Lema (2016) desarrollo el trabajo mostrado en la figura 2, "Diseño del sistema SCADA para el proceso de recepción de hidrocarburos en la estación reductora del poliducto Esmeraldas – Quito ubicada en el terminal Beaterio", en el cual se determinan los principales requerimientos, como los lazos de control compuestos por sensores, protocolos de comunicación, información y registros de los procesos, generación de reportes históricos, el monitoreo y control mediante un HMI. Lo que es esencial para el sistema SCADA ya que los requerimientos deben estar claros para el desarrollo del proyecto.

En cuanto al diseño la parte que tiene mayor importancia es el control automático y manual de proceso. Por lo tanto, se dio inicio con el análisis de las etapas a cumplir dentro del proceso productivo, para proceder al desarrollo del sistema que, con el posterior diseño el HMI. Con todo esto se da paso a las pruebas de funcionamiento para pulir los detalles para que la implementación se complete.

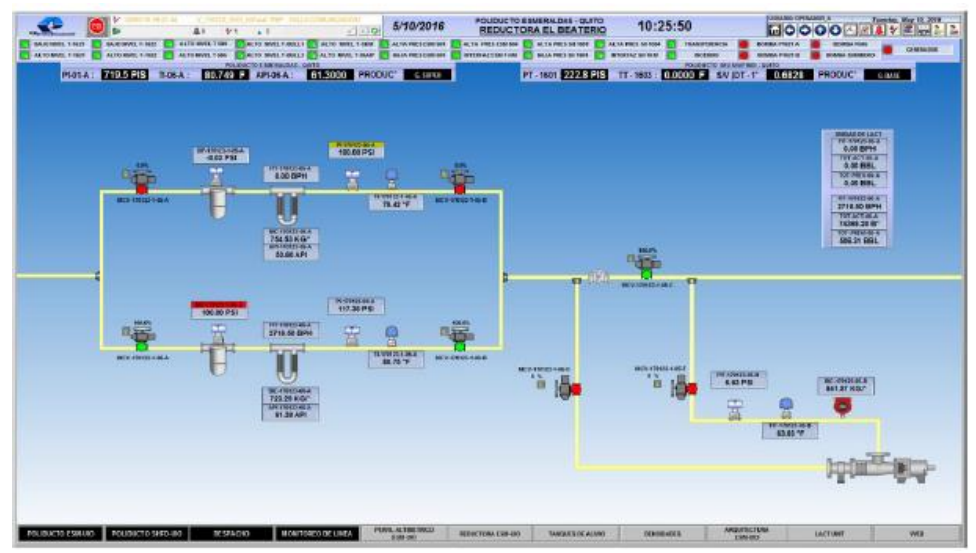

**Figura 2.** Pantalla unidad LACT en funcionamiento (Lema, 2016).

<span id="page-26-0"></span>Guamán (2011), diseño e implemento el trabajo mostrado en la figura 3, "Diseño de un sistema SCADA, para monitorear en tiempo real y en forma individual cada uno de los procesos de la Planta de Fuerza del Molino Papelero Cartapel", donde el diseño de la red de comunicaciones tiene mayor importancia en el sistema SCADA, ya que permite llevar de manera confiable y oportuna la información de las variables monitoreadas y controladas que llegaran a ser compiladas por los ordenadores en el centro de control correspondiente. La idea esencial del diseño de la red de comunicación es condensar todas las redes dispersas y las nuevas redes que tiendan a crearse para que se incorporen en un solo nodo de comunicaciones para no generar mayores gastos para la industria.

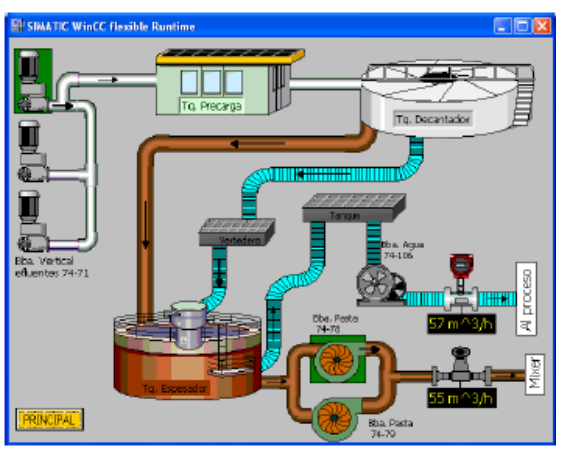

<span id="page-26-1"></span>**Figura 3.** Diagrama unifilar del sistema SCADA para el proceso de recuperación de agua y pasta (Guamán, 2011).

Salazar y Villacres (2015), desarrollo el trabajo que se muestra en la figura 4, correspondiente al "Diseño e Implementación de un Sistema SCADA para monitoreo de flujo y temperatura del sistema de llenado aséptico de jugo de maracuyá en la Agro – Industria Frutas de la Pasión C. LTDA." Desarrollo una base de datos con históricos de toda la producción del jugo de maracuyá, para obtener diversos beneficios de comparación del rendimiento antes de la implementación del sistema SCADA a la actualidad, se observó un incremento en la producción optimizando recursos, mano de obra y lo más importante generación de mayor rédito económico para la industria.

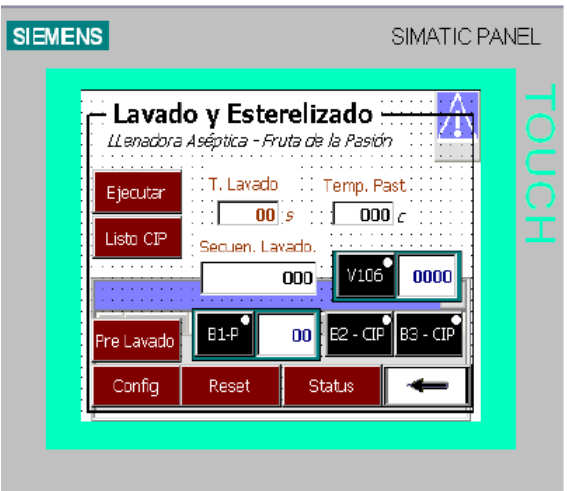

**Figura 4.** Lavado y esterilizado del proceso (Salazar & Villacres, 2015).

<span id="page-27-0"></span>El objetivo principal de este proyecto es diseñar los sistemas MES y SCADA de la empresa IMPTEK-CHOVA DEL ECUADOR Planta El Inga, a través del software IGNITION para sistematizar y monitorizar el proceso de producción de las láminas impermeables, mientras que los objetivos específicos son:

- Establecer una arquitectura de red entre los dispositivos de control de la planta industrial.
- Establecer comunicación entre el servidor y la planta industrial a través del protocolo de comunicación Ethernet con el software IGNITION.
- Diseñar la Interfaz HMI, en base a la metodología GEDIS.
- Implementar un sistema de adquisición de datos para tener un histórico de tiempo de los procesos en la producción de las láminas impermeables.
- Validar los sistemas mediante pruebas entre la comunicación de los dispositivos de control de la planta industrial con el software IGNITION.

<span id="page-28-0"></span>**2. METODOLOGÍA**

En este proyecto se utilizará el modelo en V, como metodología comprende de varias etapas de desarrollo entre las cuales se tiene el análisis, diseño, desarrollo y aplicación, estas son las etapas fundamentales para el desarrollo de este proyecto, las diferentes etapas se pueden observar en la figura 5.

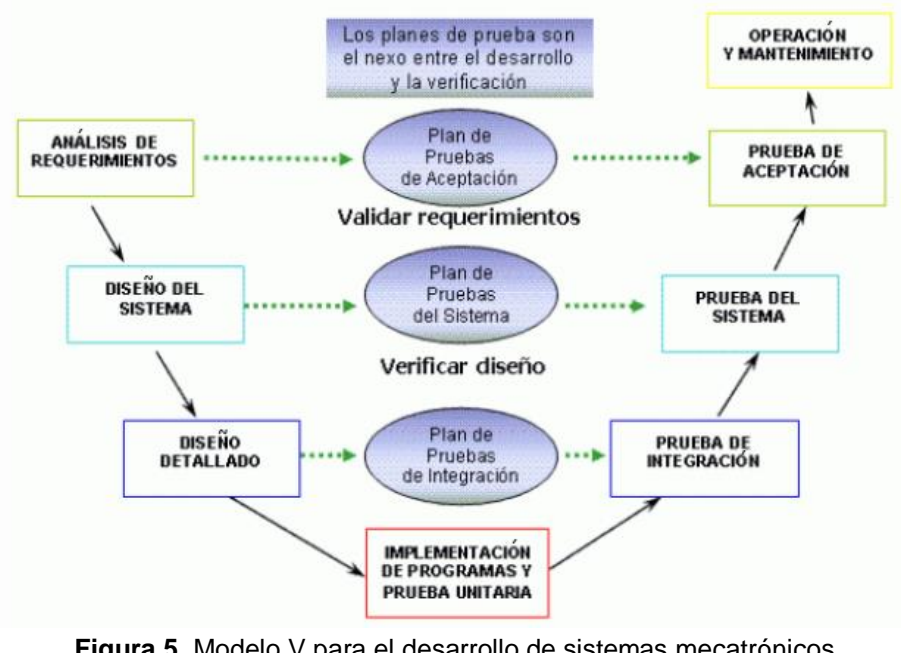

**Figura 5.** Modelo V para el desarrollo de sistemas mecatrónicos. (Herrera, 2018)

<span id="page-29-0"></span>A continuación, se detallará cada una de las etapas del modelo en V descritos en la metodología:

- **Análisis de Requerimientos.** Son parámetros necesarios que requiere el sistema, en el cual los objetivos son definidos con mayor precisión para llegar a su etapa posterior de diseño e implementación.
- **Diseño del Sistema.** Se describe las características principales del funcionamiento físico y operativo del producto, además como subfunciones se tiene el diseño detallado en cada una de las etapas del proceso del producto de una manera minuciosa.
- **Implementación de Pruebas de Integración.** Involucra los intentos o pruebas previas a la implementación del sistema, en el cual se unen los resultados de los diferentes dominios o subfunciones generados durante todo el proceso para el cumplimiento deseado de sus funciones.

Para la implementación de pruebas de integración de la comunicación entre los equipos, sensores y actuadores se los realizará implementando una red Ethernet mediante protocolos de comunicación TCP/IP.

- **Pruebas del Sistema.** Engloba todos los ensayos o pruebas previas a la implementación del sistema. Realizada la comunicación de los dispositivos de control, ahora se realiza la prueba de comunicación de los dispositivos de control, base de datos SQL Server con el software del sistema MES SCADA.
- **Pruebas de Aceptación.** Establece las pruebas de funcionalidad y operación en el cual sistema desarrollado debe estar en un ambiente para el cual fue creado, permitiendo tener la aceptación de su desarrollo cumpliendo los requerimientos de entrada. Finalmente, establecidas con éxito las pruebas anteriores, se implementa el sistema MES SCADA en la planta mediante una pantalla sometida a ambiente industrial, la cual al finalizar cada proceso de elaboración del mastico enviará automática un reporte de producción a través de un correo electrónico.

## <span id="page-30-0"></span>**2.1. REQUERIMIENTOS DEL PROYECTO**

- Diseñar y establecer una red industrial que cuente con una buena comunicación entre los dispositivos de control y el servidor OPC, través de una red Ethernet con protocolo de comunicación TCP/IP.
- Control de acceso del personal de producción.
- Establecer la comunicación del archivo de recetas de Excel y Ignition mediante un Web Service.
- Comunicación flexible entre el sistema SAP y descargas de órdenes de fabricación a través de Web Service.
- Estandarizar el contenido de las pantallas HMI bajo la norma GEDIS.
- Mantener la visualización de los equipos de estación en cada una de las etapas del sistema de las áreas de premezcla y mezcla.
- Almacenar los datos obtenidos en el trascurso del proceso en una base de datos SQL Server.
- Supervisión y control de los datos obtenidos.
- Generar un reporte de cada producto al final de la etapa de mezcla.
- Monitoreo del control del proceso de preparación del mastico asfáltico
- Implementación de la pantalla industrial en el área de premezcla y mezcla de la planta industrial.
- Automatizar el envío de los reportes de cada producto a una cuenta de correo electrónico al finalizar el proceso de producción.

## <span id="page-31-0"></span>**2.2. RESTRICCIONES DEL PROYECTO**

- La empresa Imptek Chova del Ecuador cuenta con los siguientes equipos e instrumentos: servidor, nodo central, caja central de distribución, caja de fibra óptica, convertidor de fibra óptica, cable de fibra óptica, cable ftp categoría 6ª y pantalla industrial. Por tal razón el desarrollo de este proyecto se debe ajustar a los equipos e instrumentos establecidos en la planta industrial.
- La empresa también cuenta con licencia de la base de datos Sql Server 2016.

## <span id="page-31-1"></span>**2.3. DISEÑO GENERAL DEL SISTEMA**

Según Dusseldorf (2004), para el diseño del sistema hace referencia a las características físicas y lógicas del funcionamiento del proyecto a desarrollar, tomando en cuenta que un sistema mecatrónico consta primordialmente de sensores, actuadores, procesamiento de información, sistemas de comunicación, el entorno o ambiente y al usuario (operador), de acuerdo a lo mencionado, el esquema de una estructura básica de un sistema mecatrónico, se puede observar en la figura 6.

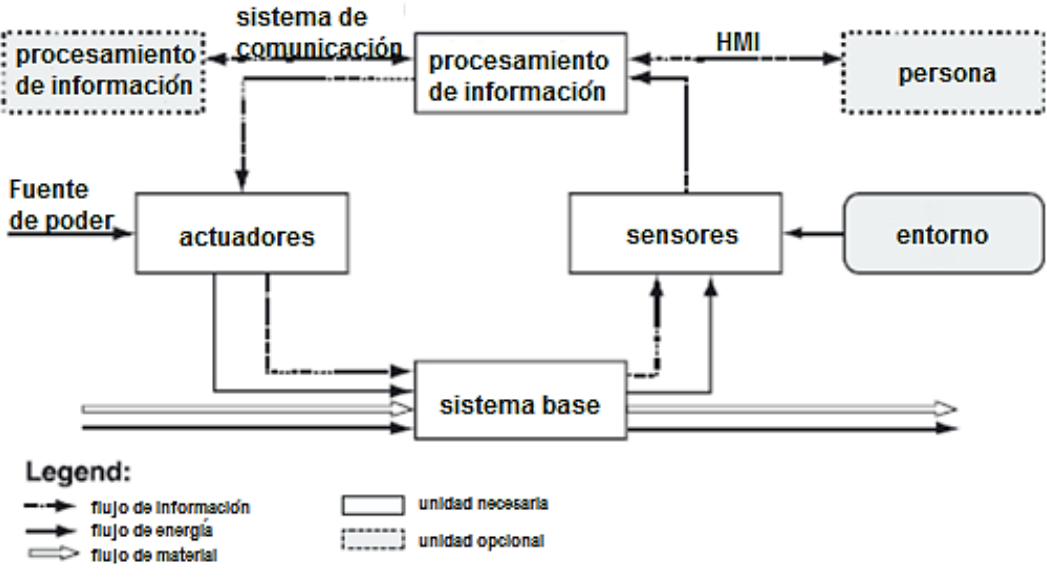

<span id="page-31-2"></span>**Figura 6.** Estructura básica de un sistema mecatrónico. (Dusseldorf, 2004)

Partiendo como referencia la estructura básica de un sistema mecatrónico planteado por Dusseldorf (2004) al presente proyecto, se tiene el diseño general del sistema implementado en la empresa en la figura 7.

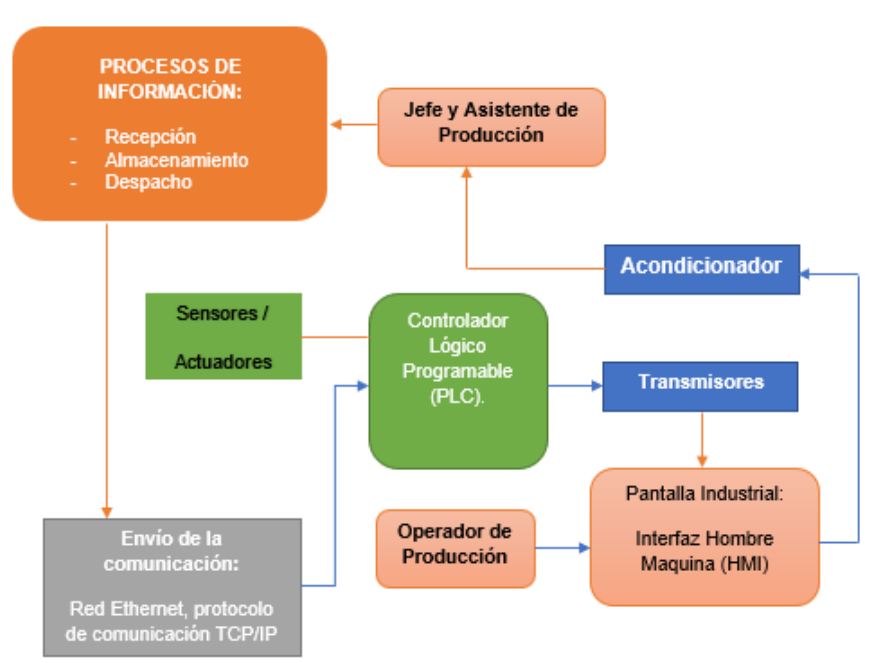

#### <span id="page-32-0"></span>**2.3.1 ESTRUCTURA DEL SISTEMA MES SCADA**

<span id="page-32-2"></span>**Figura 7.** Estructura básica del sistema supervisión, control y monitoreo de la estación de mezcla y premezcla.

En la figura 7, se muestra la parte fundamental para el control automático del proceso, el cual tiene como objetivo cuantificar la cantidad de materias primas, tiempos y temperaturas en el proceso de elaboración del mastico asfaltico el mismo que dependerá del tipo producto según se muestre su receta. Por lo cual la estructura básica muestra como la señal proporcionada en el proceso los sensores RTD de las tuberías y de los diferentes tanques de premezcla y mezcla, una vez emitidos estos datos pasaran a un controlador el mismo que proveerá ordenes impuestas en la programación basadas en el instructivo de trabajo de la empresa para la elaboración del mastico de cada producto, sí la temperatura de los tanques de premezcla está entre los rangos establecidos por el instructivo de trabajo, el sistema le permitirá seguir adelante en la preparación del mastico caso contrario este sistema mandara un mensaje de alerta el cuál no permitirá seguir el proceso mientras no se encuentre entre los rangos de temperatura establecidos en el instructivo de trabajo.

## <span id="page-32-1"></span>**2.4. DISEÑO DEL SISTEMA MES SCADA**

EL sistema de adquisición de datos está compuesto principalmente por la interfaz de comunicación, seguida por los dispositivos de control y de campo como son los sensores y actuadores.

### <span id="page-33-0"></span>**2.4.1 COMUNICACIÓN ENTRE LA PLANTA INDUSTRIAL Y EL CUARTO DE MONITOREO**

La comunicación entre la planta y el cuarto de monitoreo que es el lugar dónde se encuentra el servidor el cual almacena, gestiona y procesa toda la información proveniente del proceso de preparación del mástico, está compuesta por fibra óptica monomodo y cable de red con protocolo de comunicación TCP/IP. Para establecer la comunicación entre la planta industrial y el cuarto de monitoreo se establece el esquema mostrado en la figura 8.

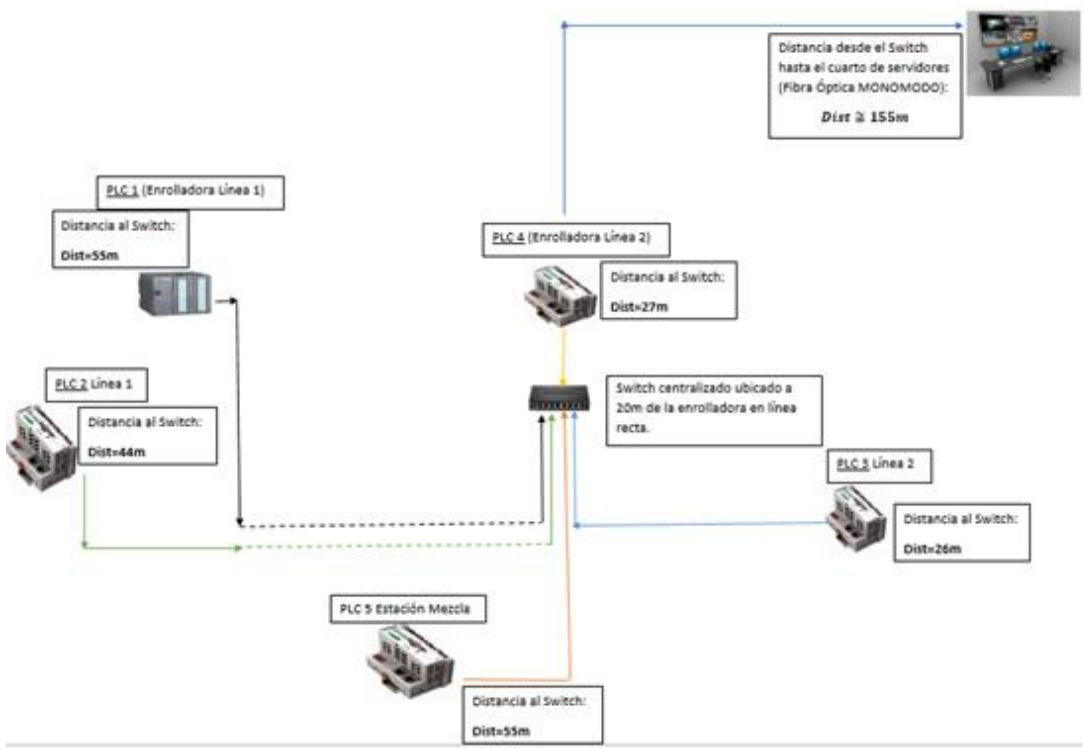

**Figura 8.** Esquema de distribución de dispositivos

<span id="page-33-2"></span>Como se puede apreciar en la figura 8, se presenta un esquema en topología estrella, el cual posee un nodo central que es el switch industrial, al cual se conectan los equipos de control y comunicación.

Se optó por este tipo de conexión, por ser una estructura ya establecida en la empresa para el desarrollo de los sistemas MES SCADA.

### <span id="page-33-1"></span>**2.4.2 DESCRIPCIÓN Y DISTRIBUCIÓN DE DISPOSITIVOS DE COMUNICACIÓN INDUSTRIAL EN LA PLANTA**

A continuación, en la figura 9 se tiene la selección de equipos y dispositivos que intervienen en el sistema de adquisición de datos.

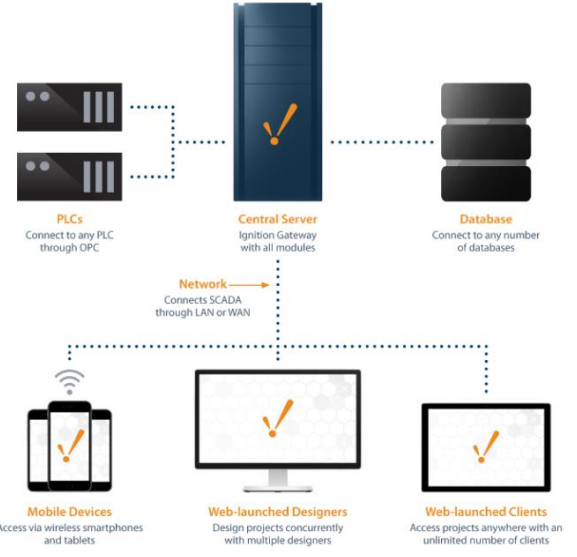

**Figura 9.** Esquema de conexión de la base de datos SQL server (Automation, 2019)

#### <span id="page-34-1"></span><span id="page-34-0"></span>**2.4.2.1. Servidor**

En la figura 8 se muestra el esquema de conexión de la base de datos, en donde servidor, es un computador industrial, el cual simboliza una parte central en el sistema de adquisición de datos, permite acceder e interactuar al operador con el proceso, además maneja la base de datos que tiene la función de acumular toda la información (Infolink, 2019).

El servidor está ubicado en el cuarto de monitoreo, conocido en la empresa como data center o cuarto de servidores.

#### **Características técnicas del servidor**

- HPE ProLiant DL120 Gen9 Intel Xeon E5-2603v4 Intel Xeon E5-2603v4 6-Core (1.70GHz 15MB L3 Cache) Kit / 8GB (1 x 8GB) DDR4 2400MHz RDIMM.
- Integrador Matroz G200eH2.
- Adaptador de doble puerto integrado 361i de HP.
- Controlador Dynamic Smart Array B140i (RAID 0/1/1 + 0/5) Sólo SATA (sin caché) (4) Hot Plug 3.5pulg Big Form Factor Smart Hard Disk.
- HP 1TB 6G SATA 7.2k 3.5in SC MDL HDD.

Según las características técnicas, el servidor tiene un sistema operativo robusto, lo cual es necesario para soportar el software IGNITION SCADA y la base de datos SQL server, de esta manera se asegura que la comunicación entre servidor y la planta cuente con una velocidad óptima. Ver Anexo 1.

### <span id="page-35-0"></span>**2.4.2.2. Nodo central**

El nodo central es un switch industrial, el cual cumple la función principal de conectar todos los dispositivos de control industrial que intervienen en el sistema y así poder extraer la información necesaria de la planta y transmitirla hacia el cuarto de monitoreo (Infolink, 2019) Ver Anexo 1.

#### **Características técnicas Switch**

- Switch SF1008 dispone de 8 puertos RJ45 10/100Mbps.
- Soporta control de flujo IEEE 802.3x para modo Full Duplex y contrapresión para semidúplex.
- Alimentación 24 VDC
- Dimensiones (140 x 87 x 27.5 mm).

#### <span id="page-35-1"></span>**2.4.2.3. Caja central de distribución**

La caja central se encuentra ubicada geométricamente en la mitad de la planta industrial, a la altura de la estación de calibración. Es una caja metálica, donde se encuentran los dispositivos de comunicación tales como el switch y terminales del cableado, con el fin de resguardar los equipos de la exposición ambiental de la planta y de proveer fácil acceso a mantenimiento. Ver Anexo 1.

#### <span id="page-35-2"></span>**2.4.2.4. Caja de fibra óptica**

Esta caja es la encargada de acoplar la fibra óptica a los terminales de los receptores y transmisores mediante cables patch cord (Infolink, 2019). Ver Anexo 1.

#### <span id="page-35-3"></span>**2.4.2.5. Convertidor de fibra óptica**

Se los conoce en general como transmisores o receptores y son los encargados de acoplar las salidas de los cables patch cord de la caja de fibra a los terminales del cuarto de monitoreo a la caja central de distribución, además convierten la salida del terminal de fibra al terminal RJ45 (Infolink, 2019). Ver Anexo 1.

#### <span id="page-35-4"></span>**2.4.2.6. Cable de fibra óptica**

El cable de fibra óptica seleccionado es del tipo monomodo de 12 hilos y de 155 [m] de longitud, lo cual cubre la distancia desde la caja central de distribución hasta el cuarto de monitoreo, en la figura 5, "esquema de conexión de dispositivos" se observa la trayectoria diseñada para la fibra óptica (Electrónico, 2019). Ver Anexo 1.
## **2.4.2.7. Cable ftp categoría 6a**

El cable seleccionado es un par trenzado con blindaje apantallado, debido a que la canalización de la planta incluye cableado eléctrico cercano, el mismo que genera ruido y podría afectar al sistema, el cable se utiliza para realizar la conexión de los dispositivos de control y adquisición de datos (PLCs) hacia la caja central de distribución, la longitud de cable requerido es de 1 bobina de para trenzado FUTP que representa aproximadamente 385 m. Ver figura 8, esquema de conexión de dispositivos (Electrónico, 2019). Ver Anexo 1.

### **2.4.2.8. Pantalla industrial ppc-3120-re9a**

La pantalla industrial es una PC sin ventilador de 12.1 pulg con procesador Intel Atom E3940, la cual será instalada en la parte que componen las etapas de premezcla y mezcla en dónde el operador a turno interactuará con el sistema MES SCADA (Advantech, 2019). Ver Anexo 1.

#### **Características técnicas de la PC industrial**

- 12.1 pulg XGA TFT LCD con pantalla táctil resistiva.
- Procesador Intel Atom E3940, con velocidad de 1.6 GHz.
- Hasta 8 GB DDR3L 1866 SDRAM
- Soporta 1 x disco duro interno SATA de 2.5 pulg y 1 x Msata
- Diseño sin ventilador con bajo consumo de energía,
- Soporte de CC de amplio rango (9 32 VDC)
- 1 x RS-422/485 aislado con control de flujo automático y doble Intel GbE
- GPIO opcional (8 canales, nivel TTL)
- 2 MB de memoria caché
- Red LAN: 2 x 10/100/1000 Mbps Ethernet (Intel I210)
- 5 x puertos serie: 4 x RS-232, 1 x RS-422/485 aislado (ajustable a través de BIOS).
- 4 x USB 3.0; 1 x Salida de línea, 1 x Entrada de micrófono; 1 x VGA; 1 x HDMI; 1 X GPIO (8 canales, nivel TTL, interno).

(Advantech, 2019).

### **2.4.3 SELECCIÓN DE SOFTWARE PARA DISEÑO HMI**

La selección de software se utilizó la casa de calidad donde se traduce la necesidad de la empresa en características específicas del producto en comparación con las diversas demandas que otros softwares que ofrecen. A continuación, en la figura 10 se muestra la valoración cuantitativa de los requerimientos del cliente vs requerimientos de ingeniería.

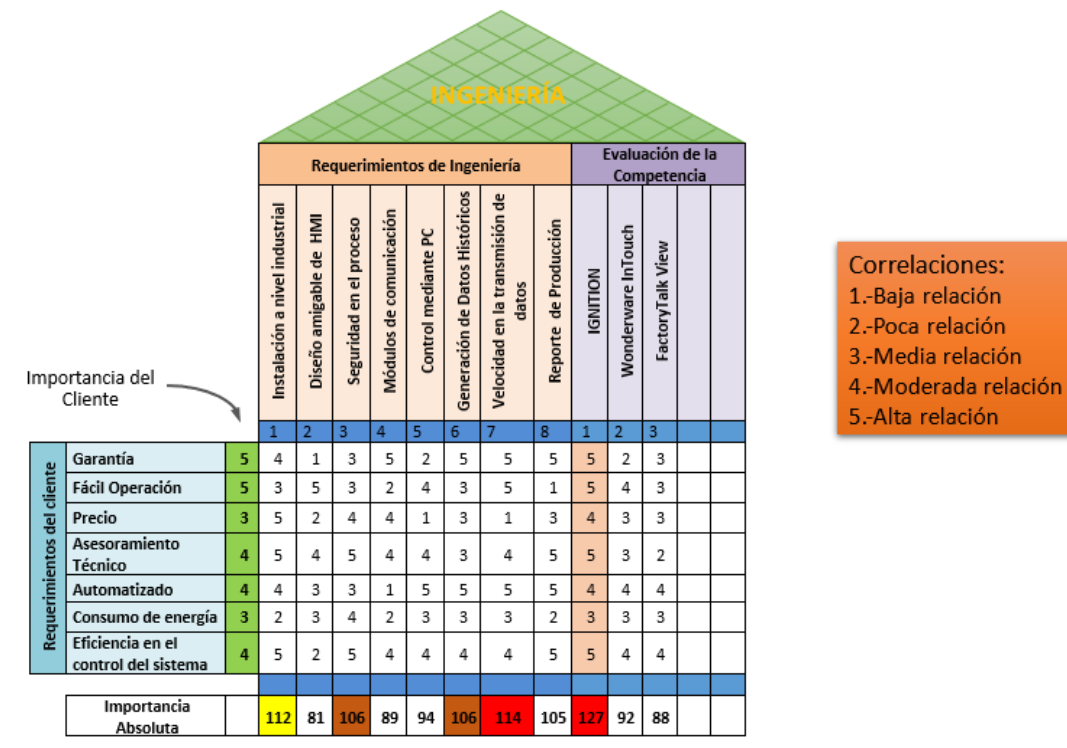

**Figura 10.** Casa de la calidad de selección de software

En base a la escala de Likert (Gutiérrez, Gutiérrez, Garibay, & Díaz, 2014). La ponderación se establece de acuerdo a cinco niveles de correlación: baja relación (1), poca relación (2), media relación (3), moderada relación (4) y alta relación (5). La empresa Imptek – Chova del Ecuador (cliente) selecciona el nivel de correlación adecuado en función de las necesidades que se requiera solventar buscando en sí un software que brinde todas las funcionalidades.

En la figura 7, se puede apreciar que para calcular la importancia ponderada absoluta respecto a los requerimientos de la empresa se considera la suma de multiplicar cada una de las valoraciones del requisito del cliente por la importancia que le demos para cada uno de los requerimientos técnicos (cada columna). Por ejemplo, para la primera columna sería: 5\*4 + 5\*3 + 3\*5 + 4\*5  $+ 4*4 + 3*2 + 4*5 = 112$  (Gómez, 2019).

Como resultados de las operaciones en cada columna, se puede apreciar que la **velocidad de transmisión de datos** es el valor más alto, seguido al nivel de **instalación a nivel industrial.** Mientras para la selección del software que

satisface las necesidades del cliente es IGNITION de la compañía americana Inductive Automation.

A continuación, se realiza una tabla comparativa entre varios softwares disponibles que son útiles para el presente proyecto, en dónde se describen las ventajas y desventajas de cada uno.

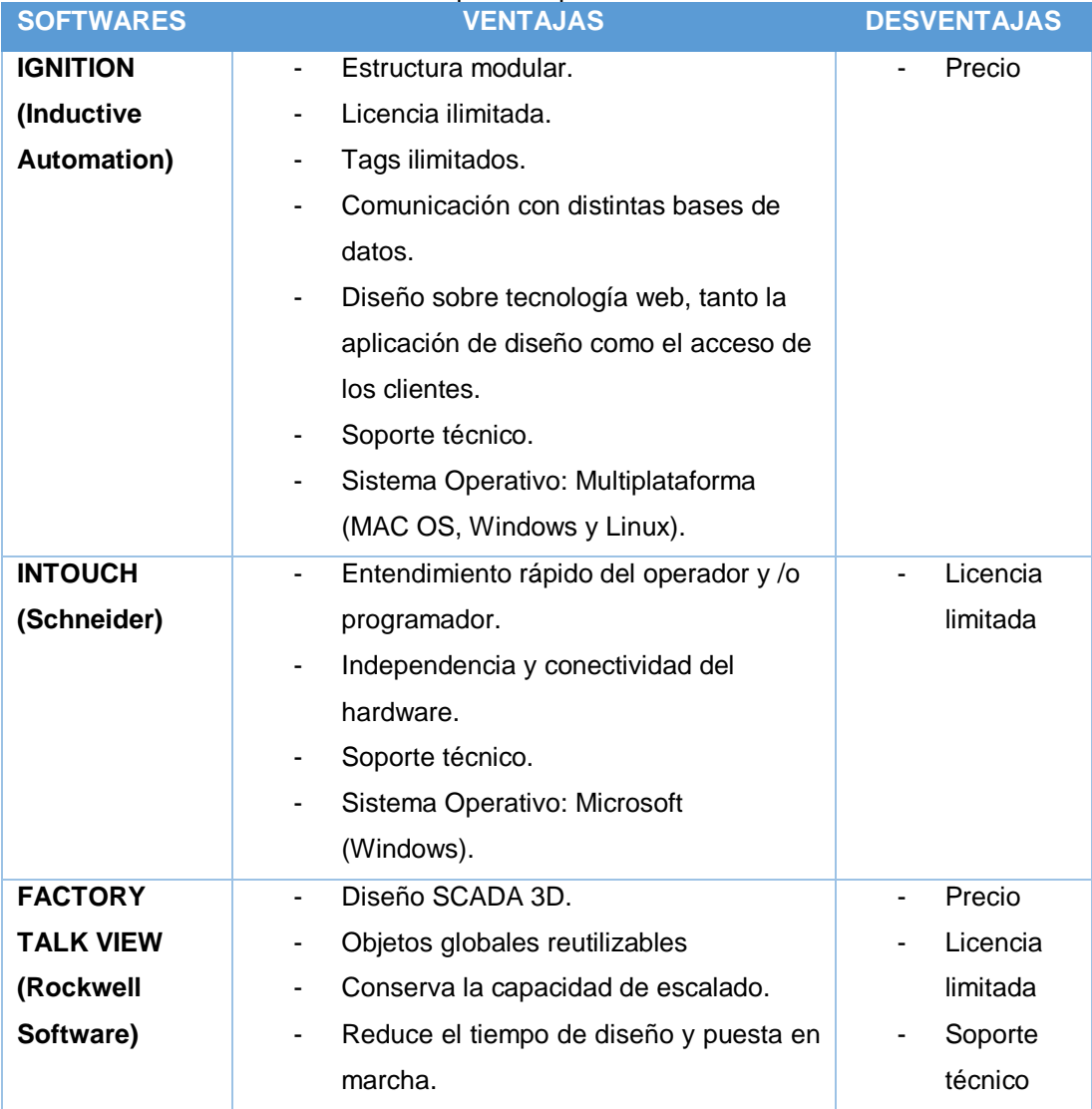

#### **Tabla 1.** Tabla comparativa para elección del software

De acuerdo con la información provista por la tabla 1 y además de la casa de calidad, se realiza un análisis comparativo y se decide seleccionar el software Ignition, que además se encuentra incursionando de manera exitosa en el campo de la automatización y mejoramiento continuo por su reciente módulo de desarrollo MES. A continuación, en la tabla 2, se presentan los módulos necesarios para el desarrollo de presente proyecto.

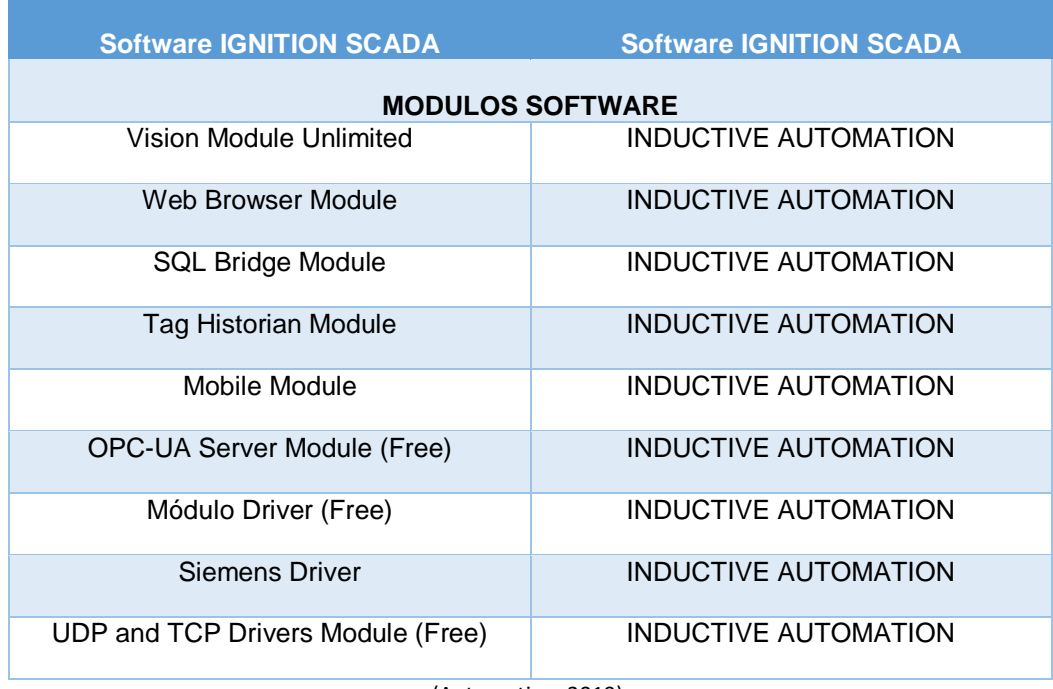

#### **Tabla 2.** Módulos del software IGNITION

(Automation, 2019).

### **2.4.4 OPC-UA Y CONEXIONES DE DISPOSITIVOS**

La plataforma IGNITION, cuenta con OPC-UA el cuál es un estándar industrial que permite el acceso de datos de plataforma y de proveedor neutral. Para establecer la conexión de cualquier dispositivo lógico programable PLC se lo realiza a través de protocolo de comunicación Ethernet TCP/IP. El módulo OPC-UA en Ignition interactúa como un servidor OPC-UA, el cual sirve para recopilar datos de sus controladores integrados a otros módulos de Ignition, como lo es el módulo OPC-UA de clientes (Automation, 2019).

# **2.4.4.1. Conexión de un dispositivo de control con el servidor OPC-UA**

Para establecer la comunicación entre un dispositivo de control con el servidor OPC-UA, se lo debe realizar en la sección **Configurar** de la página web del Gateway desplazándose hasta **Servidor OPC-UA > Dispositivo.** Como se muestra en la figura, aparece la página del dispositivo mostrando todos los dispositivos instalados. Para crear un nuevo dispositivo, se da clic en **Crear nuevo dispositivo,** posteriormente se selecciona el dispositivo de la lista de dispositivos que se encuentran en el Gateway y se crea la conexión entre el dispositivo de control con el servido OPC-UA. Ver Anexo 2.

Elegido el protocolo de comunicación, a continuación, se procede a llenar los campos de nombre del dispositivo de control, la descripción, la dirección IP del dispositivo Modbus, el puerto de conexión y al finalizar se guarda la configuración. Ver Anexo 2.

# **2.4.5 CONEXIÓN DE BASE DE DATOS**

La base de datos en Ignition se usa para el registro de datos históricos, informes, almacenamiento de registros de alarmas y como almacenamiento de etiquetas. Para el registro de datos para el análisis de datos, ya sea a través de **Tags Historian** o con el módulo de conexión de la base de datos **SQL Bridge** son excelentes para operar datos históricos (Automation, 2019).

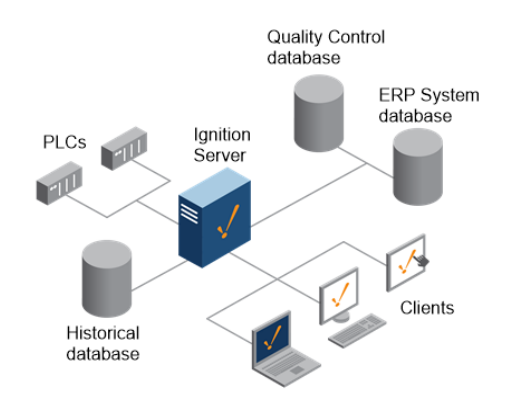

**Figura 11.** Esquema general de la base de datos SQL Server (Automation, 2019)

# **2.4.5.1. Configuración de Conexión de la base de datos**

Para la conexión de la base de datos se lo realiza en tres pasos principales:

# 1. **Agregar una conexión de base de datos**

Ubicado en la opción **Configurar** en el Gateway, en la parte izquierda se hace clic **Base de datos> Conexiones** sección. En la página **Conexiones de base de datos,** se hace clic en el enlace **Crear nueva conexión de base de datos** ubicado en la parte inferior de la tabla.

# 2. **Escoger el controlador de la base de datos**

Ignition se conecta a las bases de datos utilizando controladores JDBC los cuales únicos para cada base de datos. Para la base de datos de la empresa se utiliza el controlador JDBC de Microsoft SQL Server. Ver Anexo 3.

# 3. **Configurar la conexión**

Después de seleccionar el controlador, se realiza los ajustes para la conexión, como son: nombre de la base de datos, el controlador ya seleccionado, la conexión URL, usuario y contraseña (Automation, 2019). Ver Anexo 3.

# **2.4.6 ARQUITECTURA DE LA BASE DE DATOS**

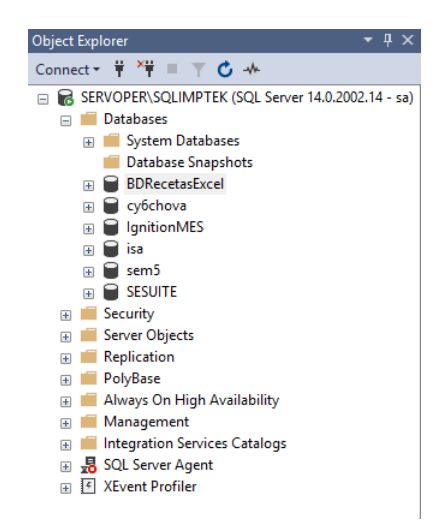

**Figura 12.** Base de datos SQL Server

La arquitectura de la base de datos SQL Server es el conjunto de objetos eficientemente almacenados, estos objetos donde se almacena la información se denominan tablas, las cuales están compuestas por filas y columna. En el centro de SQL Server está el motor de SQL Server, el cual procesa los comandos de la base de datos.

SQL Server usa la arquitectura Cliente / Servidor para separar la carga de trabajo en tares que corran en computadoras tipo Servidor y tareas que corran en computadoras tipo Cliente. SQL Server administra base de datos y distribuye los recursos disponibles del servidor como: memoria, operaciones de disco entre las múltiples peticiones.

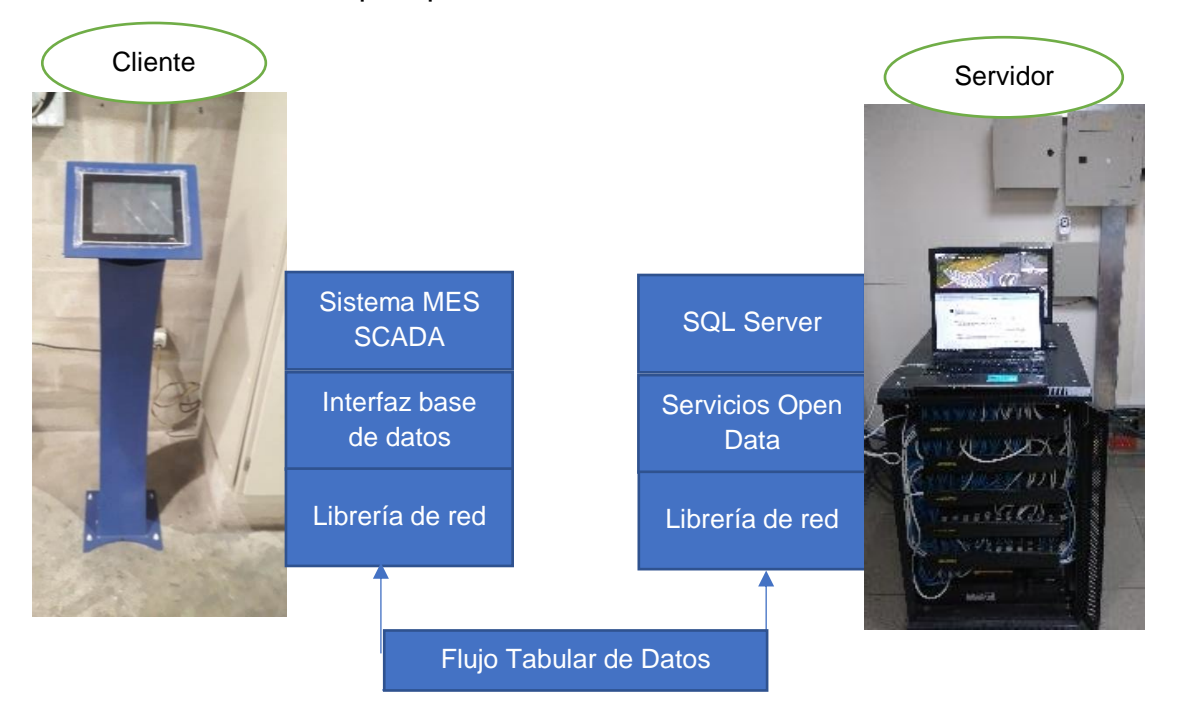

**Figura 13.** Arquitectura de la base de datos

En la figura 13, se puede apreciar la arquitectura de la base de datos SQL Server en la cual el sistema MES SCADA tiene controladores JDBC para poder comunicarse con SQL Server. La interfaz de la base de datos, es usada por una aplicación para mandar peticiones a SQL Server y procesar los resultados devueltos por SQL Server. La librería de red es un componente del software de comunicación que empaqueta las peticiones de la base de datos y los resultados para transmitirlos por medio del protocolo de red TCP/IP.

La tabulación de datos es un protocolo por niveles de aplicación entre el cliente (pantalla industrial) y SQL Server. Los servicios open data, es un componente de SQL Server que se encarga de las conexiones de red, pasando por las peticiones del cliente al SQL Server para procesar y regresar cualquier resultado al cliente.

# **2.4.6.1. Diseño de la base de datos Recetas Excel**

Para el diseño de la base datos de las Recetas Excel se considera tres tablas con sus respectivos tipos de datos: Productos, Formulas\_Impermeabilizacion y Tabla\_Impermeablilización.

A continuación, se muestra el diseño de la base de datos de los productos con sus respectivas recetas de Excel la misma que consta de tres tablas las mismas que se relacionan entre sí.

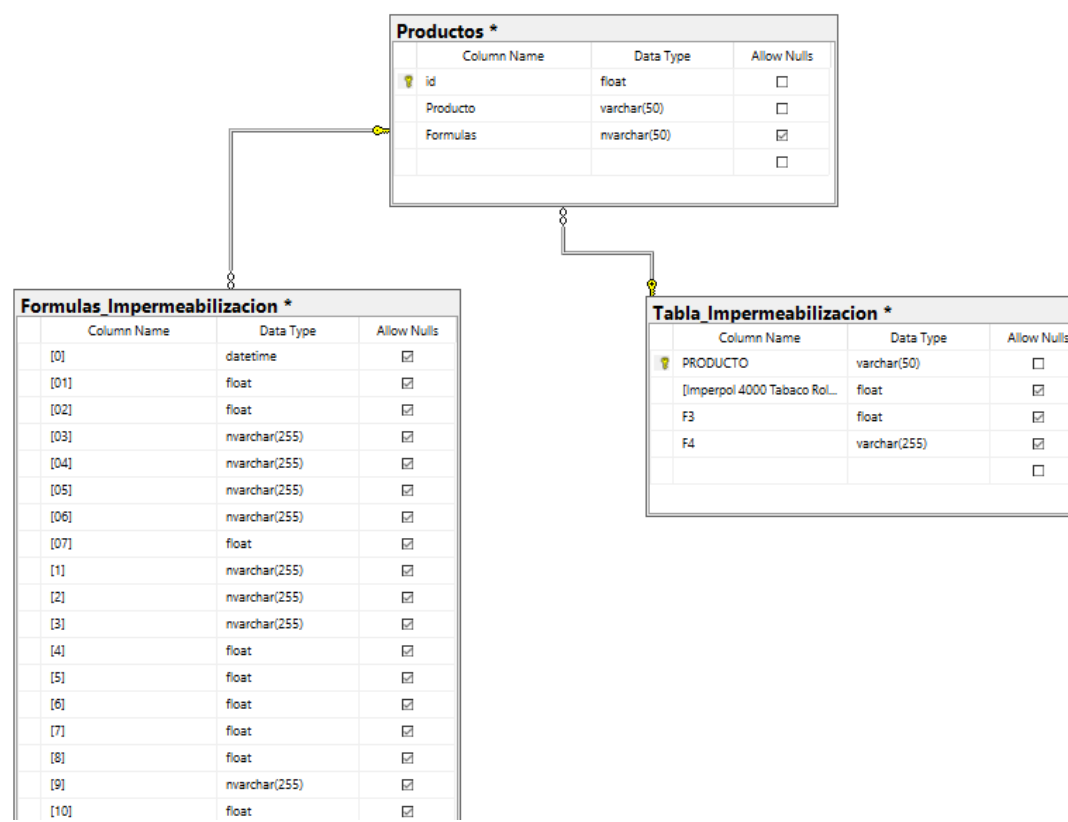

**Figura 14.** Diagrama de diseño de la base de datos de Recetas de Excel

 $\Box$ 

 $\checkmark$ 

☑

 $\overline{\vee}$ 

 $\Box$ 

En la figura 14, se puede apreciar el diagrama el cual muestra una estructura lógica de la base, incluyéndose las relaciones que determinan cómo se almacenan los datos y cómo se accede a ellos. La tabla productos contiene dos columnas nombradas productos y formulas. La columna producto de la tabla productos se relaciona directamente con la tabla formulas impermeabilización, mientras que la columna formulas se relaciona directamente con la tabla impermeabilización.

### **2.4.6.2. Diseño de la base de datos Ignition MES**

Para el diseño de la base datos Ignition MES se considera cinco tablas con sus respectivos tipos de datos: Tabla Registro Usuarios, Tabla Ordenes Producción, Receta Formula, Tabla General Selección Producto Receta, Tabla Registros Generales Consumos. Ver Anexo 6.

La tabla registros de usuarios tiene como columnas: asistente de producción y operario de producción. Estos registros se llenan al momento de registrar usuario y contraseña al sistema tanto el asistente y operario de producción.

La tabla ordenes de producción tiene como columnas: asistente de producción, lote, orden de producción, código de producto, nombre del producto, cantidad, unidad, estado, tipo de producto. Estos registros se llenan al instante cuando el asistente de producción proceda a descargar las ordenes de producción del sistema SAP.

La tabla receta fórmula tiene como columnas: producto, tipo de fórmula, asfalto, aceite plastificante, polímero 411, polímero 4318, polímero 6120, polímero 6170, IPP, caolín, carbonato de calcio B100, amianto, preventol B2, fibra de vidrio. Estos registros se llenan al momento que el asistente de producción configure el producto de acuerdo a la orden de requisición del sistema SAP.

La tabla general de selección producto operario tiene columnas como: operario de producción, id, fecha, producto, lote, orden fabricación, lote planificación por carga, UMB, numero de cargas, cantidad de carga total, unidad, tipo receta, asfalto, aceite plastificante, polímero 411, polímero 4318, polímero 6120, polímero 6170, IPP, caolín, carbonato de calcio B100, amianto, preventol B2, fibra de vidrio. Estos registros de llenan al instante que el operario se logue al sistema MES SCADA y proceda a seleccionar el producto a preparar.

La tabla registros generales consumos tiene columnas como: id, producto, responsable, fecha, responsable2, fecha 2, numero de lote, receta del asfalto, la cantidad ingresada de asfalto, la cantidad sobrante de asfalto, receta del aceite plastificante, cantidad ingresada de aceite plastificante, cantidad sobrante de aceite plastificante, receta del polímero 411, cantidad ingresada de polímero 411, cantidad sobrante de polímero 411, receta del polímero 4318, cantidad ingresada del polímero 4318, cantidad sobrante del polímero 4318, receta de caolín, caolín peso inicial, caolín peso final, caolín peso cargado, receta de carbonato de calcio B100, carbonato silo B peso inicial, carbonato silo B peso final, carbonato silo B peso cargado, carbonato silo C peso inicial, carbonato silo C peso final, carbonato silo C peso cargado, receta amianto, amianto cantidad cargada, receta preventol B2, preventol B2 cantidad ingresada, receta fibra de vidrio, fibra de vidrio cantidad ingresada, estado silo A (caolín), estado silo B (carbonato), estado silo C (carbonato), medición 1 (reblandecimiento), medición 2 (reblandecimiento), promedio (reblandecimiento), observación T1 (reblandecimiento), observación T2 (reblandecimiento), medición 1 (fluencia), medición 2 (fluencia), promedio (fluencia), observación T1 (fluencia), observación T2 (fluencia). Estos registros de llenan en cada etapa del proceso, es decir al momento de cargar todas las materias primas y realizar los respectivos ensayos de control de calidad en el laboratorio. Ver Anexo 6.

En la tabla registros generales consumos tiene columnas para capturar los tiempos de producción como: tiempo de carga de materias primas, tiempo de dispersión, tiempo de bombeo, tiempo puesta a punto máquina, tiempo de mezclado, tiempo de adición de fillers, tiempo de ensayo, tiempo de fibras, tiempo maquina premezclado, tiempo MOD premezclado, tiempo máquina mezclado, tiempo MOD mezclado, tiempo limpieza premezclado, tiempo limpieza mezclado.

Estos registros empezarán a almacenarse en la base de datos al momento que el operario de producción empieza a realizar las diferentes actividades en cada etapa del proceso hasta llegar a la última HMI del proceso de preparación del mástico bituminoso. Ver Anexo 6

Al final todos estos registros se mostrarán en el reporte de producción el cuál será guardado en formato .pdf y enviado automáticamente a las direcciones de correos electrónicos respectivamente programados en el control "VER RESUMEN" de la HMI del sistema MES SCADA.

### **2.4.6.3. Diseño de la tabla de registro de productos**

En la tabla 3, se muestra en el diseño de la tabla de ordenes de producción para el asistente de producción la cual contiene nombres de cada columna, tipos de datos y permitir valores nulos.

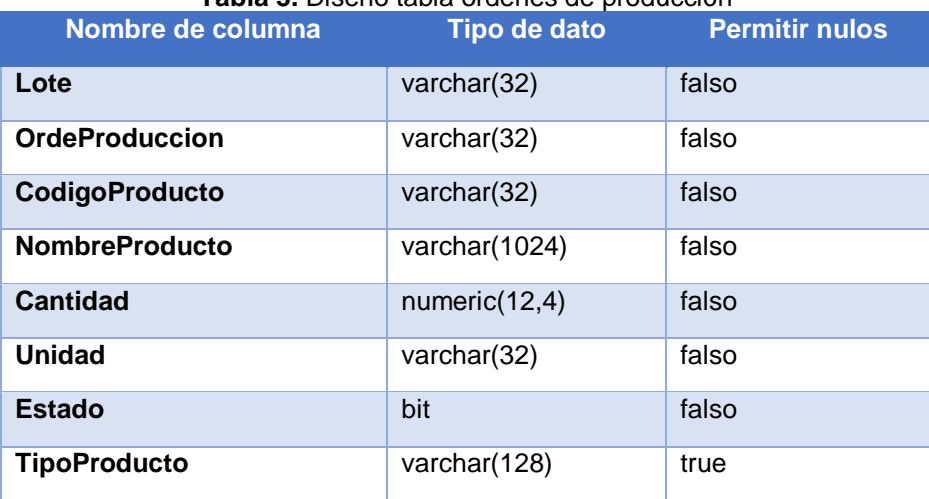

**Tabla 3.** Diseño tabla ordenes de producción

En el anexo 5, se muestra el diseño de la tabla general de consumos, la cual se muestra el histórico de todos los productos con las respectivas cargas que se han preparado por parte del operario de producción. La función de tabla anterior mencionada es registrar todos los datos que recopilan en el proceso de preparación del mástico como son: materias primas, tiempos de producción, mediciones de las pruebas realizadas en el laboratorio de calidad. Estos datos al final se muestran en el reporte de producción, ver anexo 10.

# **2.5. DISEÑO HMI**

En un diseño de HMI se debe considerar diversos aspectos que proporcionen un funcionamiento correcto, fácil y claro hacia el operador de producción ya que será el encargado de interactuar con este medio. Para cumplir los criterios mencionado se ha tomado en cuenta las siguientes características:

- Mostrar información fácil de interpretar.
- Analizar las necesidades y capacidades de cada usuario, refiriéndose al nivel jerárquico de acceso al sistema.
- Supervisión y control en tiempo real de cada una de las etapas del proceso de preparación del mástico a cumplir.
- Navegabilidad, esta característica hace referencia a facilidad de operar e interactuar entre pantallas, iconos, controles, gráficos entre otros.
- Una elección adecuada de colores basados en la metodología Gedis, la cual se caracteriza por buscar llamar la atención al usuario como colores, tipo de letra, posición y tamaño de los componentes de las HMI.

Esto en algunos casos darán significado a eventos acontecidos en el proceso de preparación del mástico bituminoso.

• El manejo de alertas o mensaje en cada etapa del proceso se hace un puntual énfasis en esta característica para controlar y verificar el estado de cada actividad que el operar vaya a realizar.

# **2.5.1 REPRESENTACIÓN GRÁFICA EN EL HMI**

## **2.5.1.1. Entradas analógicas**

Las entradas analógicas son un parámetro de la planta industrial que es medido en un determinado rango y utiliza medidas estándares, estas entradas análogas dentro de la estación de mezcla y premezcla son:

- Temperatura (°C)
- Masa (Kg)

En el HMI las medidas se presentan de la siguiente manera:

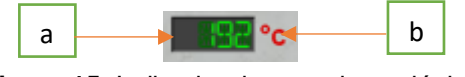

**Figura 15.** Indicador de entrada analógica

- a) Valor medio en campo
- b) Unidad de medida de la variable
- c) Tag del instrumento. Ver figura 17.

# **2.5.1.2. Entradas digitales**

Estas señales son proporcionadas de acuerdo a selección de los tanques premezcladores y mezcladores (selección / no selección) que el operador de producción realice, para lo cual se utiliza radio botones el cual tiene la característica de seleccionar uno a la vez.

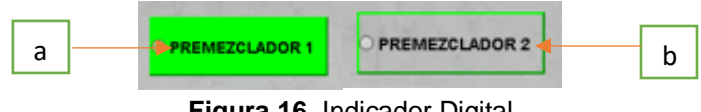

**Figura 16.** Indicador Digital

- a) Estado seleccionado
- b) Estado deseleccionado

# **2.5.1.3. Ventana de navegación**

La ventana de navegación del HMI muestra alarmas rápidas, botones de acceso, etiquetas de estado de HMI, como se observa en la figura 17.

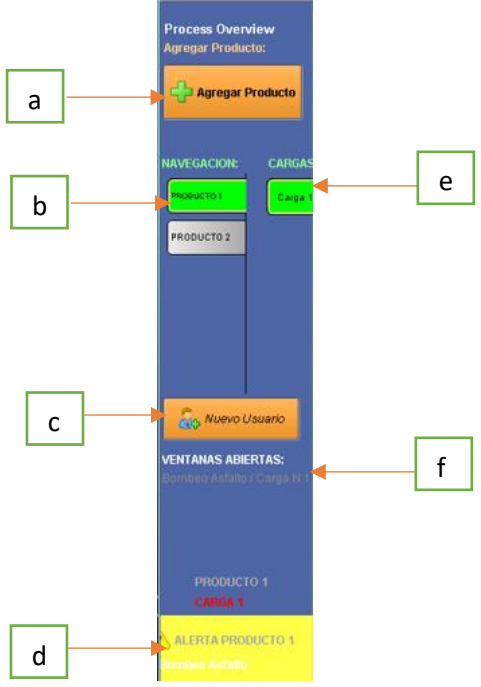

**Figura 17.** Ventana de navegación

- a) **Botón "Agregar Producto":** Podrá Agregar el producto a la navegación
- b) **Navegación Productos:** Muestra los productos agregados a la navegación, en la cual el operario navegará de acuerdo al producto a preparar.
- c) **Botón "Nuevo Usuario":** Agregar un nuevo usuario cuando termine el turno del operador actual.
- d) **Alarma de etapas:** Se activará una alerta visual cuando se termine el tiempo de preparación en cualquier etapa del HMI.
- e) **Navegación Cargas:** Muestra las cargas de los productos agregados, en la cual el operario navegará de acuerdo al estado del proceso de preparación del mástico.
- f) **Estado Ventana Actual:** Podrá visualizar el estado de la pantalla HMI actualmente abierta.

### **2.5.2 ETIQUETAS (TAGS)**

Las etiquetas o tags contienen valores o estáticos o dinámicos que descienden de una dirección OPC, una expresión o consulta SQL.

Estos valores pueden utilizarse en pantallas, grupos de transacciones y más (Automation, 2019).

### **2.5.2.1. Beneficios de usar etiquetas**

Al usar etiquetas en Ignition, estas ofrecen características buenas como:

### • **Diseño de pantalla de arrastrar y soltar**

Mediante el módulo Vision, se puede arrastrar y soltar etiquetas en una ventana para la creación de nuevos componentes enlazados en los cuales crea una vinculación a los datos, como se puede apreciar en la figura 18.

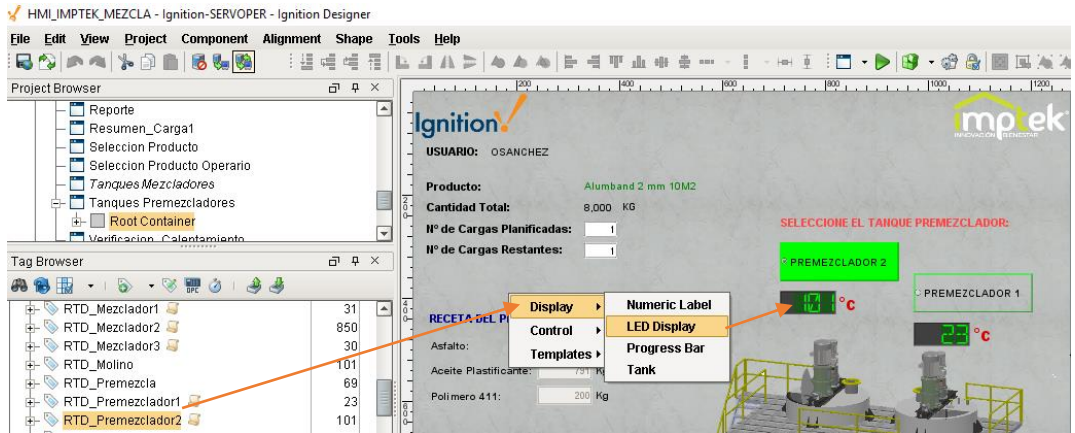

**Figura 18.** Creación de componente vinculado a una etiqueta en Ignition

#### • **Diseño orientado a objetos**

Las etiquetas definidas por el usuario se utilizan para diseñar tipos de datos reutilizables, parametrizados y ampliables.

#### • **Etiquetas de retroalimentación integradas para componentes**

Las etiquetas ofrecen un sistema de superposición y calidad para los componentes del módulo "Vision". Si los datos que está leyendo el tag no son buenos o correctos de acuerdo a tipo de dato configurado y este tag mencionado está vinculado a un componente, se observará el estado de error de lectura como se muestra en la figura 19.

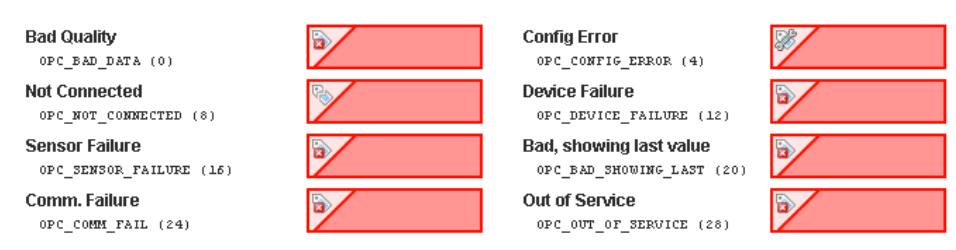

**Figura 19.** Estado de una etiqueta con valores erróneos en Ignition (Automation, 2019)

### • **Registro de datos históricos**

Las etiquetas "historian", sirve para almacenar los datos que se van obteniendo en transcurso del proceso de la preparación del mastico. Al momento de configurar la etiqueta, en la opción "History" se procede a configurar "History Provider" seleccionando la base de datos configurada en Ignition, finalmente se procede aplicar los ajustes realizado. Como se muestra en la figura 20. Luego, estos datos estarán disponibles para realizar consultas a través de comando, enlaces históricos y reportes.

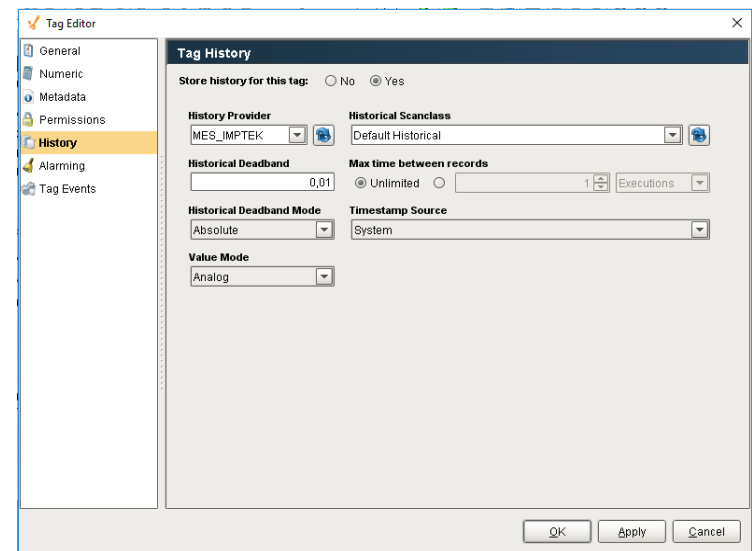

**Figura 20.** Registro de datos históricos de una etiqueta en Ignition

### **2.5.2.2. Creación de etiquetas**

Se puede crear etiquetas desde el navegar OPC, también se lo puede agregar manualmente utilizando componentes del menú, o convirtiendo una etiqueta ya establecida en otro tipo etiqueta diferente (Automation, 2019).

### • **Creación de Etiquetas OPC**

Para crear este tipo de etiquetas simplemente se arrastra las etiquetas al navegador de etiquetas desde el navegador OPC.

### • **Creación manual de etiquetas**

El método anterior solo funciona para etiquetas OPC. Para otros tipos de etiquetas, se puede crear manualmente en el navegador de etiquetas. Se hace clic en el icono nueva etiqueta y se selecciona nueva etiqueta. Ver Anexo 4.

#### • **Creación de etiquetas de memoria**

Las etiquetas de memoria son valores, que pueden ser usados como datos de ajuste en el cual se pueden almacenar datos de cualquier tipo de dato. Para crear una etiqueta de memoria, desde el navegador de etiquetas, se hace clic en etiquetas o en cualquier carpeta que se encuentre en el "Tag Browser" y se selecciona "New Tag" > "Memory Tag". Véase el Anexo 4.

En el Editor de etiquetas, se escribe el nombre, valor inicial y el tipo de dato. Ver Anexo 4.

#### • **Creación de etiquetas de expresión**

Las etiquetas de expresión están encaminadas por una expresión, esta expresión permite programa operaciones matemáticas, referencias a otras etiquetas, operaciones lógicas, etc. Con este tipo de etiquetas se pueden hacer cálculos basándose en otras etiquetas. Por ejemplo: se realiza la operación matemática: (5/9) multiplicando con el valor de la etiqueta menos 32, como se muestra en la figura 21: (5/9) \*({[~]Refrigeration/ambientTemp} - 32).

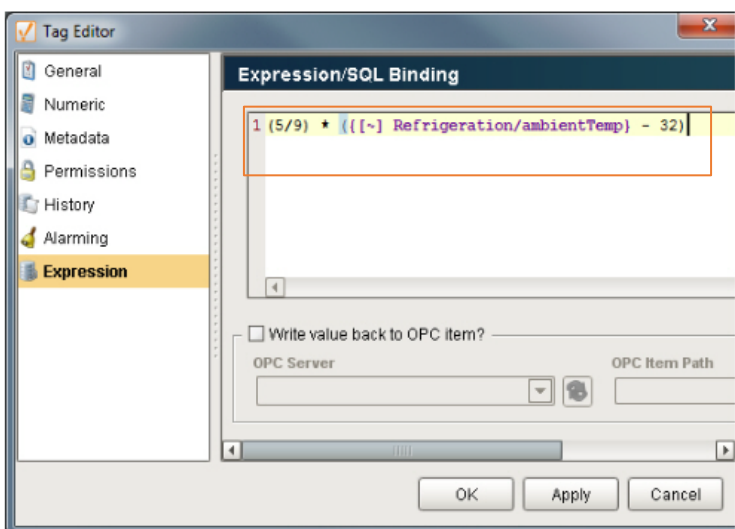

**Figura 21.** Línea de código de Expression Tag

Para crear una etiqueta de expression, desde el navegador de etiquetas, se hace clic en etiquetas o en cualquier carpeta que se encuentre en el "Tag Browser" y se selecciona "New Tag" > "Expression Tag". Véase Anexo 4. En el Editor de etiquetas, se escribe el nombre y el tipo de dato numérico. Se hace clic en el ajuste "Expression" en el lado izquierdo del editor de etiquetas. En el campo de "Expression" se hace referencia a una etiqueta restándose otra etiqueta, Ver Anexo 4.

#### • **Creación de etiquetas de consulta**

Las etiquetas de consulta establecen una consulta de la base de datos SQL Server, cuyo objetivo es proporcionar valor de la etiqueta. Las etiquetas de consulta pueden hacer referencia a otras etiquetas para crear consultas dinámicas.

Para crear una etiqueta de consulta (Instruments, 2019), desde el navegador de etiquetas, se hace clic en etiquetas o en cualquier carpeta que se encuentre en el Tag Browser y se selecciona "New Tag"

> "Query Tag". Véase Anexo 4. En el Editor de etiquetas, se escribe el nombre de la etiqueta y el tipo de dato numérico. Se hace clic en el ajuste "SQL Query" en el lado izquierdo del editor de etiquetas. En el campo de "SQL Query" se selecciona una etiqueta y se realiza la consulta. Para la creación de una etiqueta de consulta, en la cual selecciona una columna "Estado\_TiempoBombeo" de la tabla "Tabla\_TiempoBombeoPolimero" de la base de datos "MES\_IMPTEK". (Automation, 2019).

Para la creación de Etiquetas OPC, para el presente proyecto se necesita realizar una conversión de protocolos de comunicación de Modbus a Ethernet TCP/IP.

### **2.5.2.3. Protocolo de comunicación Modbus**

El PLC que se utiliza es Wago 750-852 el cual posee protocolo de comunicación Modbus que se caracteriza por ser un protocolo de solicitud – respuesta implementado en una relación maestro – esclavo. La comunicación siempre se produce en pares, en el cual un dispositivo envía la solicitud y espera una respuesta del otro equipo. Fue creado por Modicom para aplicaciones industriales. Inició su uso a través de protocolo serial, pero puede implementarse vía TCP/IP (Instruments, 2019).

En el sistema MES SCADA, el maestro son las interfaces HMI y el esclavo es un sensor, controlador lógico programable PLC Wago 750-852. Existen dos modos de transmisión de datos para el envío de paquetes entre

maestros y esclavos estos son el modo RTU y el ASCII.

- **RTU:** Se realiza a raves de datos binarios.
- **ASCII:** Se realiza a través de caracteres ASCII.

### **Registros Modbus**

La siguiente figura 22, se muestra el direccionamiento Modbus tanto en decimal como hexadecimal, el direccionamiento IEC 61131 para la imagen del proceso, las variables PFC, la NOVRAM Datos y la representación de las variables internas (Wago, 2012).

A través de los servicios de registro, los estados complejos y los módulos de E/S digitales pueden ser determinados o cambiados (Wago, 2012).

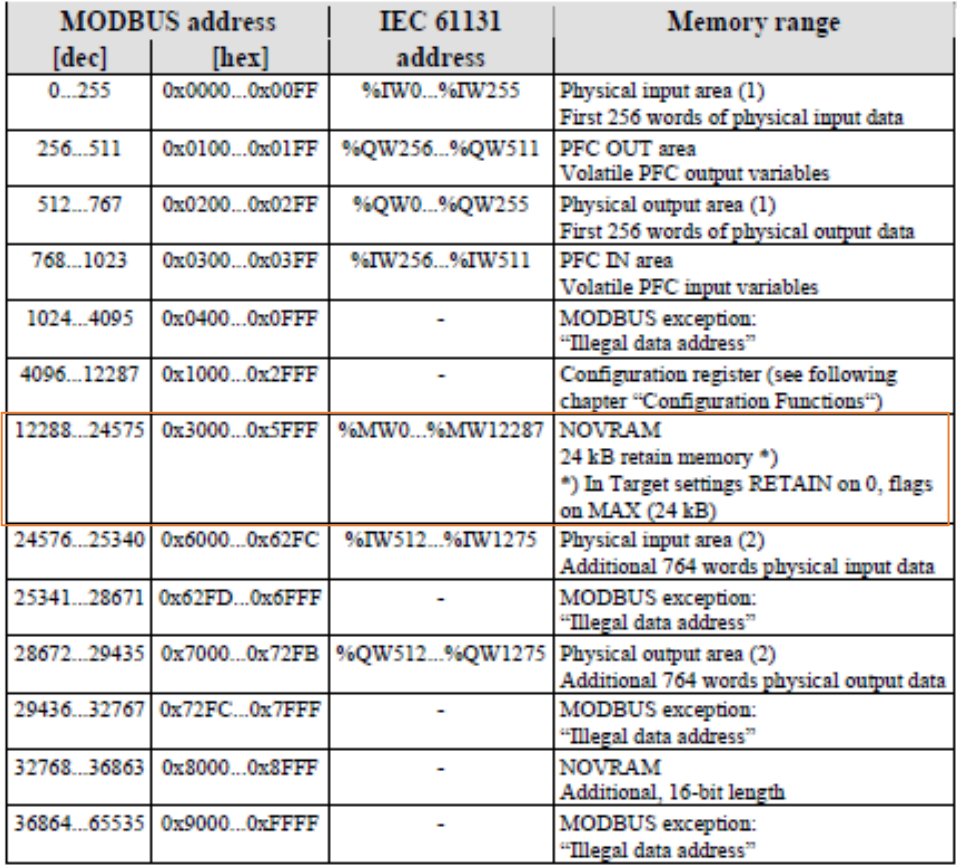

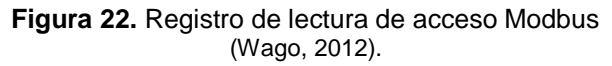

#### **Red Modbus entre HMI y PLC Wago 750 – 852**

Al establecer la red entre dos dispositivos a partir de Modbus, se debe identificar cuál de los dos dispositivos trabajará como maestro y cual se comportará como esclavo.

Para trabajar bajo el protocolo de comunicación TCP/IP, es necesario conocer la dirección IP de cada uno de los dispositivos y finalmente conocer las funciones Modbus con las que se trabaja, así como el mapa de direcciones del equipo para este protocolo (Wago, 2012).

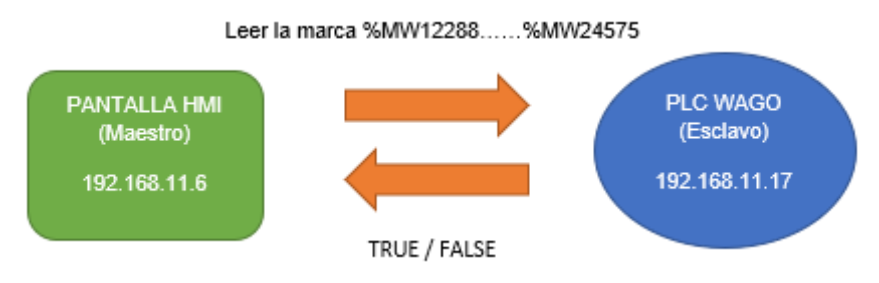

**Figura 23.** Bloque de comunicación Modbus TCP

Como se muestra en la figura 23, la comunicación entre maestro y esclavo se lo realiza a través bajo el protocolo TCP/IP, donde el maestro envía la orden de leer la marca o dirección IEC 61113 del PLC Wago y este responde verdadero o falso, para realizar la conversión de direcciones de protocolo Modbus a TCP se toma como referencia la dirección de memoria de tipo Word del PLC Wago que se encuentra bajo el protocolo de comunicación Modbus y se procede a convertir la dirección de tipo de dato decimal como se encuentra en la tabla 4.

En la figura 24, mediante el software Codesys del PLC Wago 750 – 852 se muestra las variables globales de todos dispositivos, sensores y equipos que se encuentran conectados al PLC con su respectivo nombre, marca o dirección y el tipo de dato.

Estos dispositivos anteriormente nombrados se comunican mediante módulos de entrada y salida, los cuales se encargan de transmitir los datos y registrarlos en una dirección configurada en el PLC los mismos que pueden ser de diferente tipo de dato como: texto (WORD), booleano (BOOL), entero (UINT), flotante (UFLOAT, REAL).

| CoDeSys - Mezcla50 backup.pro - [Global Variables]<br>The Edit Project Insert Extras Online Window Help |                        |                            |                       |                        |                                                             |
|----------------------------------------------------------------------------------------------------|------------------------|----------------------------|-----------------------|------------------------|-------------------------------------------------------------|
| 8 2 8 5 4 6 4 5 2 4 5 6 7 5 6                                                                           |                        |                            |                       |                        |                                                             |
| <b>R</b> Resources                                                                                      | VAR GLOBAL<br>Name     | CONSTANT<br><b>Address</b> | <b>RETAIN</b><br>Type | <b>INFO</b><br>Initial | Comment                                                     |
| 白 Global Variables                                                                                      |                        |                            |                       |                        |                                                             |
| Global Variables                                                                                        | 0061 SP_Valvula_06_HMI | 96MW105                    | <b>WORD</b>           |                        | Válvula Línea 1                                             |
| Variable_Configuration (VAR_CONF<br>E ibrary Standard ib 8.11.10 05:37:48: glo                          | 0062 Estado_Valvula_01 | 96MW112                    | <b>WORD</b>           |                        | Valvula Premezcia                                           |
| EF EI library SYSLIBCALLBACK.LIB 8.11.10 0                                                              | 0063 Estado Valvula 02 | 96MW113                    | <b>WORD</b>           |                        | Valvula Línea 2                                             |
| El- Il library UTIL lb 26.9.14 10:12:46; global                                                         | 0064 Estado_Valvula_03 | 96MW114                    | <b>WORD</b>           |                        | Valvula Despacho                                            |
| M Alarm configuration                                                                                   | 0065 Estado Valvula 04 | 96MW115                    | <b>WORD</b>           |                        | Valvula Succión 1                                           |
| <b>Mini</b> Library Manager                                                                             | 0066 Estado_Valvula_05 | 96MW116                    | <b>WORD</b>           |                        | Valvula Succión 2                                           |
| <b>Bill</b> Log                                                                                         | 0067 Estado Valvula 06 | 96MW117                    | <b>WORD</b>           |                        | Valvula Línea 1                                             |
| <b>Fill PLC - Browser</b><br><b>III</b> PLC Configuration                                               | 0068 RTD 01            | 96MW118                    | <b>WORD</b>           |                        | <b>RTD Premezda</b>                                         |
| Sampling Trace                                                                                          | 0069 RTD_02            | 96MW119                    | <b>WORD</b>           |                        | RTD Línea 2                                                 |
| Target Settings                                                                                         | 0070 RTD 03            | 96MW120                    | <b>WORD</b>           |                        | RTD Succión 2                                               |
| Task configuration                                                                                      | 0071 RTD_04            | <b>96MW121</b>             | <b>WORD</b>           |                        | RTD Succión 1                                               |
| Watch- and Recipe Manager                                                                               | 0072 RTD_05            | 96MW122                    | <b>WORD</b>           |                        | RTD Línea 1                                                 |
| - 넷 Workspace                                                                                           | 0073 RTD 06            | 96MW123                    | <b>WORD</b>           |                        | <b>RTD Despacho</b>                                         |
|                                                                                                    | 0074 RTD 07            | 96MW124                    | <b>WORD</b>           |                        | RTD Mezcladora 3                                            |
|                                                                                                    | 0075 RTD 08            | 96MW125                    | <b>WORD</b>           |                        | RTD Mezcladora 2                                            |
|                                                                                                    | 0076 RTD_09            | <b>%MW126</b>              | <b>WORD</b>           |                        | RTD Mezcladora 1                                            |
|                                                                                                    | 0077 RTD 10            | 96MW127                    | <b>WORD</b>           |                        | <b>RTD Molino</b>                                           |
|                                                                                                    | 0078 KID 11            | %MW128                     | <b>WORD</b>           |                        | RTD Premezcladora 1 - Conectada a transductor RTD -> 420mA  |
|                                                                                                    | 0079 RTD_12            | 96MW129                    | <b>WORD</b>           |                        | RTD Premezcladora 2 - Conectada a transductor RTD -> 4 20mA |
|                                                                                                    | 0080 RTD 13            | 96MW130                    | <b>WORD</b>           |                        | RTD Asfalto - Conectada a transductor RTD -> 420mA          |
|                                                                                                    | 0081 RTD_14            | 96MW131                    | <b>WORD</b>           |                        | RTD Flujometro - Conectada a transductor RTD -> 420mA       |
|                                                                                                    | 0082 TOTAL ASFALTO 1   | 96MW132                    | <b>UINT</b>           |                        | <b>TOTALIZADO Flujometro Asfalto</b>                        |
|                                                                                                    | 0083 TOTAL ASFALTO 2   | 96MW134                    | <b>UINT</b>           |                        |                                                             |
|                                                                                                    | 0084 FLUJO INSTANTANEO | 96MW136                    | <b>REAL</b>           |                        | FLUJO - Caudal Instantaneo                                  |
| $\sim$<br>$\rightarrow$                                                                                 |                        |                            |                       |                        |                                                             |

**Figura 24.** Direcciones de PLC Wago de los dispositivos

### **Conversión de direcciones Modbus a TCP**

Para realizar la conversión de las direcciones a tipo decimal, de los dispositivos mostrados en la anterior figura 24, se realiza la conversión de las direcciones del PLC Wago 750-852 a tipo de dato decimal para poder establecer la comunicación con las etiquetas OPC de Ignition, como se muestra en la tabla 4.

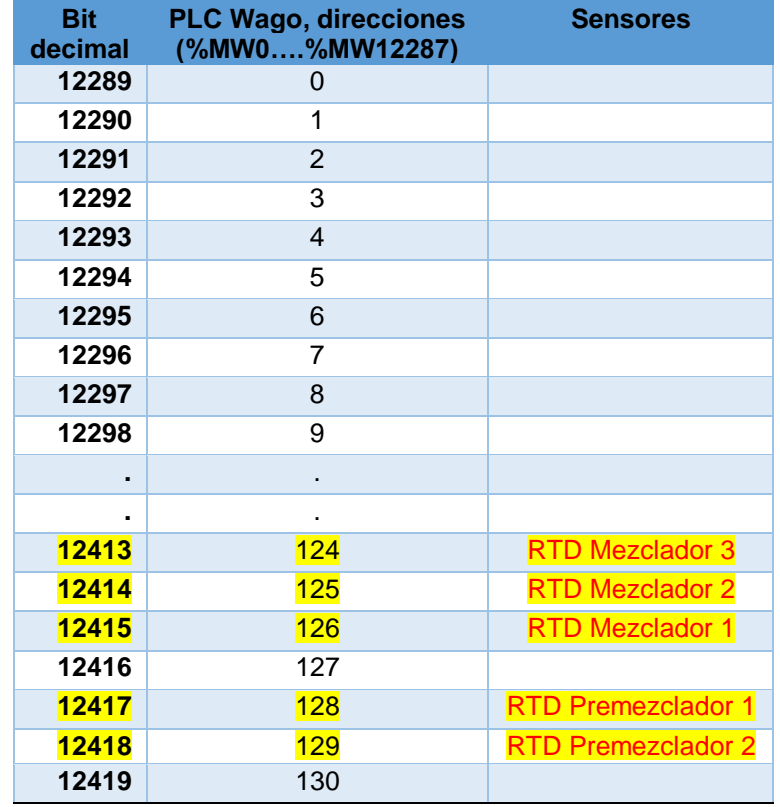

En la tabla 4, se puede observar la segunda columna de direcciones tipo memoria del PLC Wago 750 – 852, la conversión empieza en la dirección %MW0 la cual corresponde al bit 12289 así se va incrementando en 1 hasta llegar a las direcciones de memoria de los sensores las cuales corresponden a los bits decimales resaltados en color amarillo de la tabla 4.

Estos valores de bit decimal son necesarios para crear la comunicación manual de los tags OPC y así poder establecer la conexión y lectura en tiempo real de los datos de los dispositivos de campo. A continuación, se muestra la creación manual del tag OPC.

### • **Creación manualmente de Etiquetas OPC**

Las etiquetas de OPC son valores en tiempo real pueden ser estas de sensores o estados de equipos y sirven para poder comunicar al dispositivo de control con el software ignition, para esto se debe configurar manualmente los tags de las direcciones del plc que se desea leer.

Para crear manualmente una etiqueta OPC, desde el navegador de etiquetas, se hace clic en etiquetas o en cualquier carpeta que se encuentre en el "Tag Browser" y se selecciona "New Tag" > "OPC Tag" (Automation, 2019). Véase Anexo 4.

En el Editor de etiquetas, se configura los siguientes valores, nombre, el tipo de dato, el servidor OPC y la ruta de comunicación con el dispositivo de control PLC Wago **[Nombre del Dispositivo]HR**, a continuación, la dirección al PLC, HR (registro de tenencia) el cual es la conversión realizada de direcciones de memoria a bits decimal y se da clic en aceptar, como se muestra en el Anexo 4 (Rouse, 2019).

Establecida la conexión se tiene como resultado el valor de la etiqueta OPC del dispositivo de control en tiempo real, caso contrario el valor de la etiqueta OPC es nula.

# **2.6. PANTALLAS HMI**

Como se mencionó anteriormente el software seleccionado para diseñar la interfaz de comunicación es IGNITION. A continuación, se observa el diseño y programación de cada ventana que compone el sistema de adquisición de datos, cabe mencionar que la programación de controles y componentes para cada una de las HMI se realiza a través de lenguaje phyton (Menezes, 2016).

# **2.6.1 NAVEGACIÓN HMI**

En la figura 25, se muestra el proceso de navegación entre las ventanas HMI que compone el sistema MES y SCADA para el asistente de producción, la cual consta en varias etapas las misma que se detallan en la tabla 5.

• **Etapa de login de asistente de producción.**

El asistente de producción se registra en el sistema mediante el ingreso de su usuario y contraseña.

• **Etapa de descarga de productos**

El asistente de producción procede a descargar todos los productos que se va a preparar del sistema SAP de acuerdo a la orden de requisión del día.

• **Etapa de selección de productos**

Establecida la descarga de todos los productos a ser preparados el asistente de producción selecciona un producto el mismo que contiene el lote, la orden de fabricación y lote planificado por carga.

• **Etapa de configuración de productos**

El asistente de producción configura el número de cargas y el tipo de receta de acuerdo al lote de planificación descargado previamente en el sistema SAP.

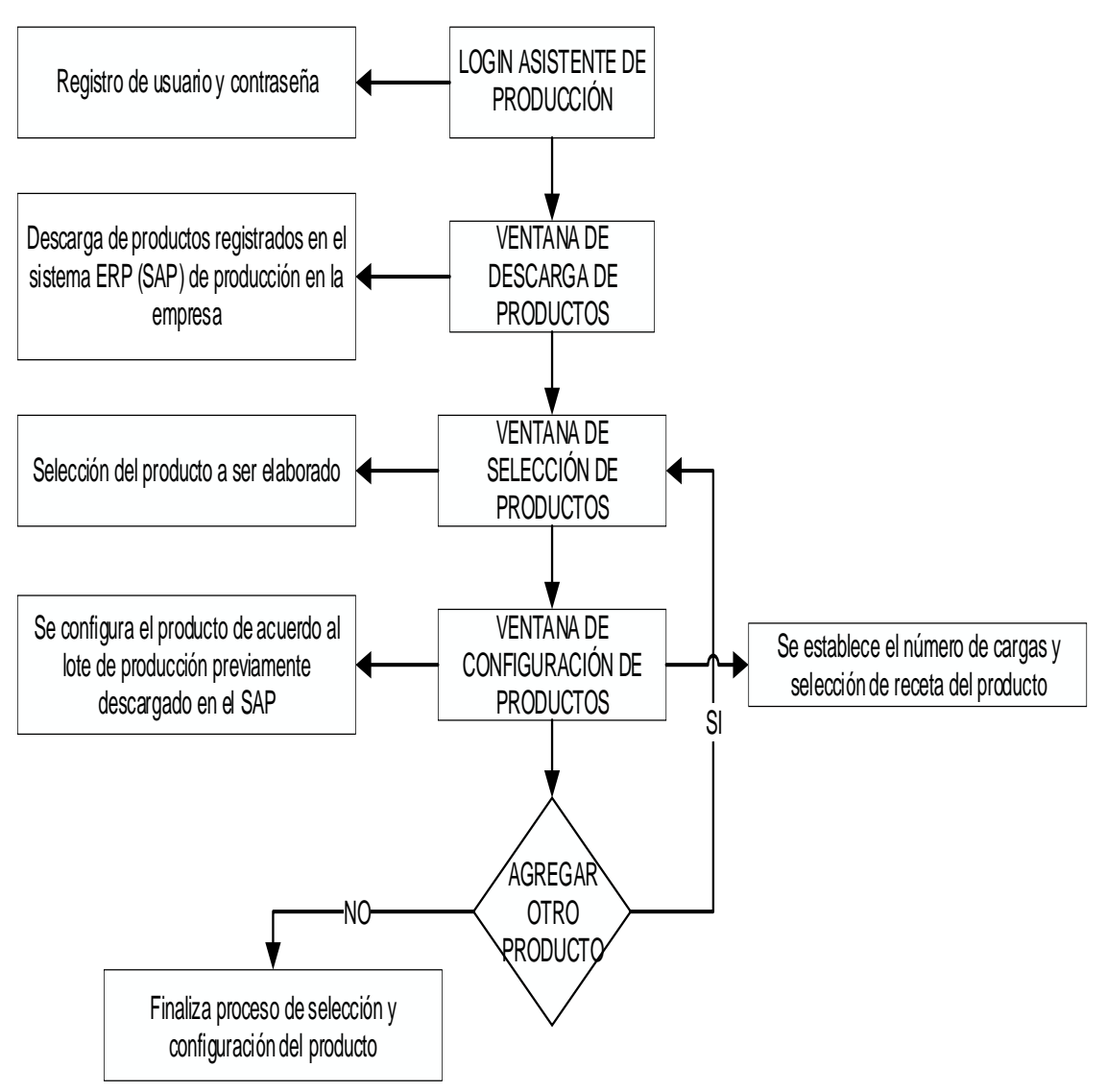

**Figura 25.** Navegación HMI – Asistente Producción

En la figura 26, muestra el proceso de preparación de mástico para el operador, la cual consta en varias etapas las misma que se detallan en la tabla 6.

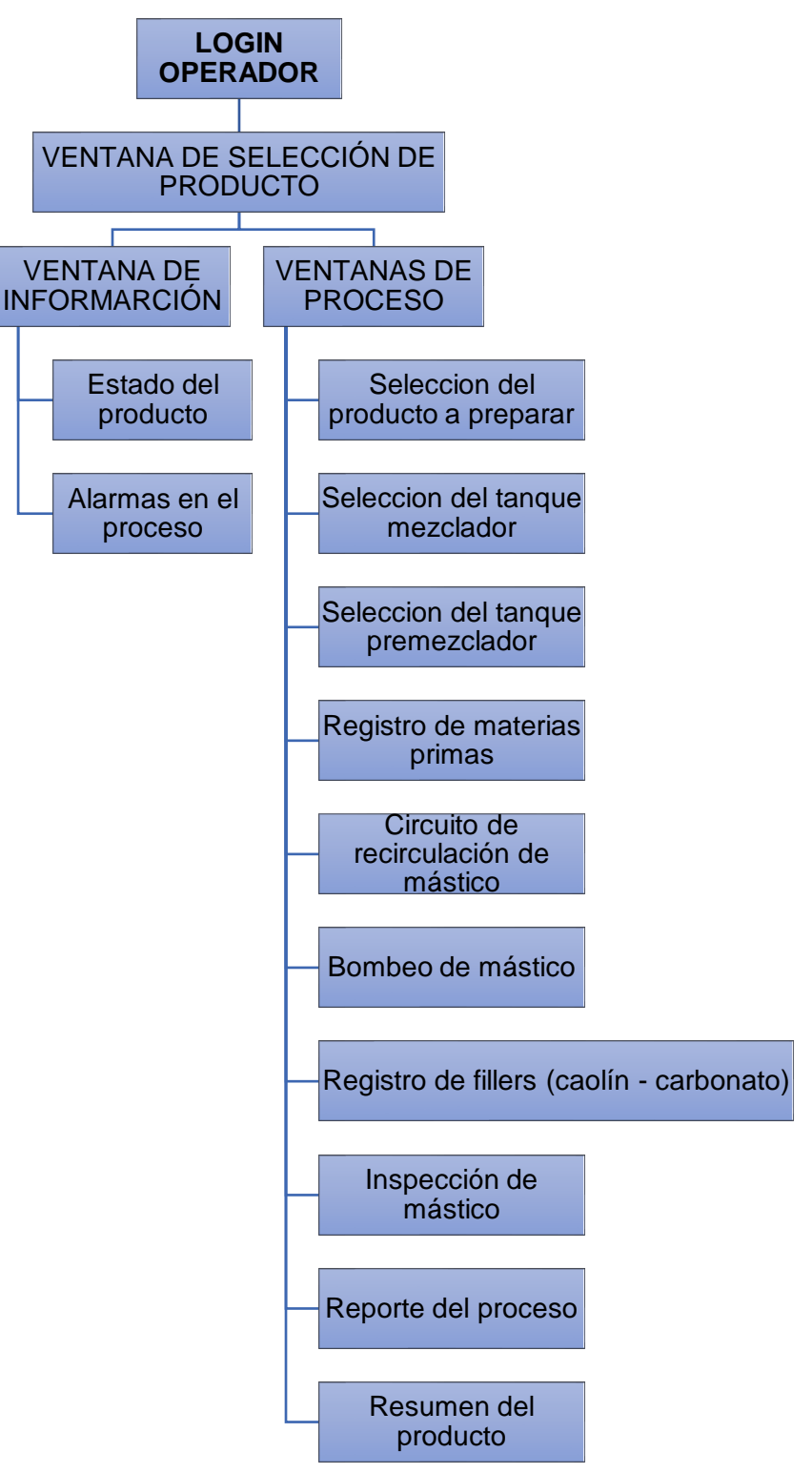

**Figura 26.** Navegación HMI – Operador Producción

A continuación, en la tabla 5 se muestra la descripción de las ventanas que componen el sistema MES SCADA para el asistente de producción.

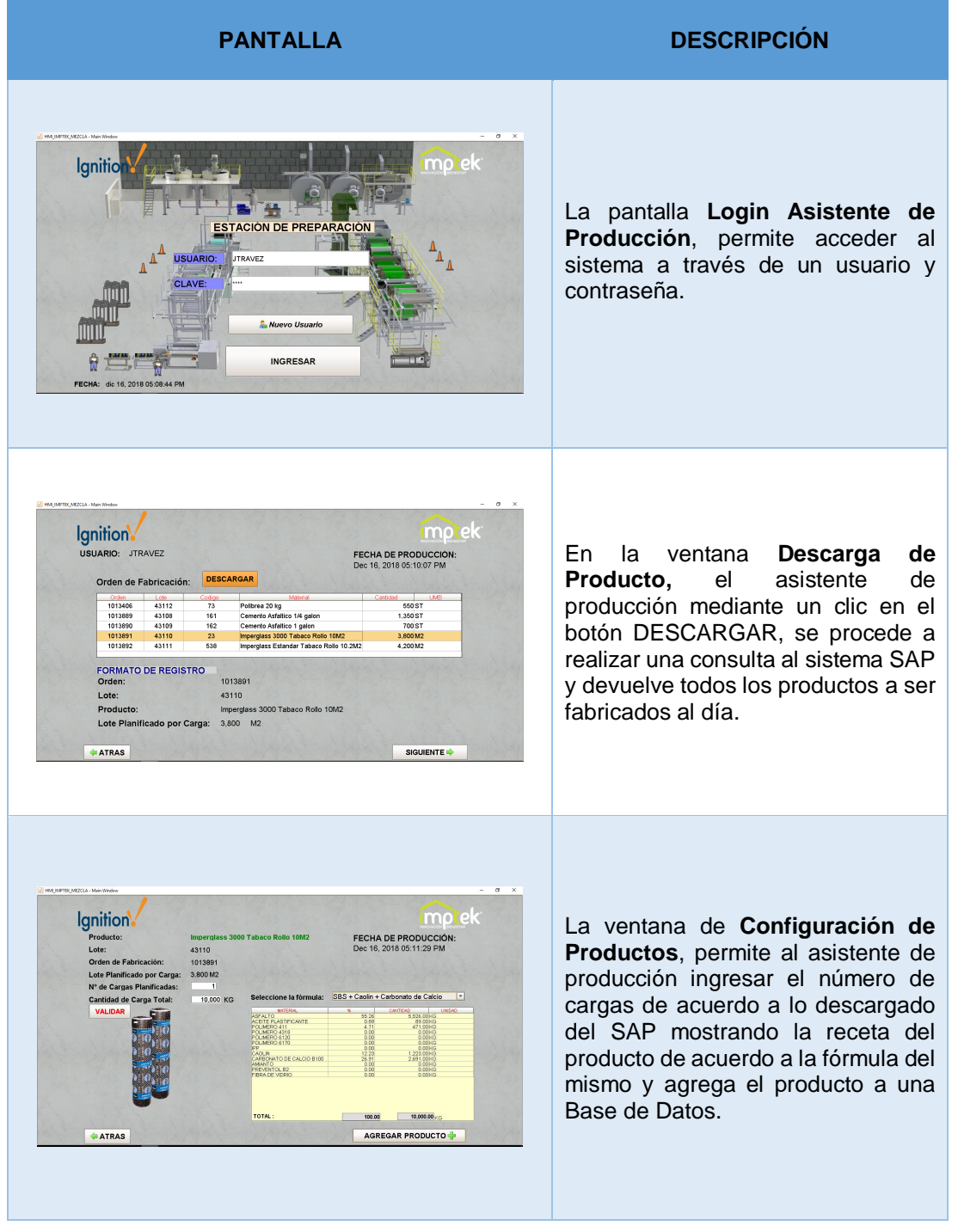

**Tabla 5.** Descripción de la funcionalidad de las ventanas para asistente de producción

A continuación, en la tabla 6 se muestra la descripción de las ventanas que componen el sistema MES SCADA para el operario de producción en el proceso de preparación del mástico bituminoso.

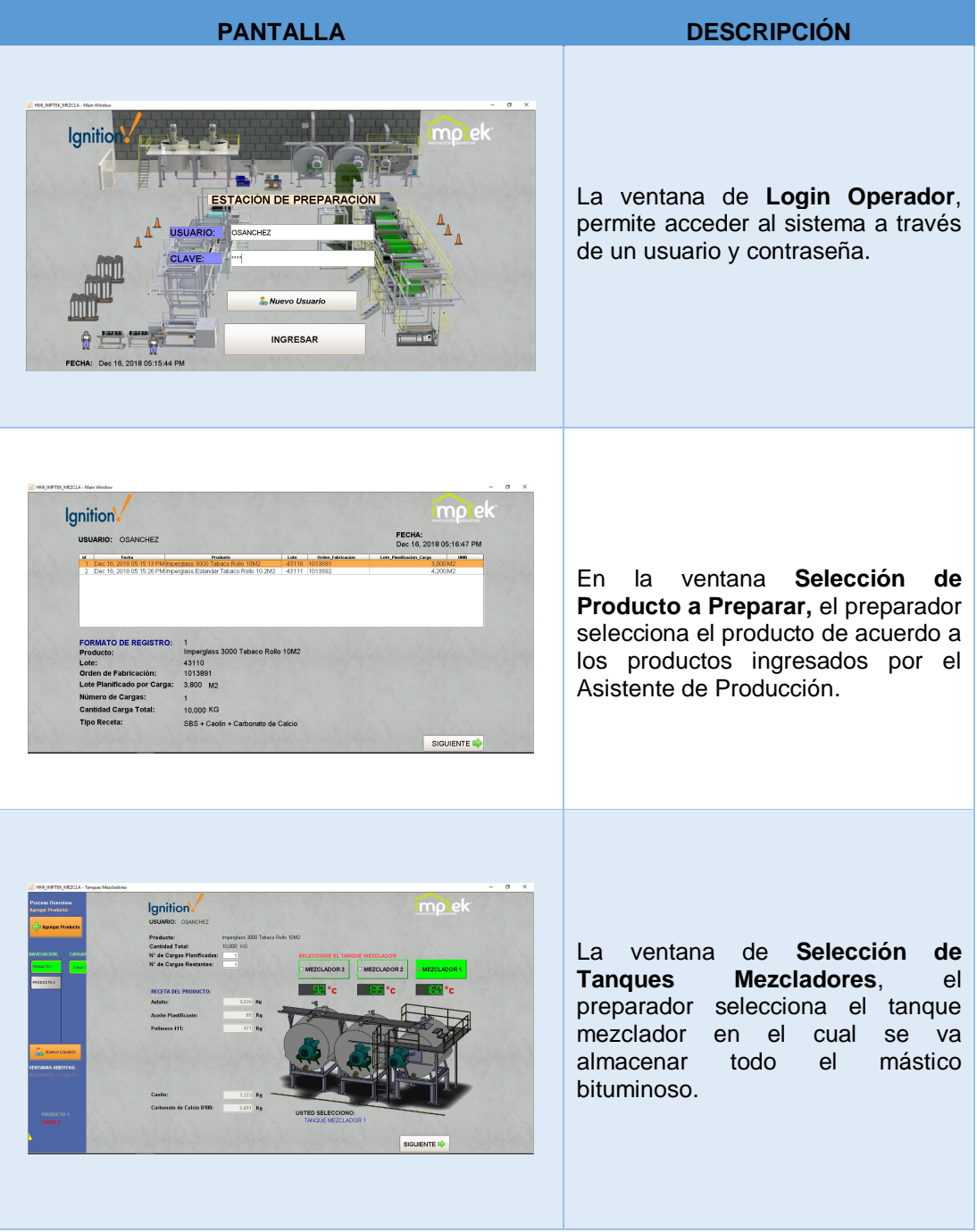

### **Tabla 6.** Descripción de la funcionalidad de las ventanas para operario de producción

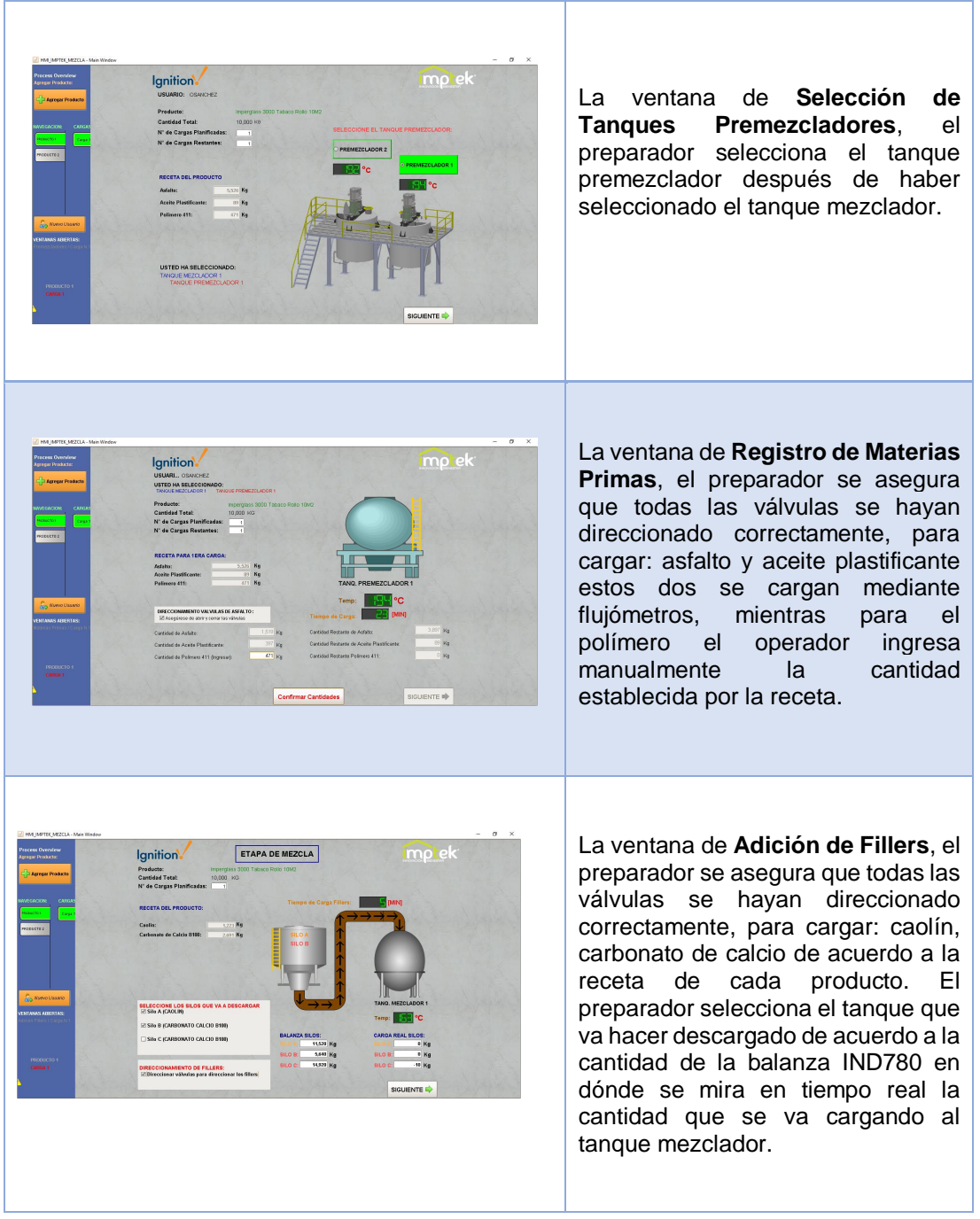

#### **Tabla 6.** Continuación

| HM IMPTEX MEZCLA - Main Window<br>$\alpha$ $\times$<br><b>Pracess Dynying</b><br>mp ek<br><b>INSPECCIÓN DEL MÁSTICO</b><br>Ignition.<br>gregar Productor<br>Producto:<br>Progressor 3000 Tabaco Roso 10M2<br><b>James Products</b><br>Cantidad Total:<br>10,000 HG<br>N' de Cargas Planificadas:<br><b>RECETA DEL PRODUCTO:</b><br>Credit:<br>1223 Kg<br><b>CARGA TOTAL</b><br>sceema:<br>Cortenato de Calcio B102<br>3,906 Kg<br>TOMA DE MUESTRAS:<br>TANO, MEZCLADOR 1<br>El Tomar muestras para los essayor<br>Temp: Hattle C<br><b>ENSAYOS:</b><br><b>SO RIPROTOSING</b><br>≥ Realizar ensaya de reblandecimiento de la mezcla<br>Medición N°1: 100 °C<br>CANTIDAD TOTAL DESCARGADA SILOR<br><b>ENTANAS ADEDITAS</b><br>Bedcian N'2: 385 °C<br>a Kg<br><b>SILO B (40 To</b><br>a Kg<br>$\Box$ Realizar emays de fluencia de la mezcla<br>Hedición N°1: $\Box$ 0 cm<br>Medición N'2: 0 cm<br>PRODUCTO 1<br>CARGA 1<br><b>Tiempo de Ensayo:</b><br><b>CHE DAINT</b><br>GUARDAR CARGA N.1<br>FINALIZAR I | La ventana de <b>Inspección</b><br>de<br>Mastico, el preparador toma<br>las<br>muestras del mastico<br>una<br>vez<br>completada la carga, y procede a<br>registrar manualmente los ensayos<br>del producto obtenidos<br>de<br>la<br>inspección<br>del<br>mastico.<br>Posteriormente<br>preparador<br>el<br>procede a guardar en una base de<br>datos todos los registros obtenidos<br>en el proceso de preparación del<br>mastico. |
|----------------------------------------------------------------------------------------------------|----------------------------------------------------------------------------------------------------|
| El Rosero, 17.19.2018 (n. 15.14.44), Johnn Arnshelburge (N.<br>$\alpha$<br>$\mathbf{\times}$<br>File Edit View Window Help<br>0A<br>Home Tools Reports 12-16-20. x<br>9 日 日 日 日 日<br>00 1 /4 A 000 m · K · T D /<br>rh Share<br>G.<br><b>Imptek</b> Formato de Registro<br>a<br>显<br>Hoja de Control de Proceso de Preparación del Mástico<br>申<br>Imperglass 3000 Tabaco Rollo 10M2<br>Producto<br>Responsable: CHANCHEZ<br>Dec 16, 2018 05:16:30 PM<br>m<br>扣<br>Dec 16, 2018 09 16:55 PM<br>Fecha<br>Nº de Lote:<br>43110<br>$\epsilon$ $\mathcal{L}$<br>$\circ$<br>REGISTRO DE CONSUMOS DE MATERIAS PRIMAS<br>Ð<br><b>ASFALTO</b><br>Cantidad de Asfalto Requerido<br>5526 Kg<br>$\mathscr{L}$<br>Consumo de Asfalto Real<br>2073 Kg<br>Diferencia de Asfalto<br>2553 Kg<br>$\Delta$<br><b>ACEITE PLASTIFICANTE</b><br>Cantidad de Aceita P. Requerido<br>89 Kg<br>397101<br>○ □ ■ 日 ● ● 日<br>八轴卷状点 197<br>92                                                                                         | La ventana de Reporte, se muestra<br>las cantidades de materias primas<br>cargadas, tiempos de producción,<br>estados de los ensayos realizados y<br>de<br>temperaturas<br>los<br>tangues<br>premezcladores y mezcladores.                                                                                                    |

**Tabla 6.** Continuación

# **2.6.2 PUESTA EN RED DE LOS DISPOSITIVOS DE CONTROL EN LA PLANTA INDUSTRIAL**

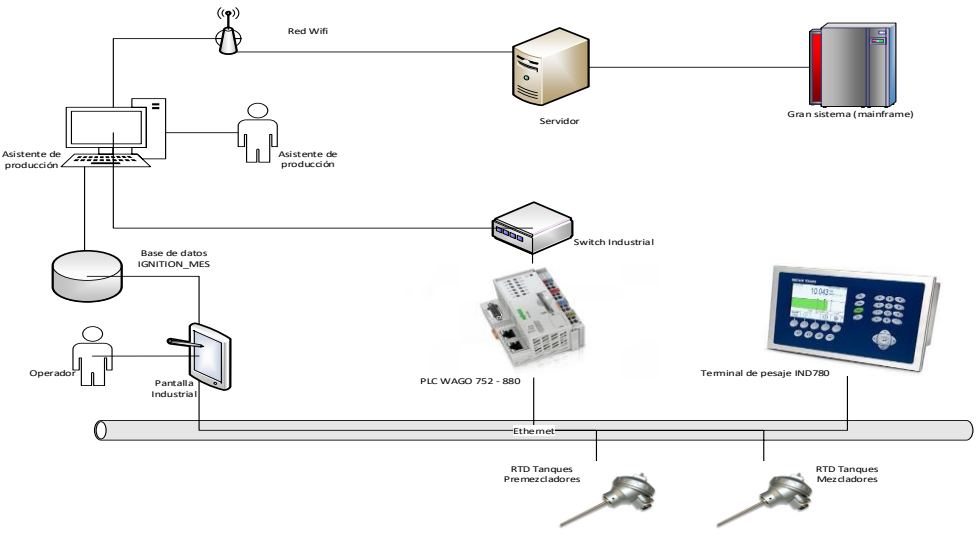

**Figura 27.** Diagrama de red Industrial

La puesta en red de los dispositivos que corresponden al nivel de entrada y salida en la pirámide de control es fundamental para extraer los datos de los PLCs y poder comunicar entre sí con el sistema SCADA del cuarto de monitoreo. Para dicha red se ha creado una nueva red de comunicación de dirección **IP: 192.168.11. XX.** A continuación se muestra la tabla 7, con la dirección IP asignada de cada equipo para establecer la conexión de red con el servidor.

En la figura 27 se puede observar el diagrama de red industrial del sistema, el mismo que comprende la comunicación por protocolo Ethernet TCP/IP a nivel de campo como son los dispositivos de control PLC Wago y el terminal de pesaje IND780, seguidos por el nivel de proceso la instrumentación como son los sensores RTD pt100 de los tanques premezcladores y mezcladores igual comunicados mediante protocolo Ethernet TCP/IP. A nivel de supervisión se encuentra la pantalla industrial HMI en la cual el operador de producción interactúa con el sistema MES SCADA comunicado igual por el protocolo de comunicación Ethernet TCP/IP, también se cuenta con una PC en la cual el asistente de producción configurará los productos de acuerdo a la orden de requisición del sistema SAP los mismos que se almacenarán en una base de datos del sistema MES SCADA, la comunicación de la PC con el sistema SAP se realiza bajo fibra óptica. Por último, el nivel de gestión se tiene un servidor que a la vez le supervisa una unidad central de procesamiento comunicados mediante fibra óptica.

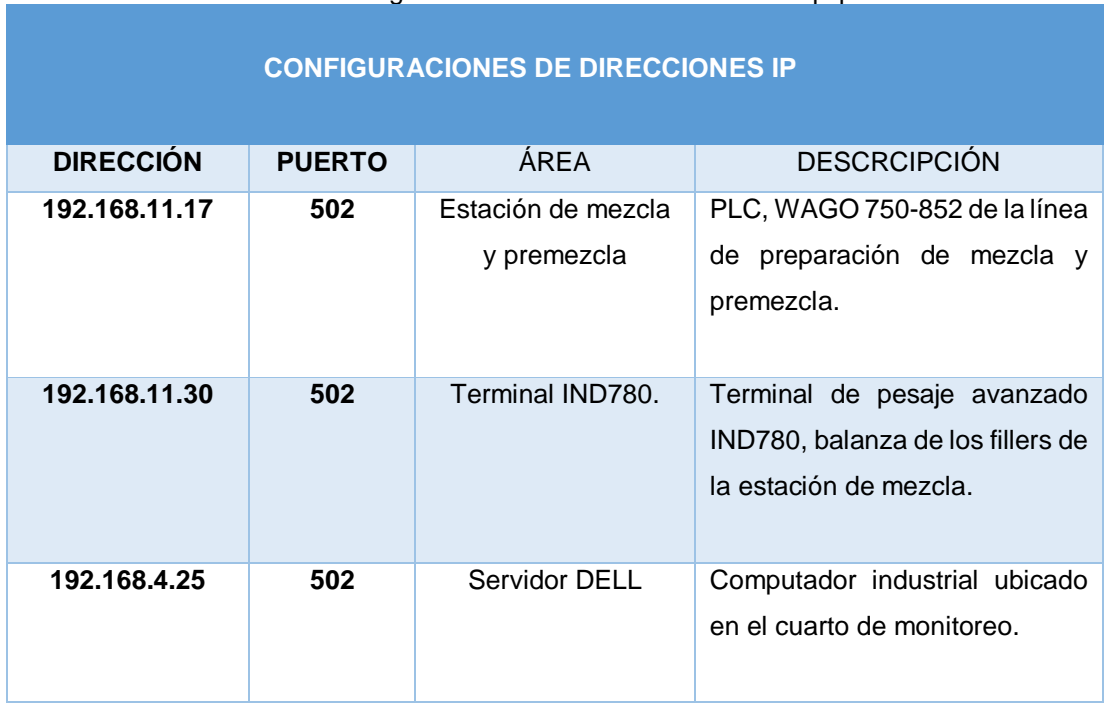

**Tabla 7.** Configuración de direcciones IP de los equipos.

### **2.6.3 CONFIGURACIÓN DE CONEXIÓN ENTRE LA BASE DE DATOS Y IGNITION**

La configuración entre la base de datos y IGNITION es importante ya que se registrarán y almacenarán los datos, los mismos que son importantes para consultas y generación de reportes de producción. A continuación, en la tabla 8, se muestra la configuración de la conexión de las bases de datos con el software de control IGNITION.

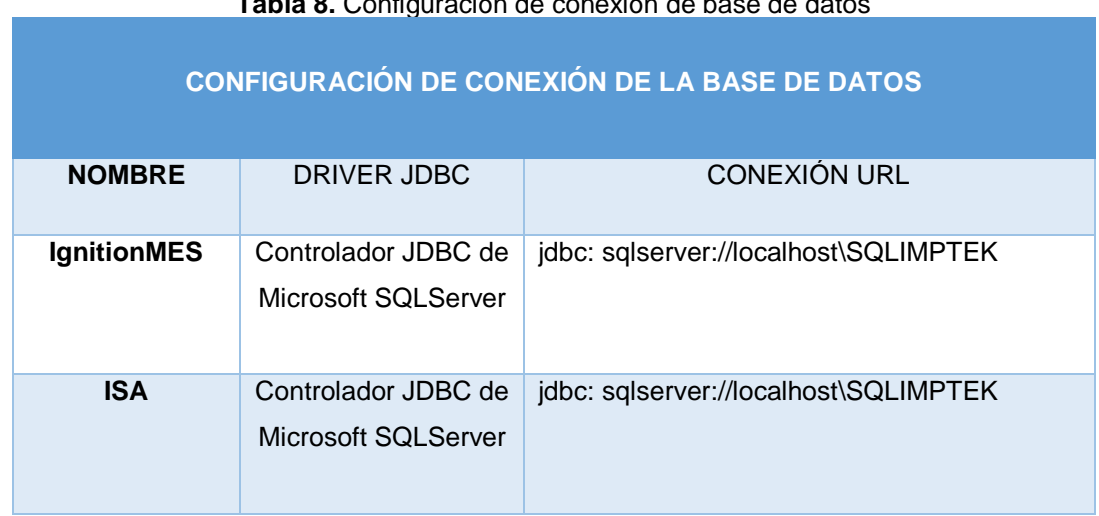

**Tabla 8.** Configuración de conexión de base de datos

# **2.6.4 CONFIGURACIÓN DE CORREO ELECTRÓNICO**

La configuración de correo electrónico es importante para poder enviar a varias direcciones de correo electrónico los reportes de producción del proceso de producción de mástico bituminoso, estas direcciones se encuentran programadas para ser enviadas una vez que se ha finalizado la producción de cada carga del producto.

A continuación, en la tabla 9, se aprecia la configuración del servidor SMTP configurado en el Gateway del software Ignition. La cual el nombre del servidor SMTP con la que se hace referencia al momento de programar, el puerto de comunicación, el nombre del host el cual está bajo una dirección de Gmail y el nombre de usuario que es una cuenta de donde se enviaran de forma automática los reportes de producción de cada carga una vez finalizado el proceso de preparación del mático bituminoso.

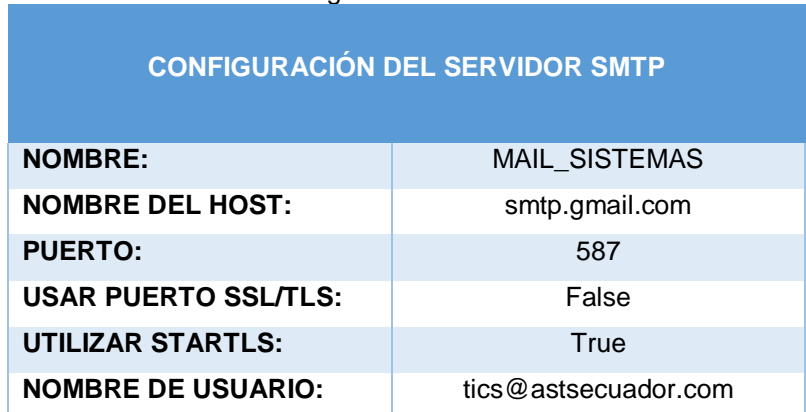

**Tabla 9.** Configuración del servidor SMTP

**3. RESULTADOS Y DISCUSIÓN**

# **3.1. CONEXIÓN CON LA RED INDUSTRIAL**

Mediante la ejecución de un comando ping en la consola de Windows para medir la latencia o tiempo que tardan en comunicarse dos puntos remotos, mediante la cual se ha enviado 4 paquetes de 32 bytes y se ha recibido el mismo número. Esto indica que hubo una pérdida de paquetes igual a 0%, por lo que la comunicación con el host es exitosa y estable. En caso de que se perdieran paquetes, nos indicaría que hay algún problema.

Por último, se puede observar los saltos que tuvo dar el paquete para llegar a su destino. Esto se puede deducir consultando el valor TTL (time to live, tiempo de vida). Este se inicia con un valor de 66 (Este valor puede variar dependiendo del Sistema Operativo), y por cada router por el que pasa se le resta 1 (Rouse, 2019). Por lo tanto, para la comunicación con el PLC se tuvo un TTL = 63, con un tiempo de comunicación promedio de respuesta de 0 ms, según la ruta de comunicación fueron 3 los dispositivos de red por los que viajó ese ping, como se muestra en la figura 28.

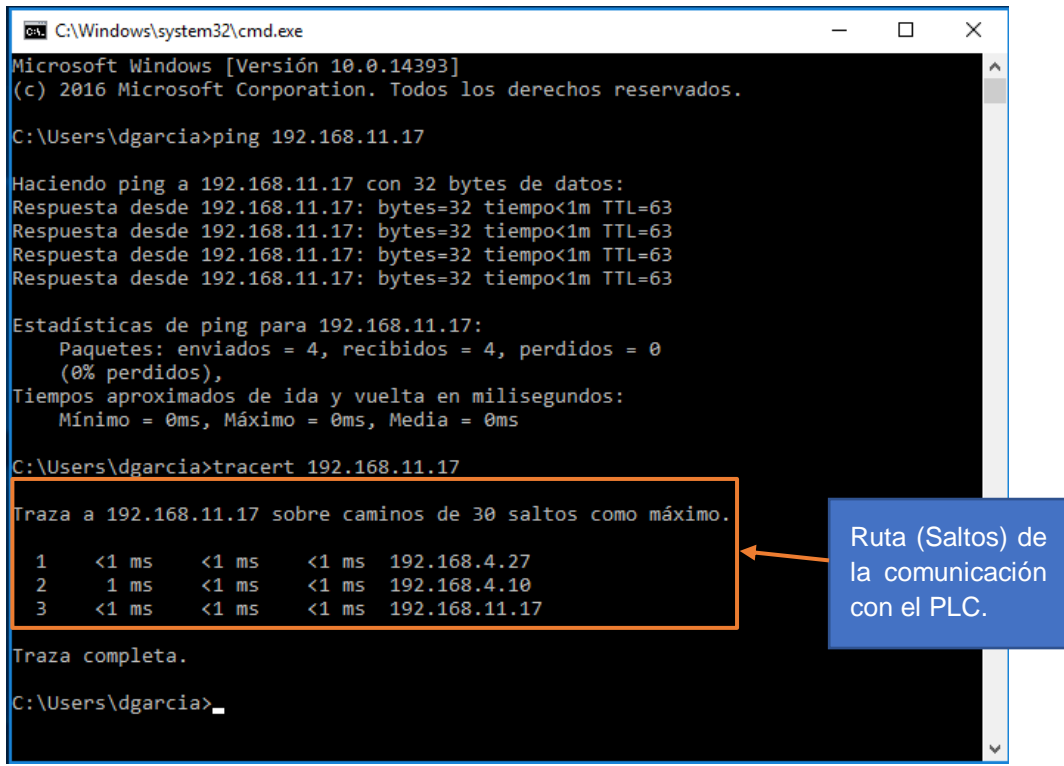

**Figura 28.** Ruta de comunicación del PLC Wago 750-880

Para el terminal de pesaje IND780, como resultado se tuvo un tiempo de latencia TTL = 29 con un tiempo de comunicación promedio de respuesta de 0 ms, según la ruta de comunicación fueron 3 los dispositivos de red por los que viajó ese ping, como se muestra en la figura 29.

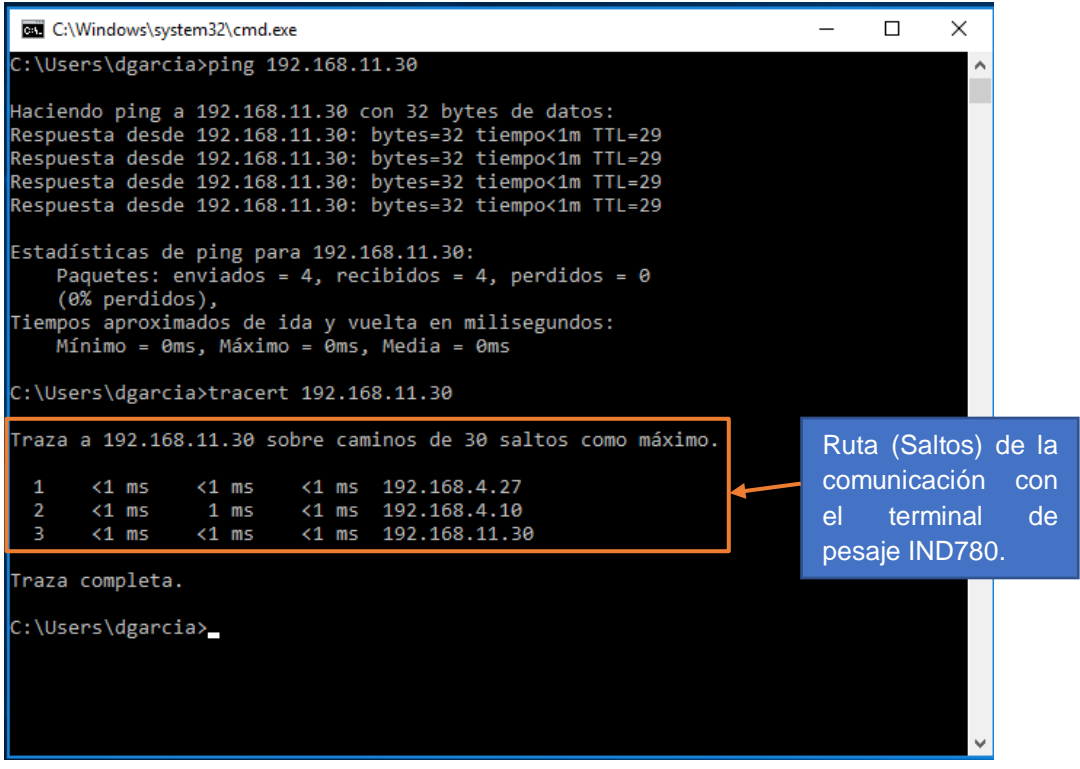

**Figura 29.** Ruta de comunicación del terminal de pesaje IND780

Para el servidor, como resultado se tuvo un tiempo de latencia TTL = 128 con un tiempo de comunicación promedio de respuesta de 0 ms, según la ruta de comunicación solo fue un dispositivo de red por los que viajó ese ping, como se muestra en la figura 30.

| <b>BU</b> C:\Windows\system32\cmd.exe                                                                                                    |                                                         |  | $\times$ |
|----------------------------------------------------------------------------------------------------|---------------------------------------------------------|--|----------|
| C:\Users\dgarcia>ping 192.168.4.25                                                                                                    |                                                         |  |          |
| Haciendo ping a 192.168.4.25 con 32 bytes de datos:<br>Respuesta desde 192.168.4.25: bytes=32 tiempo<1m TTL=128<br>Respuesta desde 192.168.4.25: bytes=32 tiempo<1m TTL=128<br>Respuesta desde 192.168.4.25: bytes=32 tiempo<1m TTL=128<br>Respuesta desde 192.168.4.25: bytes=32 tiempo<1m TTL=128 |                                                         |  |          |
| Estadísticas de ping para 192.168.4.25:<br>Paquetes: enviados = 4, recibidos = 4, perdidos = 0<br>$(0\%$ perdidos).<br>Tiempos aproximados de ida y vuelta en milisegundos:<br>Mínimo = 0ms, Máximo = 0ms, Media = 0ms<br>C:\Users\dgarcia>tracert 192.168.4.25                                     |                                                         |  |          |
| Traza a la dirección SERVOPER.astsecuador.com [192.168.4.25]<br>sobre un máximo de 30 saltos:                                                                                                    |                                                         |  |          |
| <1 ms <1 ms <1 ms <1 ms SERVOPER.astsecuador.com [192.168.4.25]                                                                                                    |                                                         |  |          |
| Traza completa.<br>$C:\Upsilon\$                                                                                                    |                                                         |  |          |
|                                                                                                    | Ruta (Saltos) de la<br>comunicación con<br>el servidor. |  |          |

**Figura 30.** Ruta de comunicación del servidor

# **3.2. CONEXIÓN CON EL PLC**

La conexión del PLC es exitosa y se verifica mediante el programa del PLC Codesys en tiempo real los valores que registran los dispositivos del nivel de campo como son los sensores de las estaciones de premezcla y mezcla, los mismos que se comunican mediante módulos de entradas/salidas, módulos de comunicación y fuentes. Ver anexo 7.

# **3.2.1 COMUNICACIÓN DE LA ESTACIÓN DE MEZCLA CON EL SOFTWARE IGNITION**

La comunicación de la estación de mezcla con el servidor es la comunicación del PLC WAGO 750 – 852 con el servidor DELL de la planta industrial.

En la figura 31, se muestra la comunicación de todos los dispositivos que se encuentra en la misma red. La comunicación entre el servidor y la estación de mezcla y premezcla se ha establecido correctamente a través del protocolo ethernet TCP/IP.

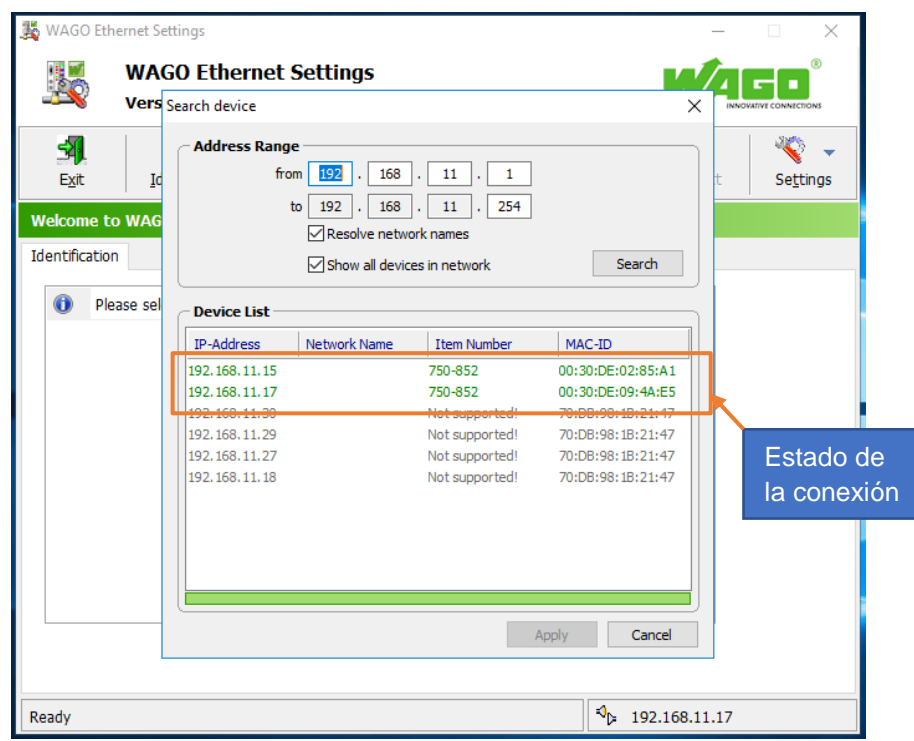

**Figura 31.** Comunicación entre la estación de mezcla y el servidor

En la figura 32, se puede apreciar la conexión en tiempo real entre los dispositivos de control PLCs y el Terminal de pesaje IND780 con el software IGNITION a través de la puerta de enlace Gateway. Se selecciona STATUS seguido en la parte izquierda del panel Ignition se selecciona Devices donde se puede observar el estado de conexión "conectado" de los dispositivos de control.

| V Ignition-SERVOPER - Ignition Gat X                                                                                                    | $+$                                                                             |                                                                  |                        |                         | σ<br>×<br>-<br>Cerrar                                                                                                    |
|----------------------------------------------------------------------------------------------------|---------------------------------------------------------------------------------|------------------------------------------------------------------|------------------------|-------------------------|----------------------------------------------------------------------------------------------------|
| C<br>$\leftarrow$<br>Ignition-SERVOPER                                                                                                  | 17 localhost:8088/main/web/status/con.devices?7<br>A INICIO<br><b>JI ESTADO</b> | <b>CONFIGURACIÓN</b>                                             |                        |                         | 配 只<br>$\boldsymbol{\Theta}$<br>☆<br><b>USER MANUAL</b><br><b>SUPPORT</b><br><b>Sign Out</b><br>2 admin<br>Iniciar Diseñador V |
| Q Search<br><b>SYSTEMS</b><br>Overview<br>Performance                                                                                   |                                                                                 | <b>Connections</b><br><b>Devices</b><br><b>Connected Devices</b> |                        |                         | Configuration                                                                                                    |
| <b>Alarm Pipelines</b><br><b>Gateway Scripts</b><br><b>Modules</b><br>Redundancy<br><b>Reports</b><br>Tags<br><b>Transaction Groups</b> |                                                                                 | 2/3                                                              |                        |                         | Estados de<br>conexión de los                                                                                                  |
| <b>CONNECTIONS</b><br><b>Databases</b><br><b>Designers</b><br><b>&gt; Devices</b><br><b>Gateway Network</b>                             |                                                                                 |                                                                  |                        |                         | of $1 \rightarrow \infty$<br>$\mathbf{A}$                                                                                      |
| <b>Store &amp; Forward</b><br><b>OPC Connections</b><br><b>OPC-UA Server</b>                                                            | Name A                                                                          | Filter type to filter                                            | View 20 $-$<br>Driver  | <b>Status</b>           | <b>Actions</b>                                                                                                    |
| <b>Vision Clients</b><br><b>DIAGNOSTICS</b><br><b>Execution</b>                                                                         |                                                                                 | PLCMEZCLA<br>PLC_WAGO_L1_ETAPAS                                  | ModbusTcp<br>ModbusTcp | Connected<br>Connecting | <b>Details</b><br>Details                                                                                                    |
| Logs<br><b>Threads</b>                                                                                                    |                                                                                 | Terminal_IND780                                                  | ModbusTcp              | Connected               | <b>Details</b>                                                                                                    |
|                                                                                                    |                                                                                 |                                                                  |                        |                         | $\mathcal{K} = \mathcal{K} = \mathcal{A} = \mathsf{of} \mathcal{A} \implies \mathcal{B}.$<br>$\mathbf{v}$                      |

**Figura 32.** Comunicación entre la estación de mezcla y software IGNITION

# **3.2.2 COMUNICACIÓN ENTRE LA BASE DE DATOS CON EL SOFTWARE IGNITION**

La comunicación de la base de datos SQL Server de Microsoft, tiene por objetivo almacenar todos los registros desde que inicia el proceso de preparación del mastico como son: cantidades de materias primas, carga de fillers, tiempos de producción, tiempos de puesta a punto de las máquinas y tuberías, tiempos de mano de obra directa, estados de los ensayos de fluencia y reblandecimiento dependiendo de cada producto y temperaturas; hasta finalizar el proceso de preparación del mastico. A continuación, en la figura 33 se puede apreciar la comunicación de la base de datos de SQL Server con el software IGNITION (Automation, 2019).

| V Ignition-SERVOPER - Ignition Gat X                 | $+$                                                  |                                          |                                 |  |                         |             |                     |                              | $\overline{\phantom{m}}$               | O                     | $\times$ |
|------------------------------------------------------|------------------------------------------------------|------------------------------------------|---------------------------------|--|-------------------------|-------------|---------------------|------------------------------|----------------------------------------|-----------------------|----------|
| C<br>$\rightarrow$<br>$\leftarrow$                   | 18:00 localhost:8088/main/web/status/con.databases?8 |                                          |                                 |  |                         |             |                     |                              | 配<br>$\Theta$<br>☆                     | $\boldsymbol{\Theta}$ | ÷        |
| <b>Ignition-SERVOPER</b>                             |                                                      |                                          |                                 |  |                         |             |                     |                              | Personaliza y controla Google Chrome   |                       |          |
|                                                      | A INICIO                                             | <b>CONFIGURACIÓN</b><br><b>Ju ESTADO</b> |                                 |  |                         |             |                     |                              | Aadmin Sign Out<br>Iniciar Diseñador V |                       |          |
| Q Search                                             |                                                      | <b>Connections</b>                       |                                 |  |                         |             |                     |                              |                                        |                       |          |
|                                                      |                                                      | <b>Databases</b>                         |                                 |  |                         |             |                     | Configuration                |                                        |                       |          |
| <b>SYSTEMS</b><br><b>Overview</b>                    |                                                      |                                          |                                 |  |                         |             |                     |                              |                                        |                       |          |
| <b>Performance</b><br><b>Alarm Pipelines</b>         |                                                      | <b>Valid Connections</b>                 |                                 |  | <b>Total Throughput</b> |             |                     |                              |                                        |                       |          |
| <b>Gateway Scripts</b>                               |                                                      |                                          | queries/sec                     |  |                         |             | Estados de conexión |                              |                                        |                       |          |
| <b>Modules</b><br>Redundancy                         |                                                      | 2/2                                      | 270.3                           |  |                         |             |                     |                              |                                        |                       |          |
| <b>Reports</b>                                       |                                                      |                                          |                                 |  |                         |             | de la Base de Datos |                              |                                        |                       |          |
| <b>Tags</b><br><b>Transaction Groups</b>             |                                                      |                                          |                                 |  |                         |             |                     |                              |                                        |                       |          |
| <b>CONNECTIONS</b>                                   |                                                      |                                          |                                 |  |                         |             |                     |                              |                                        |                       |          |
| <b>&gt; Databases</b><br><b>Designers</b>            |                                                      |                                          |                                 |  |                         |             |                     |                              |                                        |                       |          |
| <b>Devices</b>                                       |                                                      |                                          |                                 |  |                         |             |                     |                              |                                        |                       |          |
| <b>Gateway Network</b><br><b>Store &amp; Forward</b> |                                                      | Filter type to filter                    | View 20 $-$                     |  |                         |             |                     |                              |                                        |                       |          |
| <b>OPC Connections</b>                               |                                                      |                                          |                                 |  |                         |             |                     |                              |                                        |                       |          |
| <b>OPC-UA Server</b><br><b>Vision Clients</b>        |                                                      | Name A                                   | Driver                          |  | <b>Status</b>           | Connections | Throughput          | <b>Actions</b>               |                                        |                       |          |
| <b>DIAGNOSTICS</b>                                   |                                                      | <b>ISA</b>                               | Microsoft SQLServer JDBC Driver |  | $V$ Valid               | 0/8         | 0.1 queries/sec     | <b>Details</b>               |                                        |                       |          |
| <b>Execution</b>                                     |                                                      | <b>MES IMPTEK</b>                        | Microsoft SQLServer JDBC Driver |  | $\checkmark$ Valid      | 0/8         | 270.2 queries/sec   | Details                      |                                        |                       |          |
| Logs<br><b>Threads</b>                               |                                                      |                                          |                                 |  |                         |             |                     | $\kappa$ ( 1 of 1 $\kappa$ ) |                                        |                       |          |

**Figura 33.** Comunicación entre la base de datos y software IGNITION

# **3.3. LECTURA DEL ESTADO LAS ETIQUETAS (TAGS)**

Realizada la configuración de la conexión entre el PLC, terminal de pesaje y el software Ignition; se pueden leer los registros en tiempo real mediante las etiquetas como son los OPC tags, como se muestra figura 34.

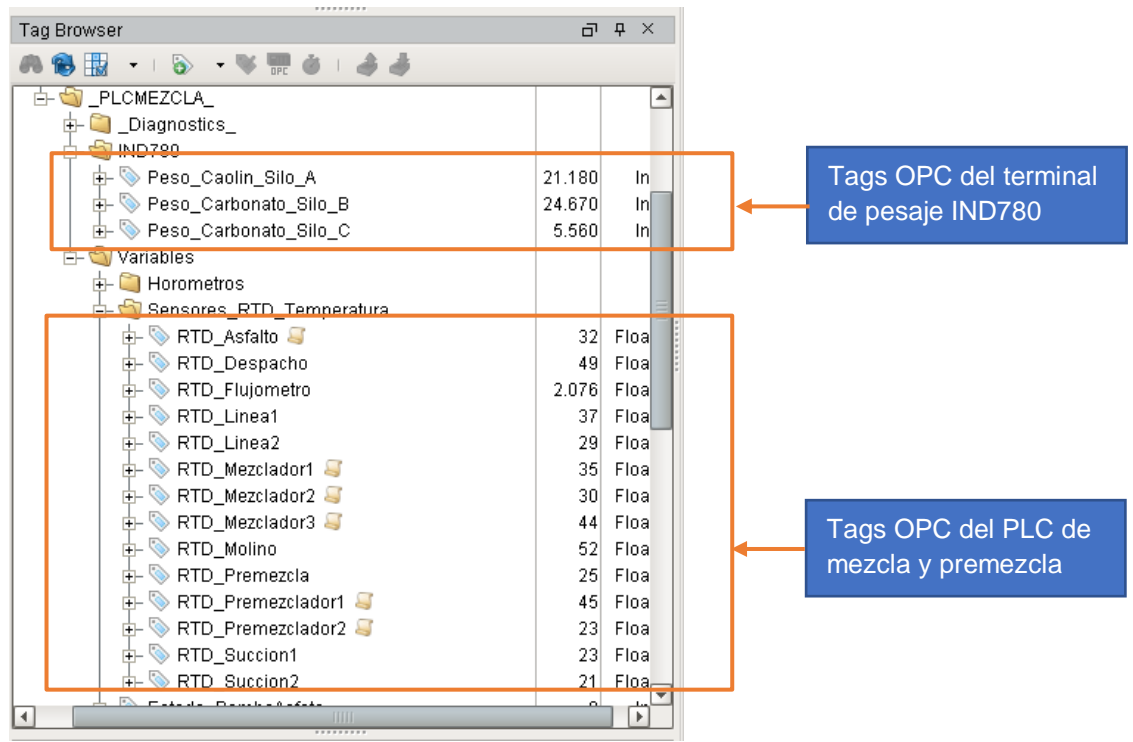

**Figura 34.** Lectura de datos de dispositivos de control.

# **3.4. ARRANQUE DEL SISTEMA MES SCADA**

El sistema posee distintos niveles de acceso, lo cual permite la visualización de algunas pantallas HMI para cada nivel de acceso. La ventana principal tiene dos "buttons".

El botón "Nuevo Usuario" permite registrar otro usuario borrando al anterior usuario de los componentes "text field" del diseñador de Ignition, mientras que el botón "INGRESAR" permite ingresar al usuario con las restricciones de las ventanas que posee cada uno de acuerdo a los niveles de jerarquía programado en dicho botón.

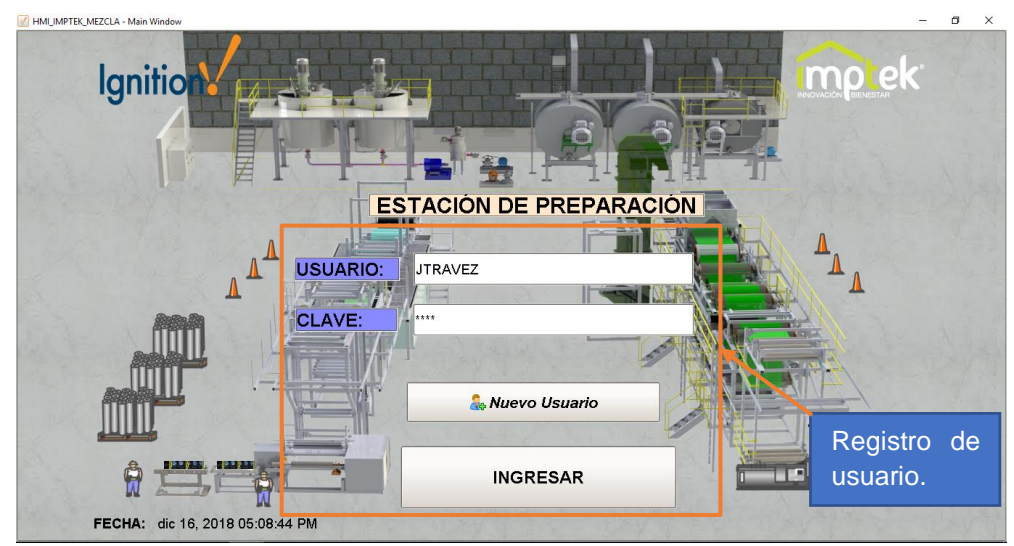

**Figura 35.** Inicio del sistema asistente de producción

# **3.5. NAVEGACIÓN DEL SISTEMA**

De acuerdo a los niveles de jerarquía de la navegación del sistema comprende en dos partes, la primera parte para el asistente de producción y la segunda parte para el operario de producción.

# **3.5.1 NAVEGACIÓN ASISTENTE DE PRODUCCIÓN**

Registrado el asistente de producción procede a descargar las ordenes de fabricación mediante la acción clic del componente botón "DESCARGAR", estas órdenes se descargan directamente del sistema SAP, en el cual el asistente selecciona los productos a preparar, una vez seleccionado el producto se visualiza el formato de registro del producto, posterior se procede hacer clic en el botón "SIGUIENTE", como se muestra en la figura 36.

| <b>Ignition</b>    |                             |            |                                                                  |                                                         | <b>IMPLEK</b> |
|--------------------|-----------------------------|------------|------------------------------------------------------------------|---------------------------------------------------------|---------------|
| <b>USUARIO:</b>    | <b>JTRAVEZ</b>              |            |                                                                  | <b>FECHA DE PRODUCCIÓN:</b><br>Dec 16, 2018 05:10:07 PM |               |
|                    | Orden de Fabricación:       |            | <b>DESCARGAR</b>                                                 |                                                         |               |
| Orden              | Lote                        | Codigo     | Material                                                         | Cantidad                                                | <b>UMB</b>    |
| 1013406            | 43112                       | 73         | Polibrea 20 kg                                                   | 550 ST                                                  |               |
| 1013889<br>1012000 | 43108<br>42400              | 161<br>100 | Cemento Asfaltico 1/4 galon<br><b>Comonto Asfaltico 1 galen-</b> | 1.350 ST<br>700CT                                       |               |
| 1013891            | 43110                       | 23         | Imperglass 3000 Tabaco Rollo 10M2                                | 3,800 M2                                                |               |
| 1013892            | 43111                       | 538        | Imperglass Estandar Tabaco Rollo 10.2M2                          | 4.00 M2                                                 |               |
|                    | <b>FORMATO DE REGISTRO</b>  |            |                                                                  |                                                         |               |
| Orden:             |                             |            | 1013891                                                          |                                                         |               |
| Lote:              |                             |            | 43110                                                            |                                                         | Selección del |
| Producto:          |                             |            | Imperglass 3000 Tabaco Rollo 10M2                                |                                                         | producto.     |
|                    | Lote Planificado por Carga: |            | 3,800<br>M <sub>2</sub>                                          |                                                         |               |

**Figura 36.** Selección del producto a fabricar

El asistente de producción procede a configurar el producto dependiendo el lote planificado de acuerdo a este lote se asigna el número de cargas que se va a producir. Ingresado el número de cargas se procede a seleccionar la fórmula del producto donde se detalla la cantidad de materias primas en porcentaje y en cantidad con su respectiva unidad de medida, posteriormente se hace clic en el botón "AGREGAR PRODUCTO" el cual almacena en una tabla de base de datos el producto seleccionado como se muestra en la figura 37.

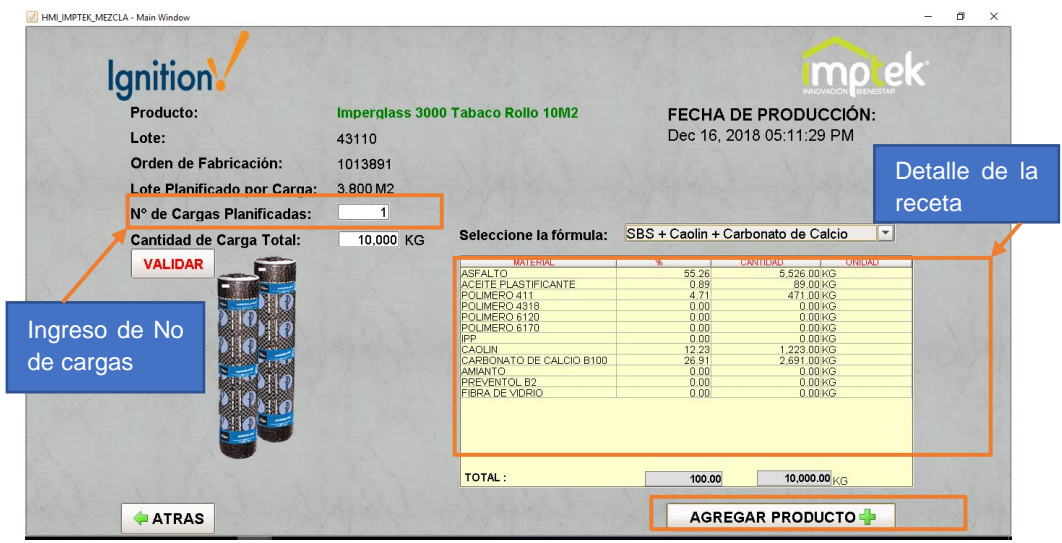

**Figura 37.** Configuración del producto

El asistente de producción puede seleccionar y configurar máximo 4 productos con 4 cargas, puesto que el sistema MES SCADA está diseñado y programado para esa capacidad. Establecidos los productos con sus respectivas cargas, el asistente de producción finaliza su proceso de registro.

A continuación, el operario de producción inicia con el proceso de preparación del mástico de acuerdo a la receta del producto.

# **3.5.2 NAVEGACIÓN OPERARIO DE PRODUCCIÓN**

Puesto que el sistema MES SCADA tiene varios niveles de usuario, la siguiente ventana se procede a registrar el operario de producción. Ver Anexo 11.
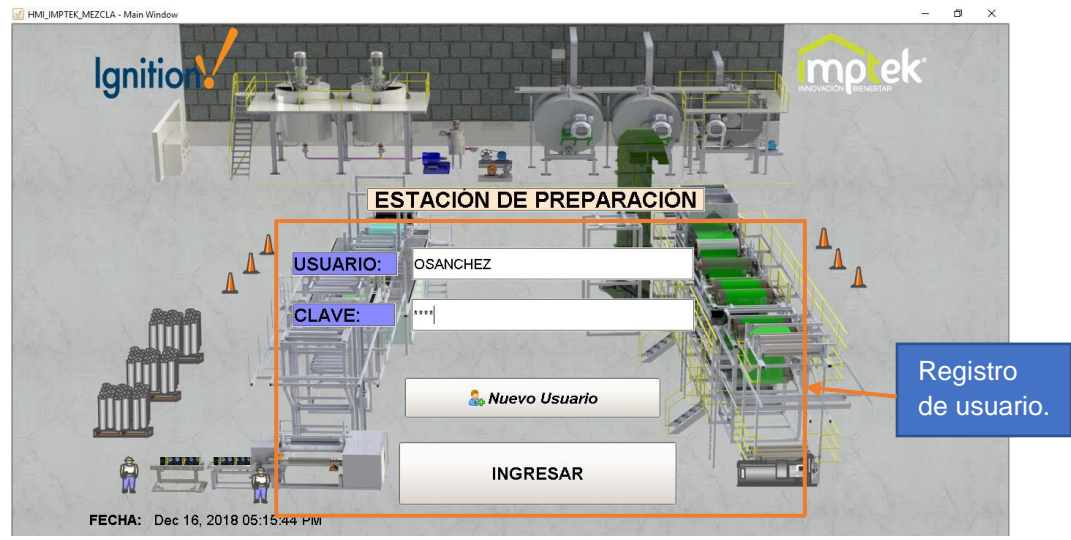

**Figura 38.** HMI - Inicio del sistema operario

Establecido correctamente el usuario y clave del operario, en la siguiente HMI se procede a seleccionar el producto de la lista de productos ingresados previamente por el asistente de producción, tal como se muestra en la figura 38.

La tabla mostrada en la figura está vinculada a una tabla de la base de datos, las cuales contiene parámetros como son: fecha, producto, número de lote, orden de fabricación, número de cargas, cantidad de la carga total, el tipo de receta con sus respectivas cantidades de materias primas. Ver Anexo 11.

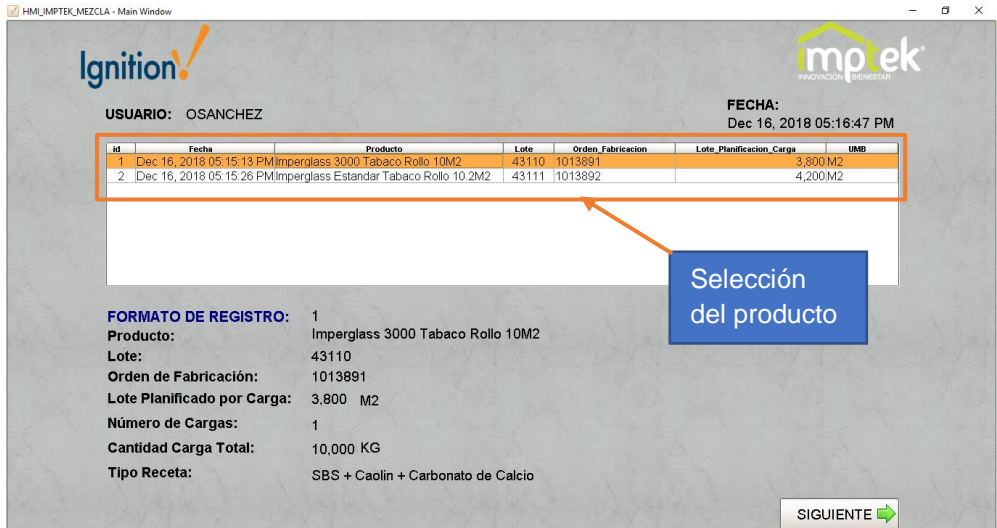

**Figura 39.** HMI - Selección producto operador

Seleccionado el producto a ser elaborado su mastico bituminoso, el operador hace clic en el botón "SIGUIENTE", el cual pasa a la siguiente pantalla donde se puede apreciar el menú de navegación entre HMI, el cual contiene controles como:

#### • **Botón "Agregar Producto"**

Realiza la acción de agregar otro producto una vez bombeado el mastico del tanque de premezclador al tanque mezclador.

#### • **Pestañas de "Navegación"**

Son pestañas de navegación las cuáles permite al operador elegir entre varios productos, según los productos seleccionados en la pantalla anterior.

#### • **Pestañas de "Cargas"**

Son pestañas de navegación las cuáles permite al operador elegir y observar el estado de la carga del producto.

#### • **Botón "Nuevo Usuario"**

Realiza la acción de agregar el nombre a un registro, siempre cuando el usuario anterior se le haya acabo el turno de elaboración del mastico bituminoso.

#### • **Etiqueta "Estados de las ventanas abiertas"**

Son etiquetas para ver el estado de las ventanas que se encuentran abiertas, indican el nombre de la ventana en ejecución en ese momento.

#### • **Etiqueta "Alarmas"**

La etiqueta Alarma, índica si el tiempo de producción de una etapa ha finalizado y manda una alerta visual al operador.

En la figurar 40, se puede apreciar el HMI de Mezcla la cual contiene las temperaturas de los tanques mezcladores en tiempo real y tres radios botones "Mezclador 1, Mezclador 2 y Mezclador 3". El operador selecciona el radio botón correspondiente al tanque mezclador que en el proceso de preparación va hacer almacenado con el contenido de mastico bituminoso con sus respectivas materias primas, por último, hace clic en el botón "SIGUIENTE" para seguir con el proceso. Ver Anexo 11.

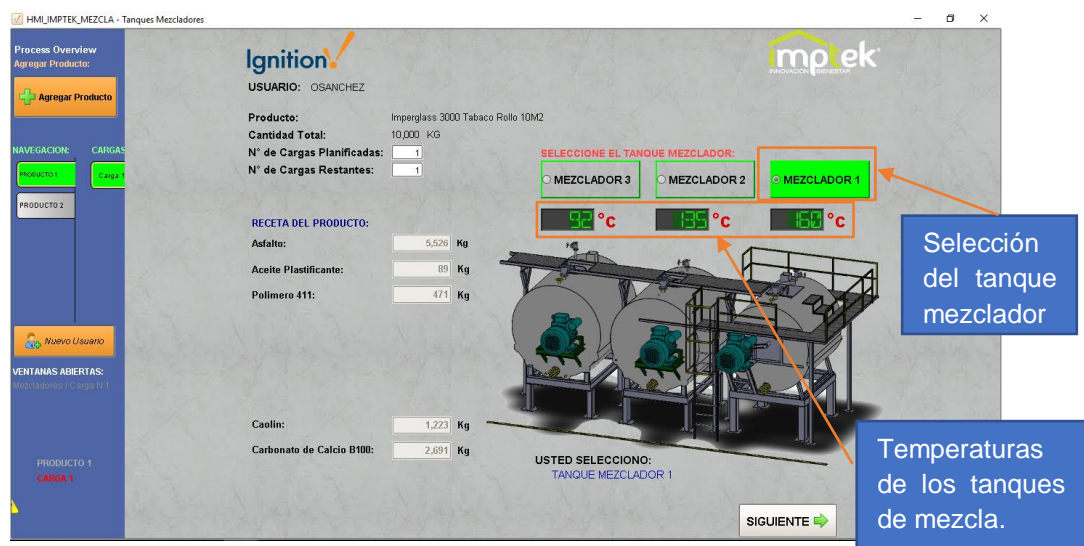

**Figura 40.** HMI – Selección de tanque mezclador

En la figurar 41, se observa el HMI de Premezcla que contiene las temperaturas de los tanques en tiempo real y dos radios botones "PREMEZCLADOR 1 y PREMEZCLADOR 2", el operador selecciona el radio botón correspondiente al tanque premezclador en cuál va a cargar las materias primas. Ver Anexo 11.

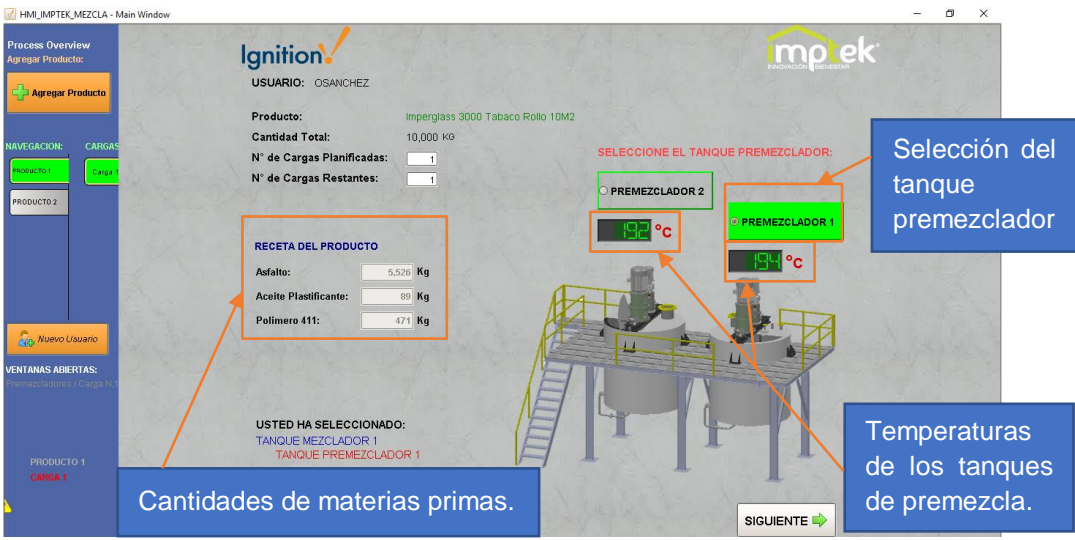

**Figura 41.** HMI – Selección de tanque premezclador

En el anexo 8, se puede apreciar fotos de los tanques mezcladores y premezcladores correspondientemente.

En la figurar 42, se puede apreciar la carga de materias primas que contiene la temperatura en tiempo real del tanque premezclador previamente seleccionado, el operador se asegura de direccionar manualmente las válvulas para posteriormente seleccionar la casilla de verificación "DIRECCIONAMIENTO DE VÁLVULAS DE ASFALTO" el cuál activa un temporizador cuyo valor se muestra en el led display "Tiempo de Carga" y procede a cargar la materia prima establecida por la receta del producto: asfalto, aceite plastificante y polímero. Para la carga de asfalto y aceite plastificante, se hace uso del flujómetro de asfalto y flujómetro de aceite plastificante (Ver Anexo 9), los cuáles permiten la circulación del fluido de acuerdo al valor configurado en la pantalla HMI ubicada en la estación de premezcla, estos valores son leídos por el PLC Wago 750-852 y enviados a los registros de los tags OPC de Ignition mediante el protocolo de comunicación Modbus TCP/IP. Ver Anexo 11.

Para la carga de polímero, el operador ingresa manualmente en el cuadro de texto la cantidad en Kg de acuerdo a la cantidad establecida por la receta del producto que se está elaborando. Cargada la materia prima el operador hace clic en el botón "Confirmar Cantidades", donde se verifica mediante una resta de valores de la cantidad cargada e ingresada con respecto a la cantidad de

receta del producto mostrando el resultado en cuadro de texto de las cantidades restantes y por último el operador enciende el agitador y dispersor (Ver Anexo 9) del tanque premezclador, encendidos estos equipos el operador hace clic en el botón "SIGUIENTE" para pasar a la siguiente pantalla e iniciar el temporizador de recirculación.

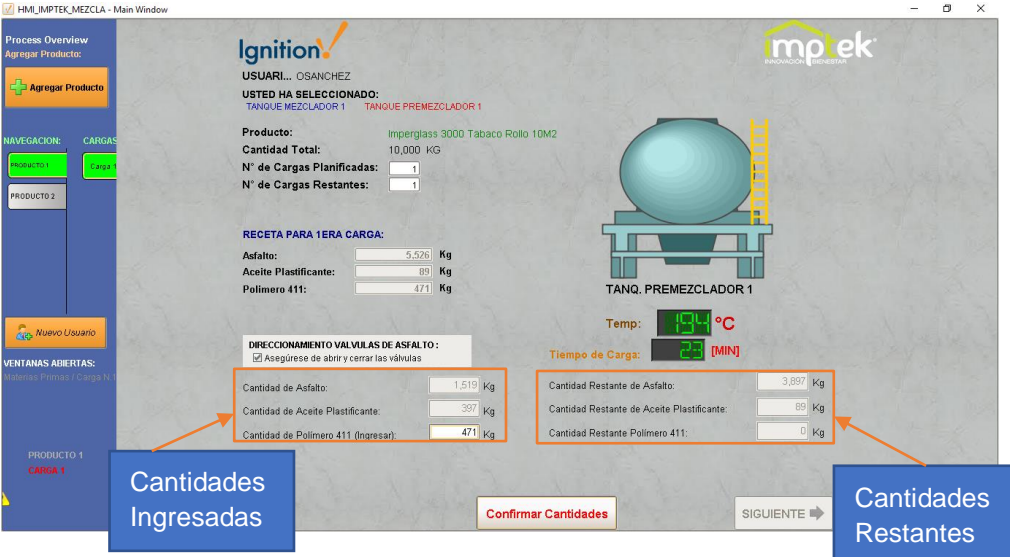

**Figura 42.** HMI – Carga de materias primas

En la figurar 43, se puede apreciar la carga total de materias primas y el tiempo de dispersión del mástico bituminoso, alrededor de 20 min es el tiempo de dispersión para cada producto para que el operador apague el agitador y dispersor y proceda a verificar la muestra del mastico, sí cumple con el ensayo de dispersión el operador hace clic en el botón "VERIFICAR MUESTRA" para pasa a la siguiente pantalla y si no cumple el operador deja entre 5 a 10 min encendido el agitador y dispersor para nuevamente volver a tomar muestra y realizar el respectivo ensayo. Ver Anexo 11.

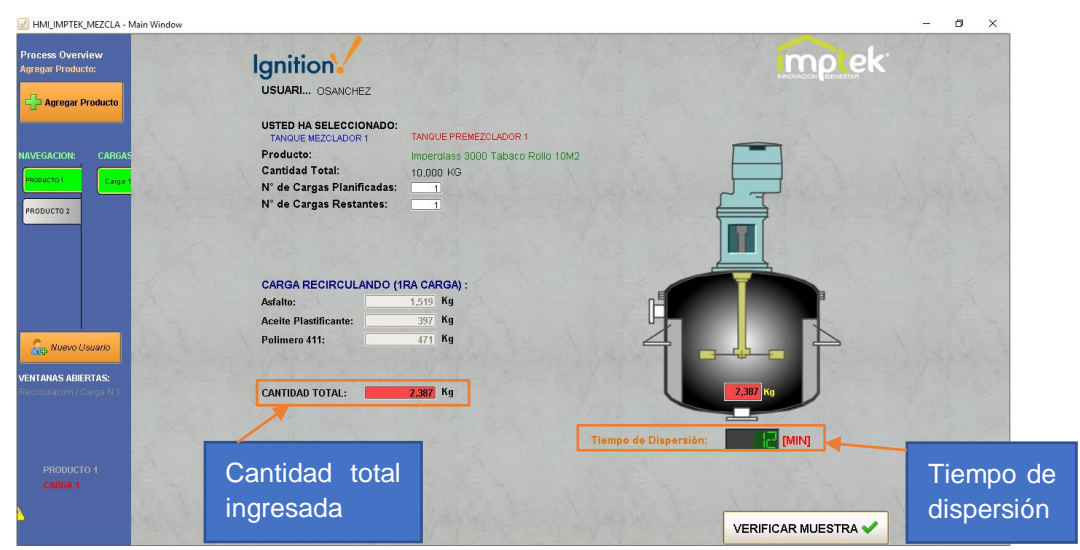

**Figura 43.** HMI – Circuito de recirculación del mastico bituminoso

En la figurar 44, se puede apreciar el bombeo del mástico bituminoso en el cual se muestra la cantidad a transvasar, en esta etapa se procede a completar la carga faltante de asfalto. Para completar la carga el operador hace clic en el botón "Cargar Asfalto Sobrante" y completa la carga de asfalto.

Completada la carga, el operador se asegura de direccionar manualmente las válvulas de la tubería del tanque premezclador hacia al tanque mezclador previamente seleccionado. Realizada dicha acción el operador enciende la bomba y hace clic en la casilla de verificación "Direccionar las válvulas de bombeo" para iniciar el temporizador cuyo valor se muestra en el led display "Tiempo de Bombeo". El operador verifica que el todo el contenido se haya transvasado del tanque premezclador al tanque mezclador mediante una prueba visual. Al final, el operador hace clic en el botón "SIGUIENTE" para continuar con el proceso de elaboración de mástico bituminoso. Ver Anexo 11.

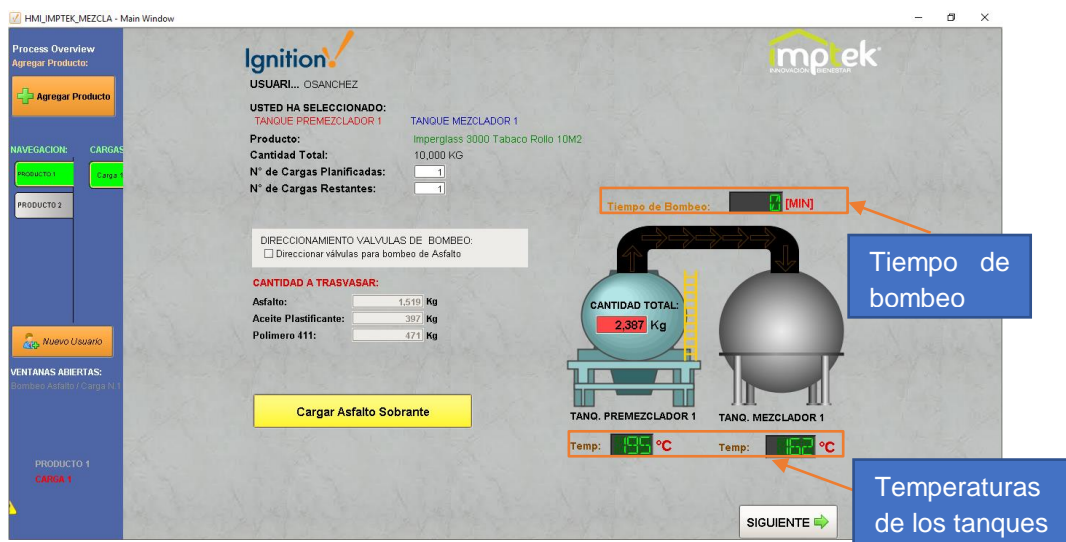

**Figura 44.** HMI – Bombeo de mástico bituminoso

En la figurar 45, se puede apreciar el HMI de adición de fillers en el cual se muestra la receta del producto (caolín, carbonato de calcio), en esta etapa se procede a cargar en el tanque mezclador los fillers para lo cual el operador selecciona mediante la casilla de verificación del "Silo A, Silo B o Silo C" (Ver Anexo 9) el silo del cual se va a descargar el filler.

Posteriormente el operador direcciona manualmente las válvulas de las tuberías de los fillers hacia el tanque mezclador, realizada esta actividad el operador selecciona la casilla de verificación "DIRECCIONAMIENO DE FILLERS" e inicia un temporizador de tiempo cuyo valor se muestra en el led display "Tiempo de carga de fillers".

El operador observa en el HMI la carga de los fillers en tiempo real de silos seleccionados anteriormente. Ver Anexo 11.

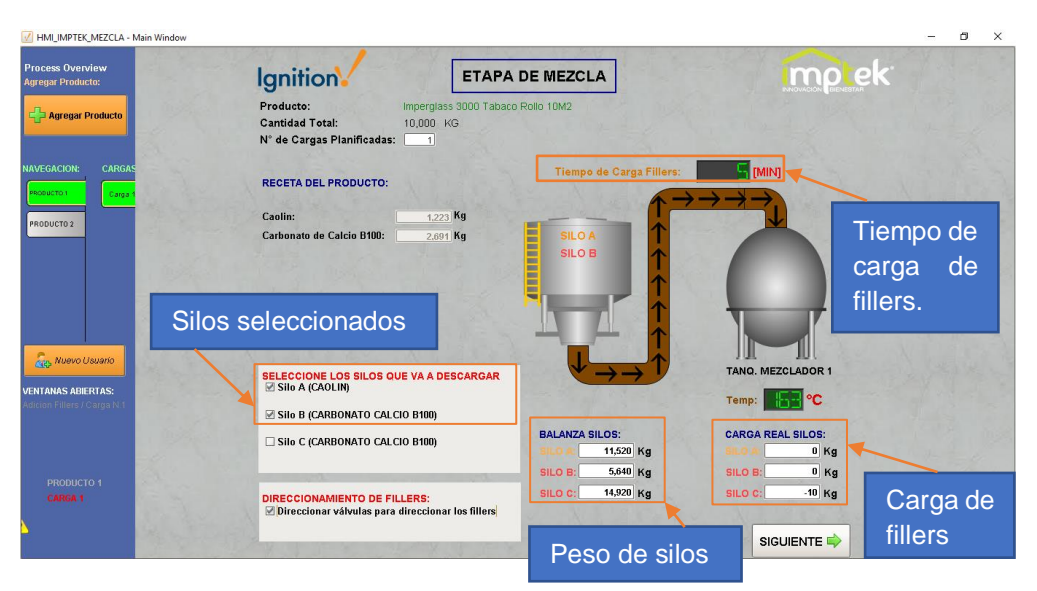

**Figura 45.** HMI – Adición de fillers

Posterior, el operador hace clic en el botón "SIGUIENTE" para continuar con el proceso de preparación del mástico bituminoso.

En la figurar 46, se puede apreciar la inspección del mástico bituminoso el cual muestra la cantidad de carga total. En esta etapa el operador deja reposar el mástico por 20 min para posteriormente tomar muestras para los respectivos ensayos.

Para esta actividad el operador hace clic en la casilla de verificación "Tomar muestras para los ensayos" e inicia un temporizador cuyo valor se muestra en el led display "Tiempo de Ensayo".

El operador abre la tapa del tanque mezclador y toma una muestra para realizar el ensayo de reblandecimiento en el laboratorio una vez realizados el ensayo se dirige hacia el HMI y procede a seleccionar la casilla de verificación "Realizar ensayo de reblandecimiento".

A continuación, ingresa los valores de las medidas del resultado del ensayo realizado. Por último, el operador hace clic en el botón "GUARDAR CARGA" dónde graban los registros de todos los datos obtenidos en el proceso de preparación del mástico bituminoso. Ver Anexo 11.

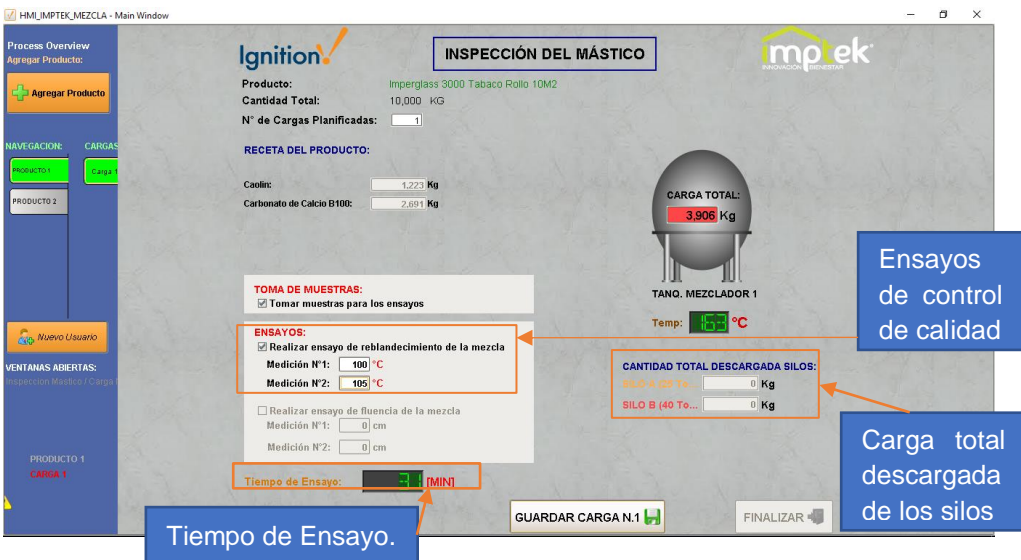

**Figura 46.** HMI – Inspección del mástico bituminoso

Al final, el operario hace clic en el botón "FINALIZAR", el cual genera un reporte de control de proceso de preparación del mástico (Ver Anexo 10), cual contiene las cantidades de materias primas, tiempos de producción, registros de ensayos y las gráficas de temperaturas de los tanques premezcladores y mezcladores en el proceso de producción del mástico como se muestra en la figura 47 y 48. Ver Anexo 7.

En la figura 47, se muestra en el eje "Y" la temperatura en grados centígrados y en el eje "X" el tiempo en el transcurso de la preparación del mástico para los tanques premezcladores. En la gráfica la línea de color azul pertenece al estado de la temperatura del tanque premezclador 2 y la línea color rojo pertenece al estado de la temperatura del tanque premezclador 1.

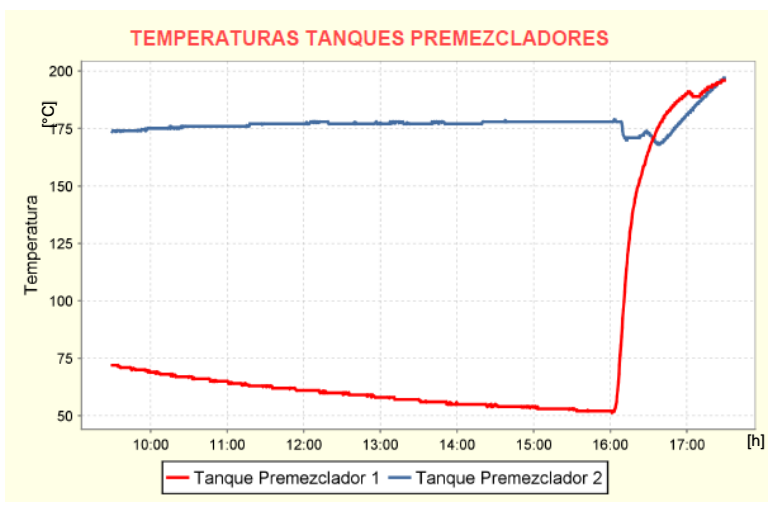

**Figura 47.** Estados de las temperaturas de los tanques premezcladores

En la figura 48, se muestra el eje "Y" la temperatura en grados centígrados y en el eje "X" el tiempo en el transcurso de la preparación del mástico para los tanques premezcladores. En la gráfica la línea de color café pertenece al estado de la temperatura del tanque mezclador 1, la línea color verde pertenece al estado de la temperatura del tanque mezclador 2 y la línea color violeta pertenece al estado de la temperatura del tanque mezclador 3.

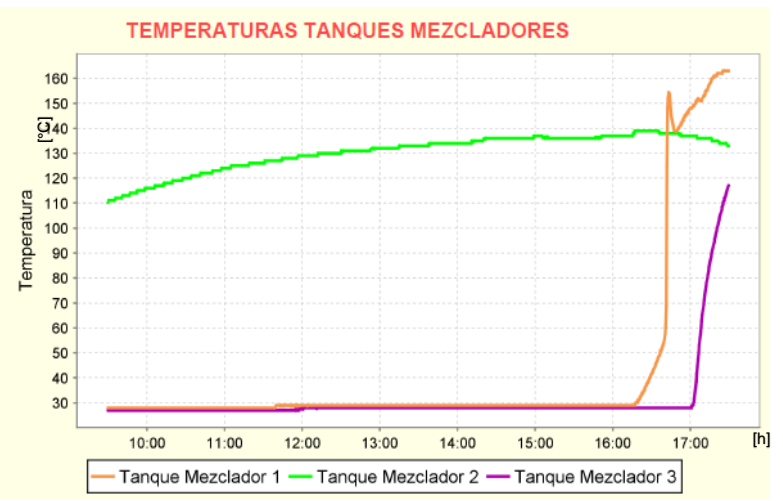

**Figura 48.** Estados de las temperaturas de los tanques mezcladores

### **3.5.3 SEGURIDADES DEL SISTEMA MES SCADA**

El sistema presenta seguridades en cada etapa del proceso, a continuación, se detallan las seguridades.

#### **3.5.3.1. Seguridades en el registro del operario**

De acuerdo a los niveles de jerarquía en la navegación del sistema y los niveles de usuario programados en el botón "INGRESAR" del HMI de las figuras 35 y 38 respectivamente. Sí los usuarios introducen erróneamente su usuario y contraseña aparece un mensaje de texto como se muestra en la figura 49.

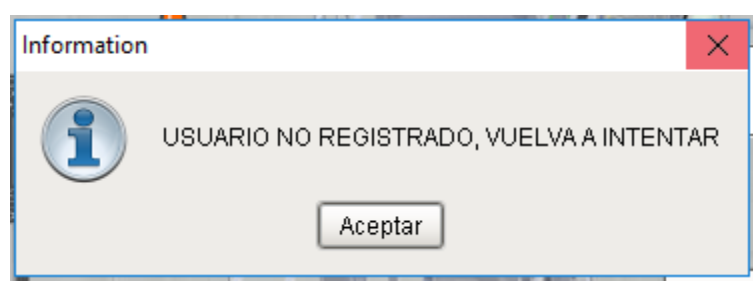

**Figura 49.** Seguridad de registro de usuario

#### **3.5.3.2. Seguridades en la selección del tanque mezclador**

De acuerdo a los rangos de temperaturas mínimos para el funcionamiento correcto de los tanques mezcladores programados en el botón "SIGUIENTE" del HMI de la figura 40. Sí el operador selecciona un tanque mezclador con temperatura menor a los 90°C y posterior hace clic en el botón "SIGUIENTE" aparece un mensaje de texto como se muestra en la figura 50.

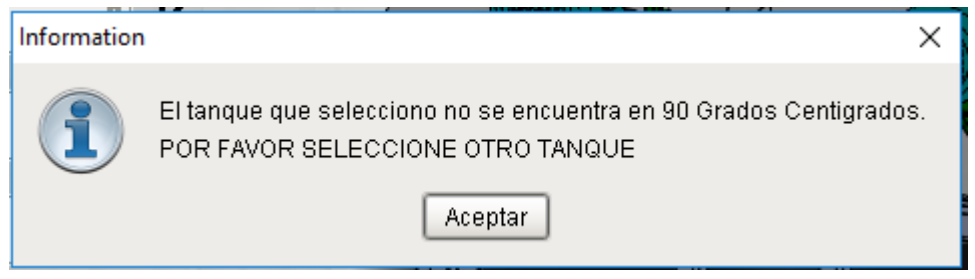

**Figura 50.** Seguridad en la selección del tanque mezclador

### **3.5.3.3. Seguridades en la selección del tanque premezclador**

De acuerdo a los rangos de temperaturas mínimos para el funcionamiento correcto de los tanques premezcladores programados en el botón "SIGUIENTE" del HMI de la figura 41. Sí el operador selecciona un tanque premezclador con temperatura menor a los 120°C y posterior hace clic en el botón "SIGUIENTE" aparece un mensaje de texto como se muestra en la figura 51.

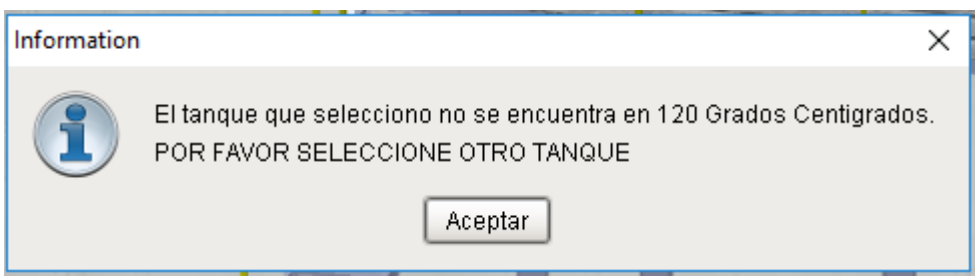

**Figura 51.** Seguridad en la selección del tanque premezclador

## **3.5.3.4. Seguridades en el direccionamiento de válvulas de asfalto**

Direccionado correctamente las válvulas en la tubería de asfalto por parte del operario de producción. El operario hace clic en la casilla de verificación "Asegúrese de abrir y cerrar las válvulas ".

Direccionado correctamente las válvulas en la tubería de asfalto por parte del operario de producción. El operario hace clic en la casilla de verificación "Asegúrese de abrir y cerrar las válvulas" como se muestra en la figura 42 aparece un mensaje de advertencia indicando el direccionamiento de las válvulas de asfalto. El operador escoge la opción dependiendo sí ha completado con el direccionamiento manual de las válvulas como se muestra en la figura 52.

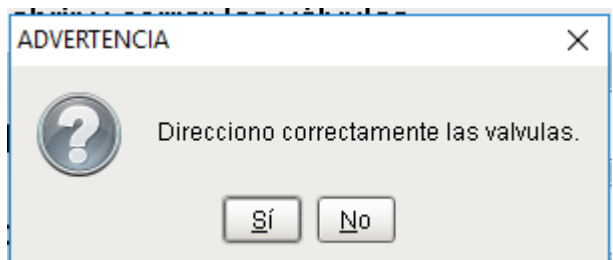

**Figura 52.** Advertencia en la selección del direccionamiento de válvulas de asfalto.

Al escoger la opción "Sí" el operario continúa con el proceso de preparación del mástico, al escoger la opción "No" aparece un mensaje como se muestra en la figura 53.

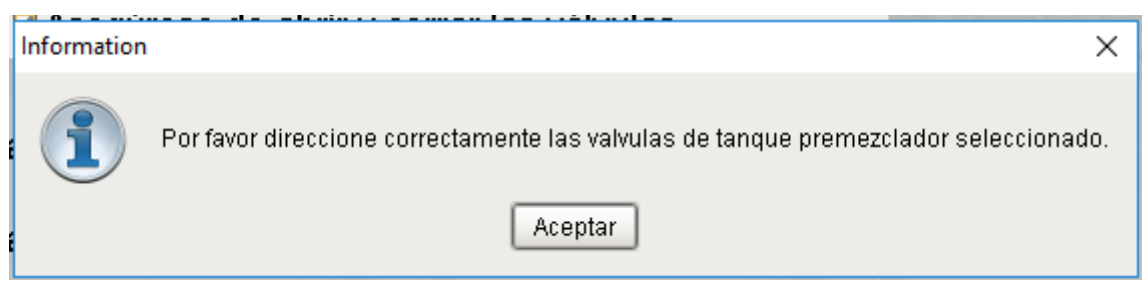

**Figura 53.** Seguridad en la selección del direccionamiento de válvulas de asfalto.

#### **3.5.3.5. Seguridades en el ingreso manual del polímero del producto**

Al ingresar la cantidad de polímero cargado en el tanque premezclador previamente seleccionado, véase la figura 42.

El cuadro de texto no admite valores erróneos por parte del operario, al ingresar un valor erróneo el sistema manda un cuadro de mensaje de seguridad como se muestra en la figura 54.

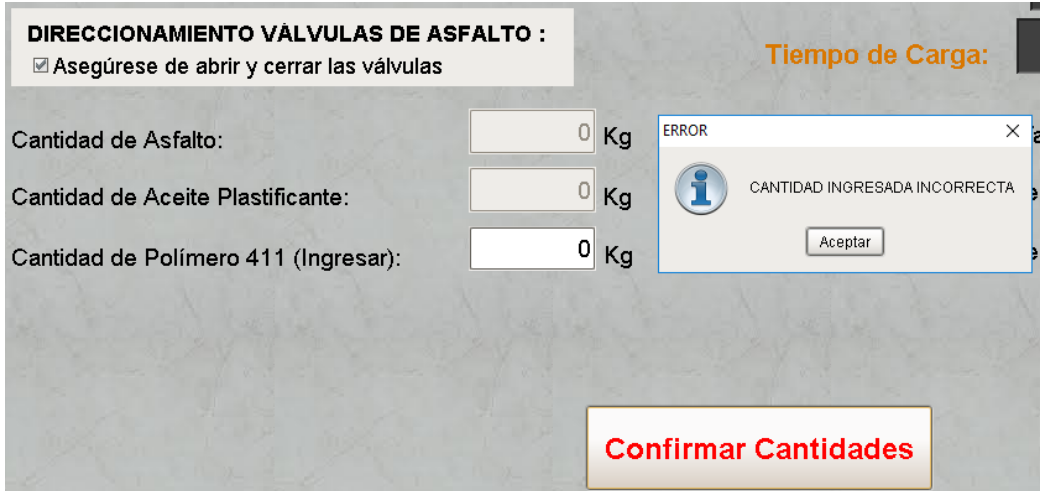

**Figura 54.** Seguridad en el ingreso del polímero.

En la figura 54, se puede observar que el operario ingreso 0 kg el cual aparece un mensaje de seguridad. Este mensaje aparece cuando el usuario ingresa un valor erróneo con una tolerancia del +/- 20 kg del valor de la receta de cada producto. Ver Anexo 11.

#### **3.5.3.6. Seguridades de válvulas en el transvase de mástico**

Direccionado correctamente las válvulas en la tubería del tanque premezclador al tanque mezclador por parte del operario de producción. El operario hace clic en la casilla de verificación "Asegúrese de abrir y cerrar las válvulas ".

Direccionado correctamente las válvulas en la tubería de asfalto por parte del operario de producción.

El operario hace clic en la casilla de verificación "Asegúrese de abrir y cerrar las válvulas" como se muestra en la figura 44 aparece un mensaje de advertencia indicando el direccionamiento de las válvulas de asfalto. El operador escoge la opción dependiendo sí ha completado con el direccionamiento manual de las válvulas como se muestra en la figura 55.

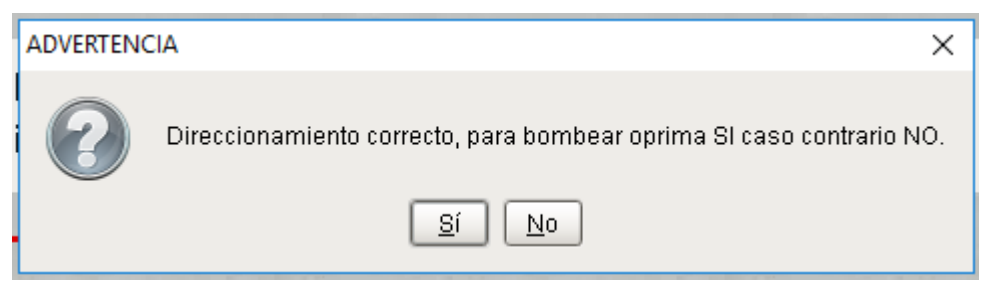

**Figura 55.** Advertencia en la selección del direccionamiento de válvulas de asfalto para bombeo.

Al escoger la opción "Sí" el operario continúa con el proceso de preparación del mástico, al escoger la opción "No" aparece un mensaje de seguridad como se muestra en la figura 56.

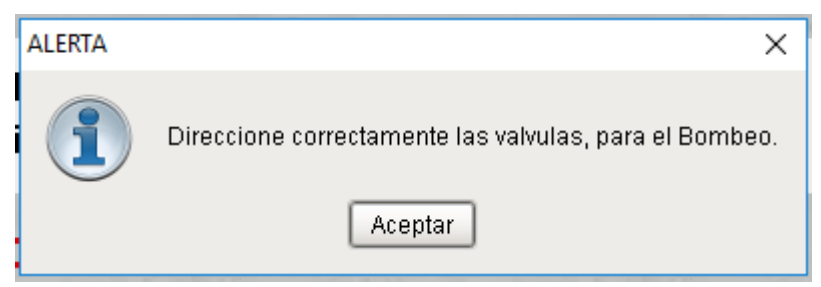

**Figura 56.** Seguridad en la selección del direccionamiento de válvulas de asfalto para bombeo.

#### **3.5.3.7. Seguridades de válvulas en el transvase de fillers**

Direccionado correctamente las válvulas en la tubería de los silos al tanque mezclador por parte del operario de producción. El operario hace clic en la casilla de verificación "Direccionar válvulas para direccionar los fillers ".

Direccionado correctamente las válvulas en la tubería de los silos al tanque mezclador por parte del operario de producción. El operario hace clic en la casilla de verificación "Direccionar válvulas para direccionar los fillers " como se muestra en la figura 45 aparece un mensaje de advertencia indicando el direccionamiento de las válvulas de asfalto. El operador escoge la opción dependiendo sí ha completado con el direccionamiento manual de las válvulas como se muestra en la figura 57.

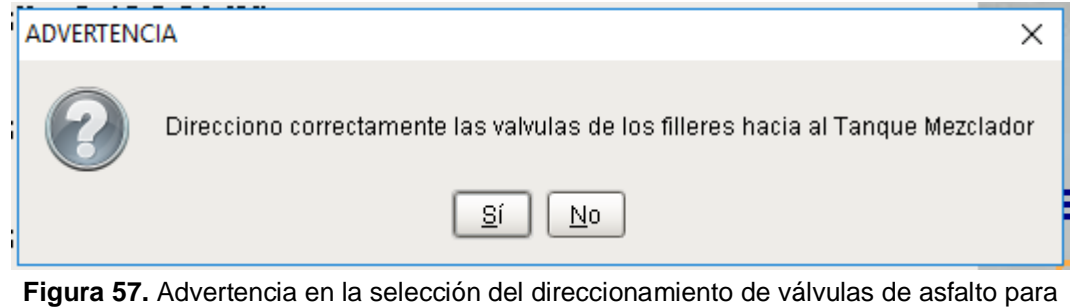

carga de fillers.

Al escoger la opción "Sí" el operario continúa con el proceso de preparación del mástico, al escoger la opción "No" aparece un mensaje de seguridad como se muestra en la figura 58.

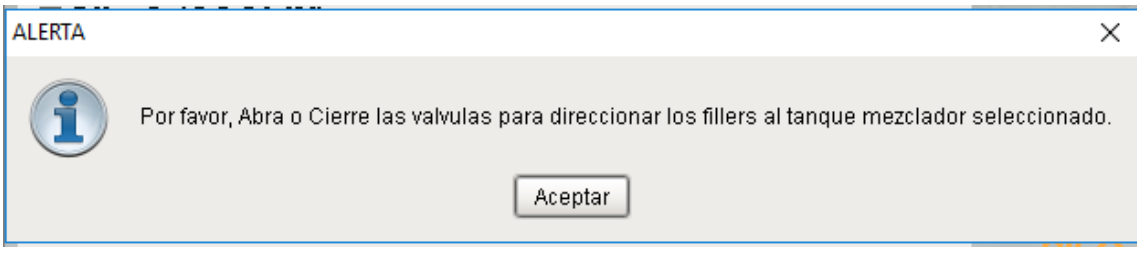

**Figura 58.** Seguridad en la selección del direccionamiento de válvulas de asfalto para carga de fillers.

#### **3.5.3.8. Seguridades en el ingreso de valores de ensayos**

En la etapa final del proceso de preparación del mástico, el operador toma una muestra del mástico bituminoso y lo lleva al laboratorio de control de calidad en el cual obtiene valores de temperatura en el ensayo de fluencia y valores de medidas en el ensayo de fluencia. Estos análisis se los realiza dependiendo del producto a preparar. Obtenidos estos valores el operario los registra en el cuadro de texto numérico del HMI de la figura 46. El operario hace clic en la casilla de verificación "Realizar ensayo de reblandecimiento de la mezcla " o "Realizar ensayo de fluencia de la mezcla" dependiendo el producto. Como se muestra en la figura 59, aparece un mensaje de advertencia indicando que ingrese los valores obtenidos del ensayo realizado.

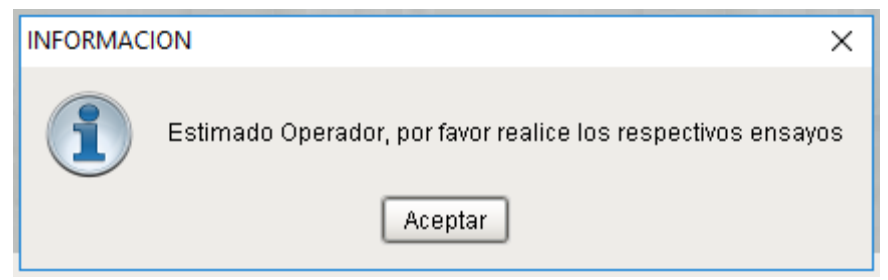

**Figura 59.** Seguridad en el ingreso de valores de ensayos

**4. CONCLUSIONES Y RECOMENDACIONES**

## **CONCLUSIONES**

- Se han alcanzado los objetivos general y específicos del proyecto pues, se consiguió sistematizar y monitorizar el proceso de preparación del mástico bituminoso para la producción de las láminas asfálticas impermeables, mediante la implementación de un sistema MES SCADA, el cual se encuentra en ejecución permitiendo la adquisición, monitoreo y procesamiento de datos de forma automática. La implementación de los sistemas MES y SCADA es una mejora para la reducción de incidentes laborales ocasionadas en el proceso de preparación del mástico bituminoso.
- Se estableció una arquitectura de red de topología estrella para la comunicación entre el servidor y los dispositivos de control lográndose comunicar mediante protocolo de comunicación Ethernet TCP/IP, obteniendo tiempos de respuestas exitosos menores a 1 ms, los mismos que son importantes en la transmisión de datos en tiempo real.
- En base a las interfaces gráficas se desarrollaron bajo la metodología GEDIS la cual ofrece una técnica de diseño especializada es sistemas de control y supervisión industrial como navegabilidad, tamaño de los controles y componentes, color, manejo de la información amigable para el operario de producción, esto permitió un mejor desenvolvimiento en cada una de las HMI del proceso de preparación del mástico bituminoso.
- De acuerdo a los datos obtenidos de: materias primas, tiempos de producción, temperaturas de los tanques de premezcla y mezcla, ensayos de muestras realizadas en el laboratorio de calidad, estos mismos se registran en un histórico de la base de datos SQL Server de los cuáles se genera un reporte de producción al finalizar el proceso de preparación del mástico. Por tal razón se concluye que el sistema es confiable y trabaja de forma adecuada.
- En base a la comunicación de dispositivos de control con el software Ignition, se procedió a realizar la conversión de direcciones de tipo word a tipo decimal del PLC Wago 750 – 852 obteniéndose de manera exitosa la lectura de los sensores RTD de los tanques premezcladores y mezcladores en tiempo real. En el desarrollo se manejaron varios equipos de control y comunicación, los mismos que a través de pruebas se fueron corrigiendo para esto se hizo uso del programa Codesys de la marca Wago y posteriormente su señal fue acondicionada para tener un mejor control de los datos reales que el operador ingresaba al momento de cargar materias primas.
- Se validaron los sistemas MES SCADA a través de la generación de reportes en formato ".pdf", los mismos que son enviados automáticamente a direcciones de correo previamente programados.

## **RECOMENDACIONES**

- Se recomienda que para empezar el proceso de preparación del mástico para la producción de las láminas asfálticas, el asistente de producción debe ingresar en el sistema MES SCADA los productos a prepararse máximo hasta cuatro productos con cuatro cargas.
- Para cambiar el sistema MES SCADA a otras pantallas de menor o mayor resolución se recomienda el cambio de posición y tamaño de los componentes y controles de cada una de las HMI para evitar de esta manera la distorsión y posicionamiento erróneo de los gráficos, componentes y controles que componen cada una de las HMI del sistema.
- Para manejar el sistema de manera correcta por parte del asistente y operario de producción se recomienda dar capacitación sobre el funcionamiento, navegación de cada una de las HMI que componen el sistema, evitando de esta manera errores humanos por una mala acción de un componente del sistema.
- Para tener un mejor control de encendido/apagado de los equipos de las estaciones de premezcla y mezcla se sugiere implementar un botón de estado múltiple de encendido/apagado directamente en la HMI.
- Para tener un control automático al momento de carga los fillers a los tanques mezcladores se recomienda la sustitución de las válvulas manuales tipo globo por electroválvulas las cuáles ayudarán de mejor manera al operario de producción y por ende al sistema MES SCADA.
- Se recomienda verificar cada quince días la calibración de los flujómetros de asfalto y aceite plastificante, de esta manera proporcionará un factor de corrección en el caso de una desviación en la medición esperada en los equipos, lo cual garantizará la exactitud al momento de cargar el asfalto y aceite plastificante.
- Para tener un mejor control de la capacidad de los tanques premezcladores y mezcladores se sugiere implementar sensores de nivel los mismos que enviarán señales al HMI en el caso que la capacidad del tanque se sobrepase.

## **BIBLIOGRAFÍA**

- Advantech. (15 de 02 de 2019). *Advantech*. Obtenido de https://www.advantech.com/products/1-2jkjm3/ppc-3120 re9a/mod\_15666aa9-d897-4031-82c3-edd3feae49b7
- Automation, I. (08 de 01 de 2019). *Ignition V7.9*. Obtenido de https://docs.inductiveautomation.com/display/DOC79/System+Archite ctures
- Colombo, A., Bangemann, T., Karnouskos, S., Delsing, J., Stluka, P., & Harrison, R. (2014). *Industrial Cloud- Based Cyber-Physical Systems.* New York: Springer.
- Dusseldorf. (2004). *Design methodology for mechatronic system.* Alemania: Verein deutscher ingenieure.
- Electrónico, P. (15 de 02 de 2019). *Planeta Electrónico*. Obtenido de https://www.planetaelectronico.com/cable-de-fibra-optica-sc-apc-scapc-monomodo-10m-p-18309.html
- Filali, S. (2014). *Aplicación de la guía GEDIS a los Sistemas SCADA del NAP (Network Access Point) de Canarias.* San Crstóbal de la Laguna (España).
- Gómez, A. (01 de 02 de 2019). *QFD LA CASA DE LA CALIDAD*. Obtenido de http://asesordecalidad.blogspot.com/2017/03/qfd-la-casa-de-lacalidad-herramienta.html#.XHANX7h7nIW
- Guamán, C. (2011). *Diseño de un sistema de supervisión, control y adquisición de datos SCADA, para monitorear en tiempo real y en forma individual cada uno de los procesos de la Planta de Fuerza del Molino Papelero Cartopel.* Cuenca.
- Gutiérrez, H., Gutiérrez, P., Garibay, C., & Díaz, L. (2014). Análisis multivariado y QFD como herramientas para escuchar la voz del cliente y mejorar la calidad del servicio. *Ingenieare*, 62 - 73.
- Herrera, E. (2018). CONTROL Y MONITOREO DE CARGAS INDUCTIVAS Y RESISTIVAS PARA UNMANTENIMIENTO PREDICTIVO, UTILIZANDO UN SISTEMA SCADA MEDIANTE IGNITION. Riobamba, Chimborazo, Ecuador.
- Imptek. (2015). *IMPTEK*. Recuperado el 10 de agosto de 2017, de http://imptek.com/trayectoria/
- Infolink. (20 de 01 de 2019). *Infolink*. Obtenido de http://www.infolink.com.ec/
- Instruments, N. (11 de 02 de 2019). *Introducción a Modbus*. Obtenido de http://www.ni.com/white-paper/7675/es/
- José, M. (2009). *Sistemas empotrados en tiempo real.* California: CC.
- Lema, E. (2016). *Diseño del sistema SCADA para el proceso de recepción de hidrocarburos en la estación reductora del poliducto Esmeraldas - Quito ubicada en el terminal Beaterio.* Quito.
- Maloney, T. J. (2006). *Electrónica Industrial Moderna.* México: Pearson.
- Menezes, N. N. (2016). *Introducción a la programación con PYTHON.* Sao Paulo, SP-Brasil: Novatec.
- Pérez, E. M., Acevedo, J. M., Silva, C. F., & Quiroga, J. I. (2009). *AUTÓMATAS PROGRAMABLES Y SISTEMAS DE AUTOMATIZACIÓN.* Barcelona: marcombo.
- Ponsa, P., Martha, D., & Andreu, C. (2015). Creación de guía ergonómica para el diseño de interfaz. *Univerisdad Politécnica de Catalunya*, 17.
- Rodriguez, A. (2013). *Sistemas SCADA.* México DF: Alfaomega grupo editor.
- Rodriguez, J., Cerdá, L., & Sánchez, R. (2014). *Automatismos Industriales.* Madrid: Paraninfo.
- Rouse, M. (15 de 02 de 2019). *time-to-live (TTL)*. Obtenido de TTL: https://searchnetworking.techtarget.com/definition/time-to-live
- Salazar, D., & Villacres, A. (2015). *Diseño e implementación de un sistema SCADA para monitoreo de flujo y temperatura del sistema de llenado aséptico de jugo de maracuyá en la Agro - Industria Frutas de la Pasión C.ltda.* Guayaquil.
- Wago, K. (2012). *Manual Wago-I/O-SYSTEM 750.* New York: GmbH & Co. KG.
- Wonderware. (10 de 01 de 2019). *Intouch*. Obtenido de http://www.wonderware.es/hmi-scada/que-es-hmi/

**ANEXOS**

## **ANEXO 1.**  EQUIPOS UTILIZADOS

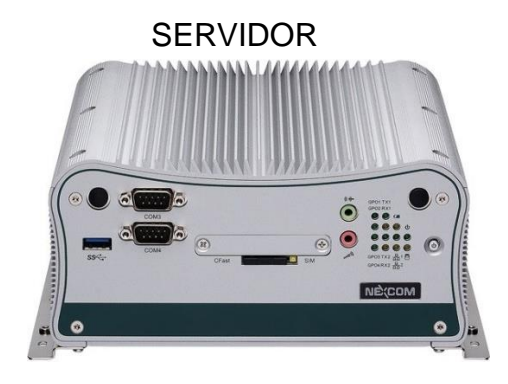

## CUARTO DEL SERVIDOR

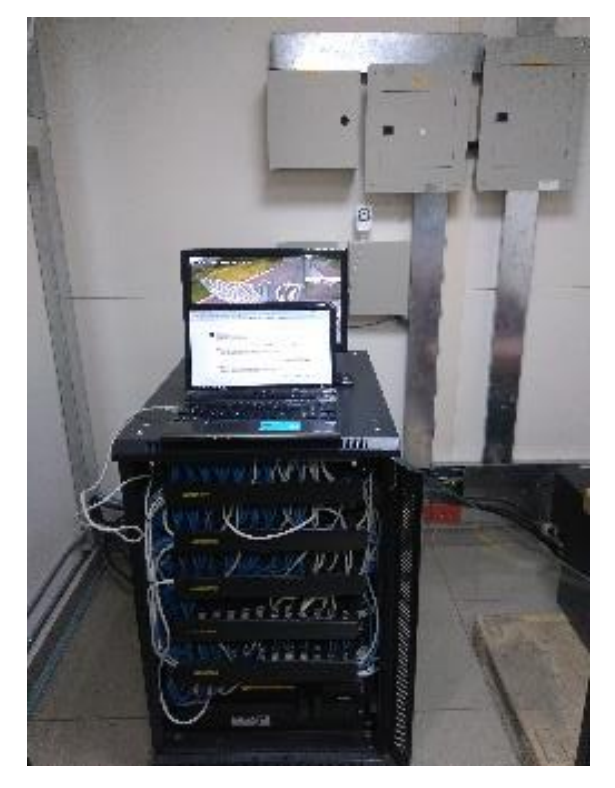

## SWITCH INDUSTRIAL DE 8 PUERTOS

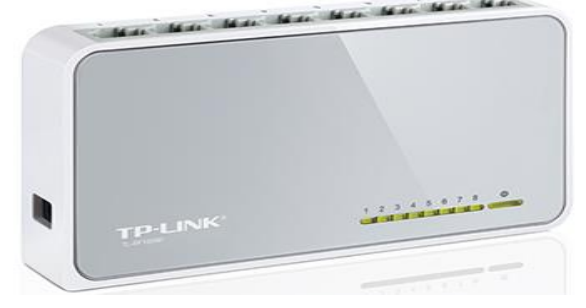

# CAJA CENTRAL DE DISTRIBUCIÓN 250 mm 500 mm

CAJA DE FIBRA PARA TIPO MONOMODO Y MULTIMODO

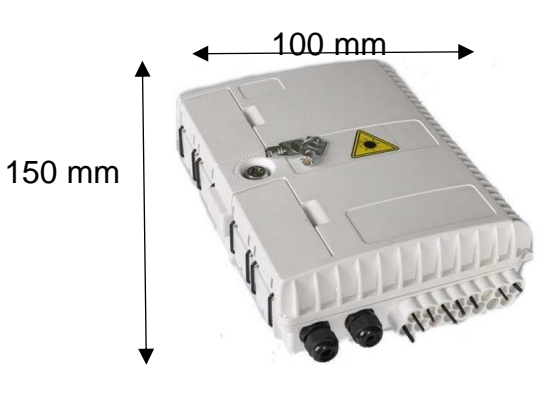

70

## CONVERTIDOR FIBRA/RJ45

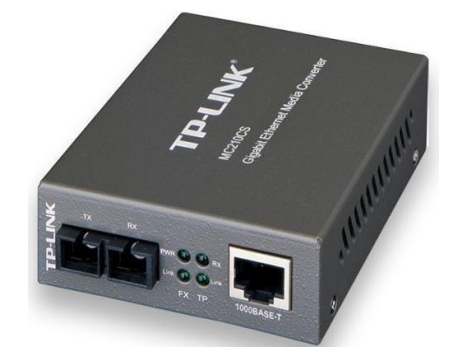

## CABLE DE FIBRA ÓPTICA

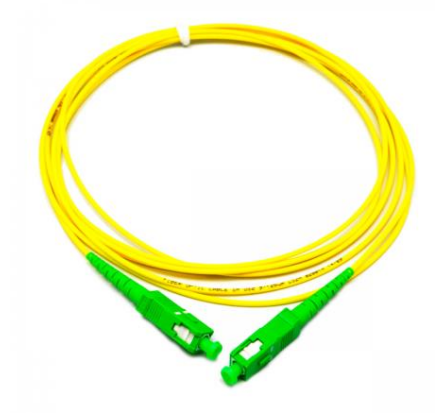

## CABLE FTP CATEGORÍA 6ª

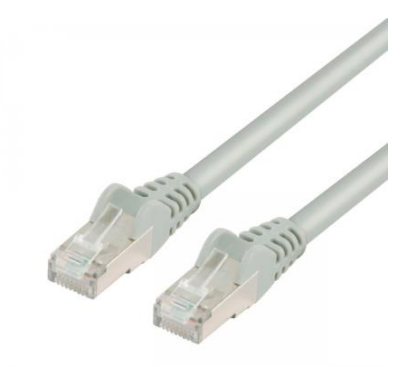

## PANTALLA INDUSTRIAL ADVANTECH

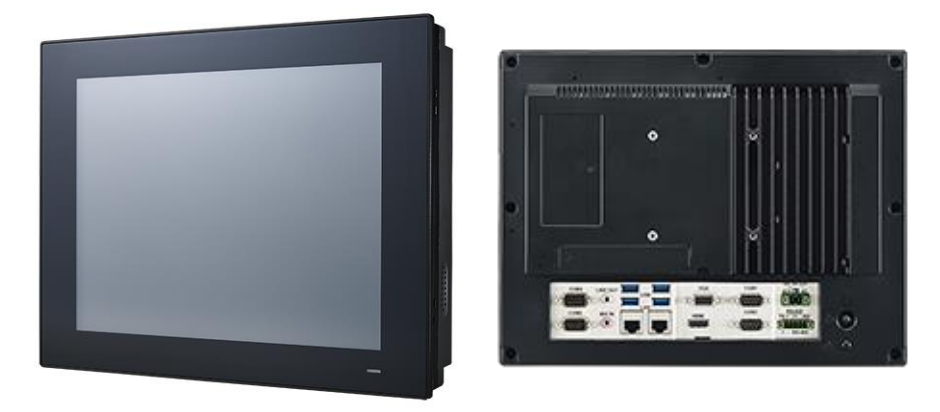

## IMPLEMENTACIÓN DEL LA PANTALLA INDUSTRIAL ADVANTECH

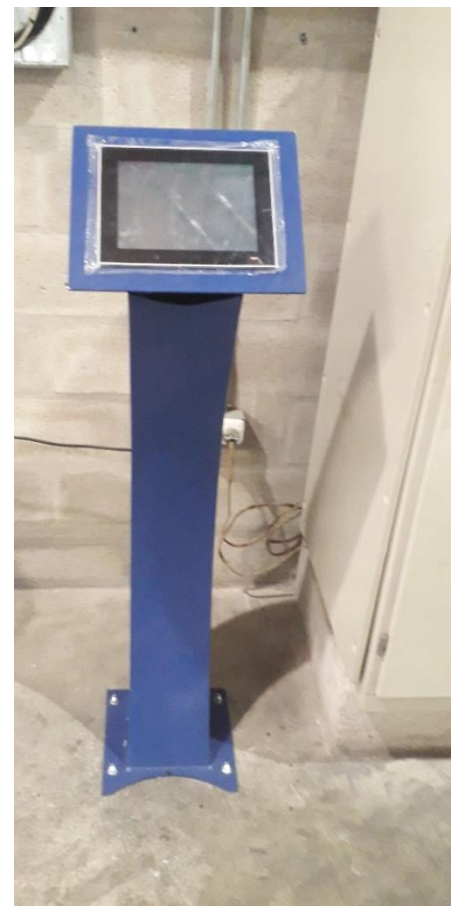

## **ANEXO 2.**  CONEXIÓN DE UN DISPOSITIVO DE CONTROL CON EL SERVIDOR OPC – UA

## CONFIGURACIÓN DE NUEVO DISPOSITIVO MEDIANTE PROTOCOLO MODBUS

Add Device Step 1: Choose Type

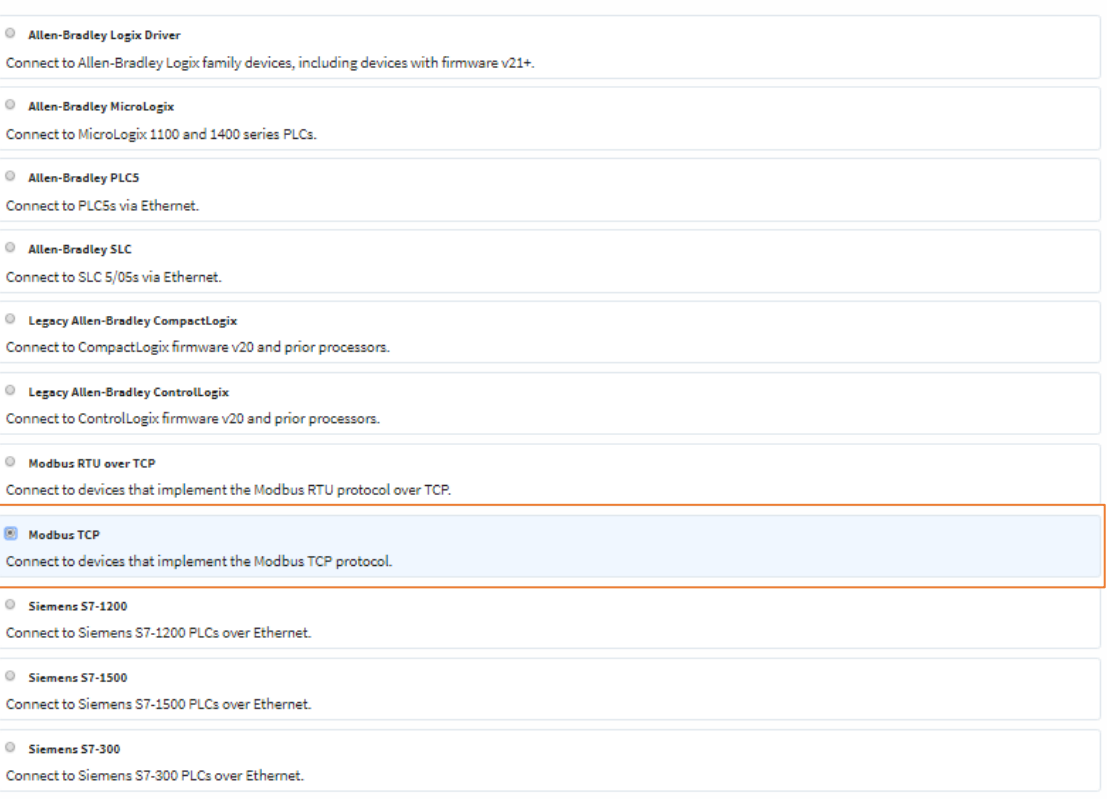

## CONFIGURACIÓN DE CONECTIVIDAD DE NUEVO DISPOSITIVO MEDIANTE PROTOCOLO MODBUS

Edit Device

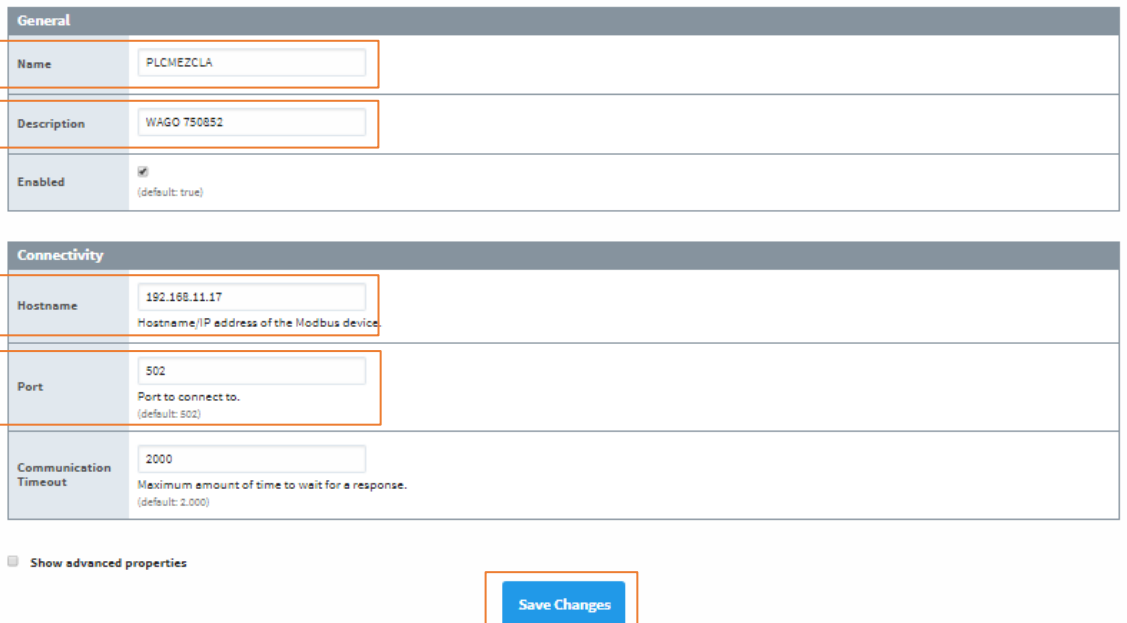

## **ANEXO 3.**  CONEXIÓN DE BASE DE DATOS

## ELECCIÓN DEL CONTROLADOR DE LA BASE DE DATOS SQL SERVER

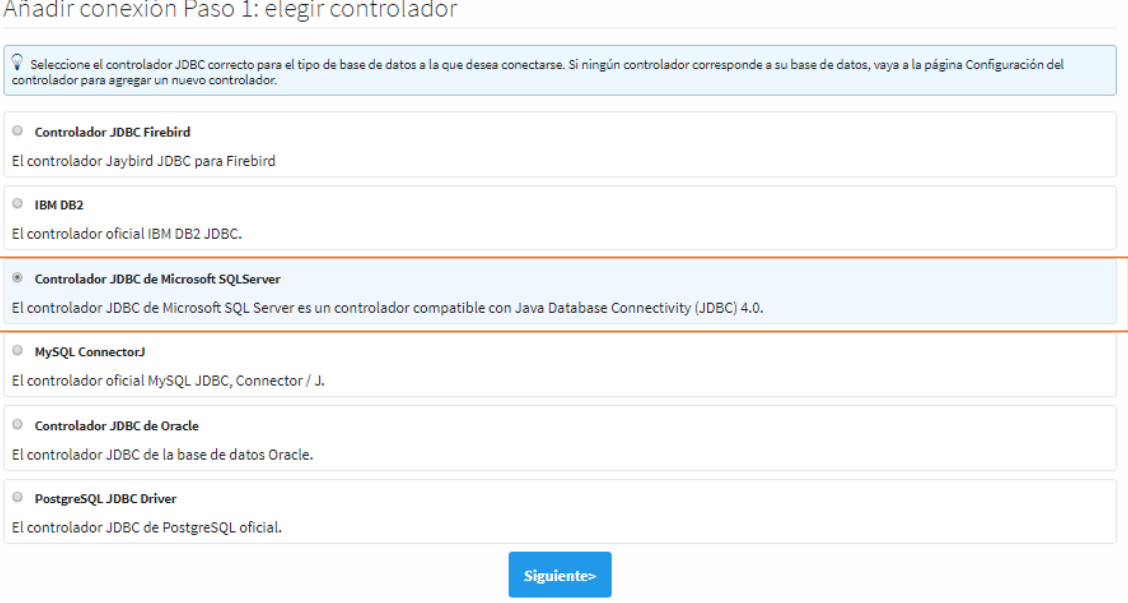

## AJUSTES DE CONEXIÓN DE LA BASE DE DATOS SQL SERVER CON IGNITION

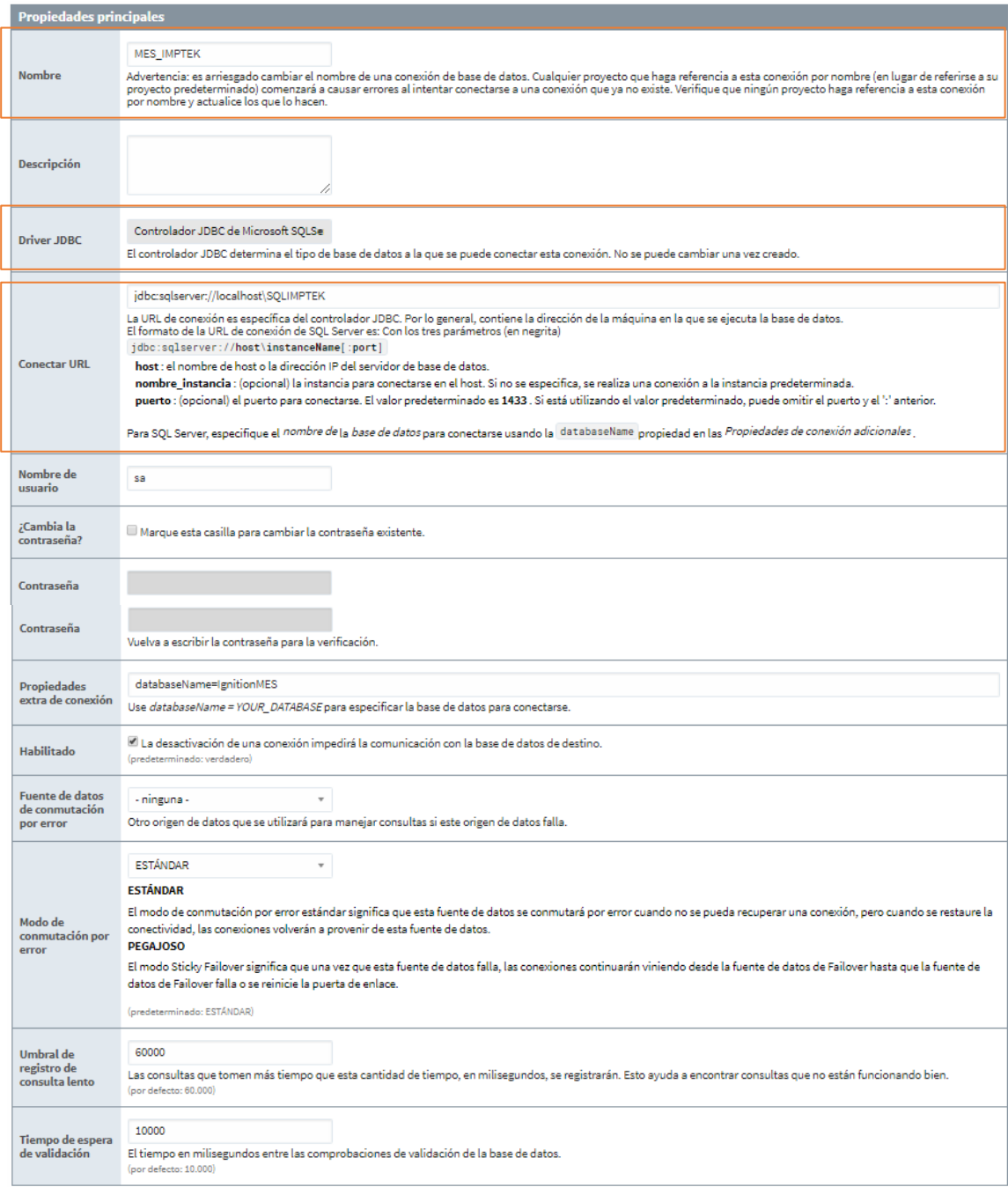

## **ANEXO 4.**  CREACIÓN DE ETIQUETAS

## CREACIÓN MANUAL DE ETIQUETAS EN IGNITION.

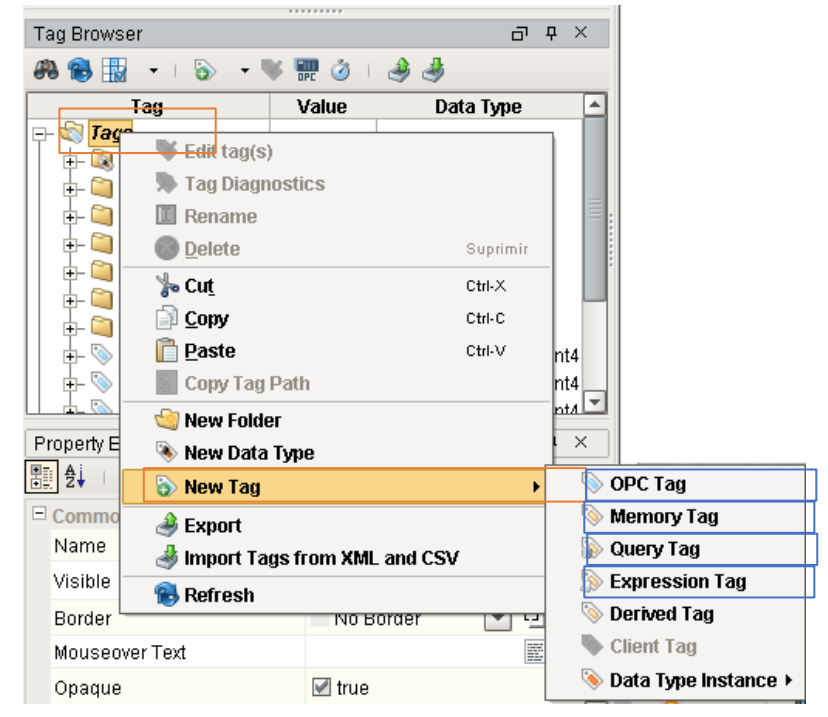

## CREACIÓN MANUAL DE ETIQUETAS TIPO MEMORIA EN **IGNITION**

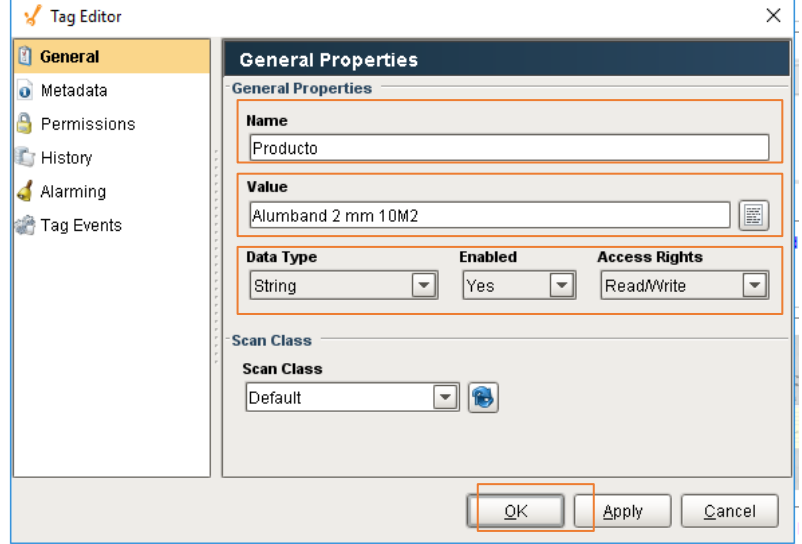

## CREACIÓN MANUAL DE ETIQUETAS DE EXPRESSION EN IGNITION

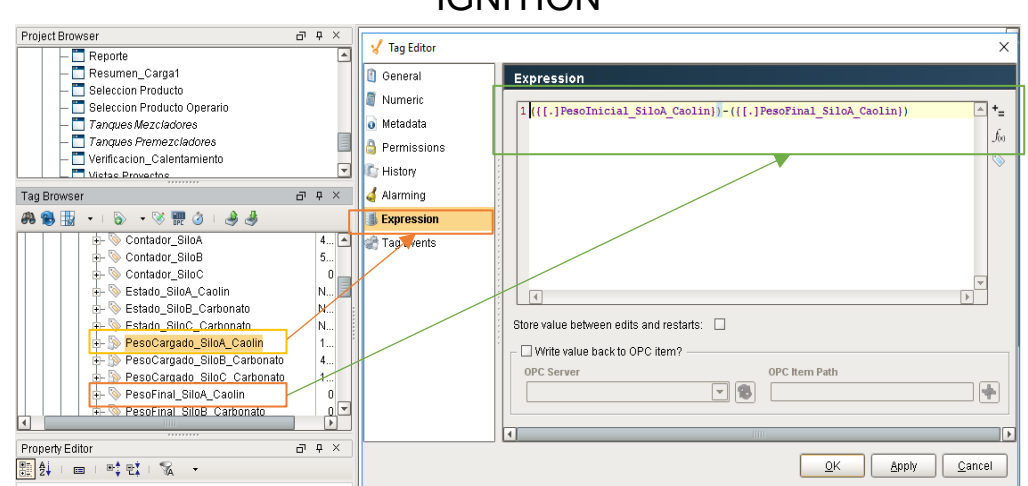

CREACIÓN MANUAL DE ETIQUETAS DE CONSULTA EN IGNITION

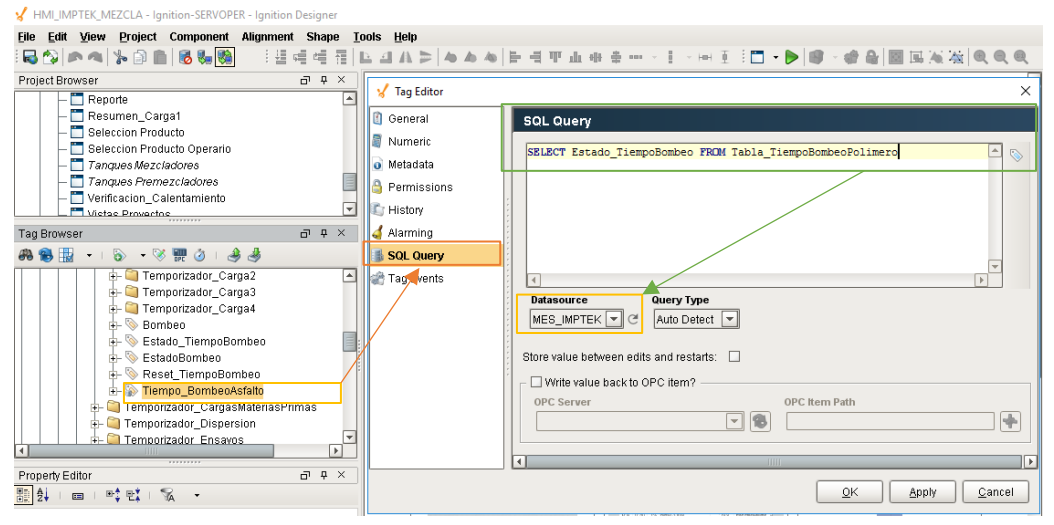

## CREACIÓN MANUAL DE ETIQUETAS OPC EN IGNITION

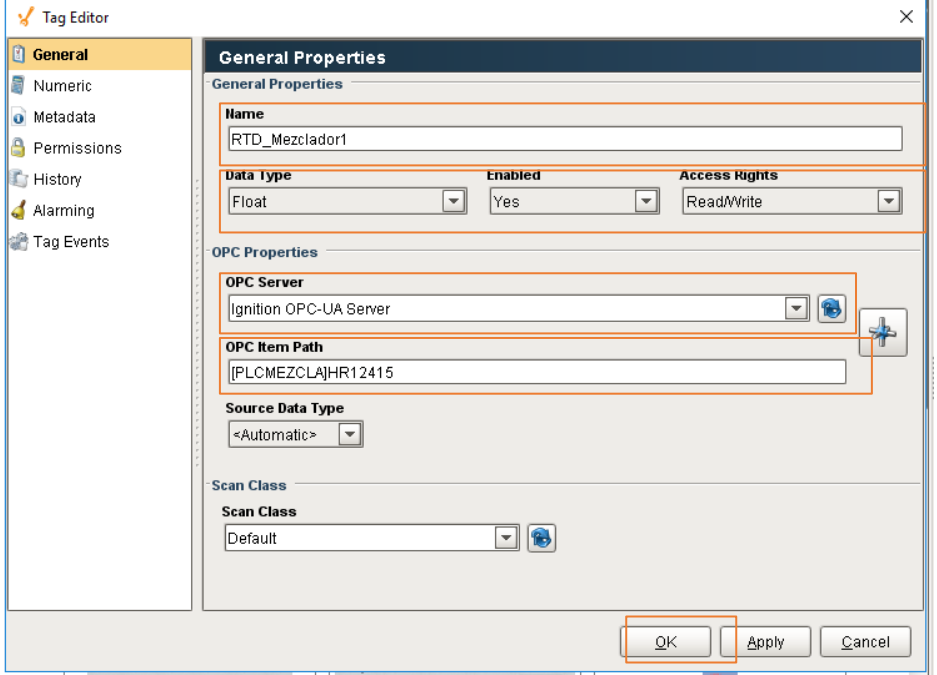

## DISEÑO DE LA TABLA DE HISTÓRICOS DE LOS PRODUCTOS A PREPARARSE.

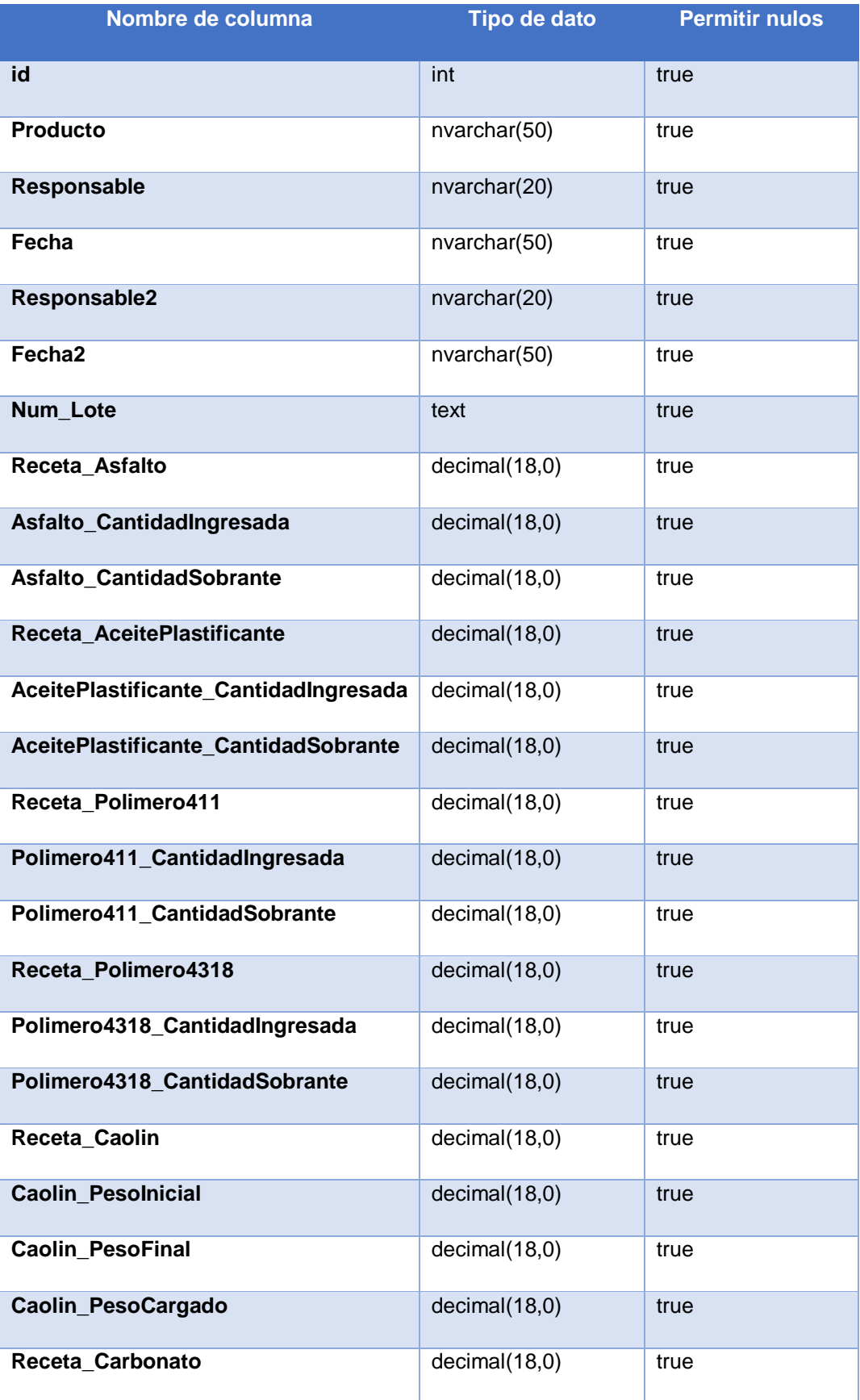

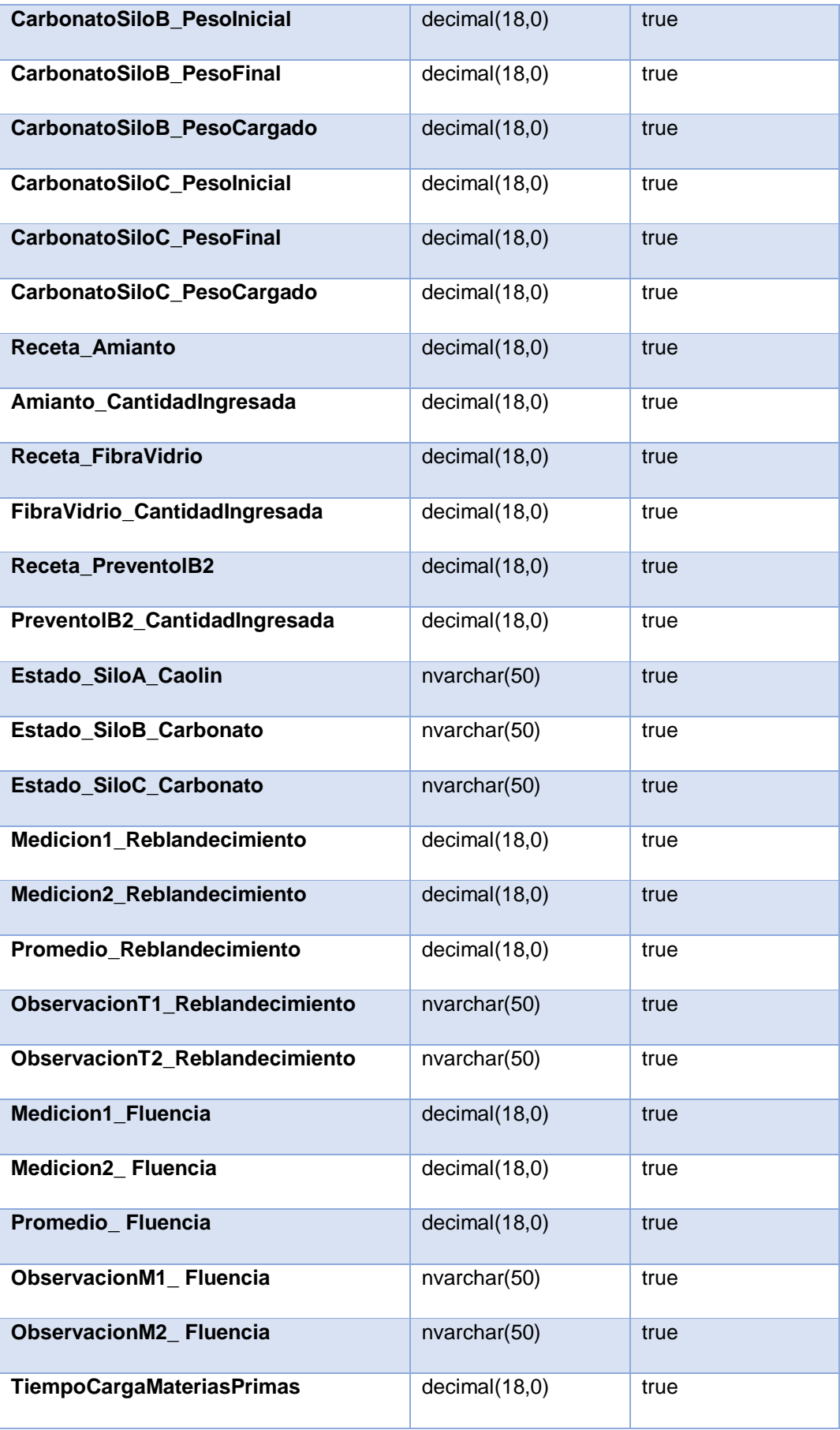

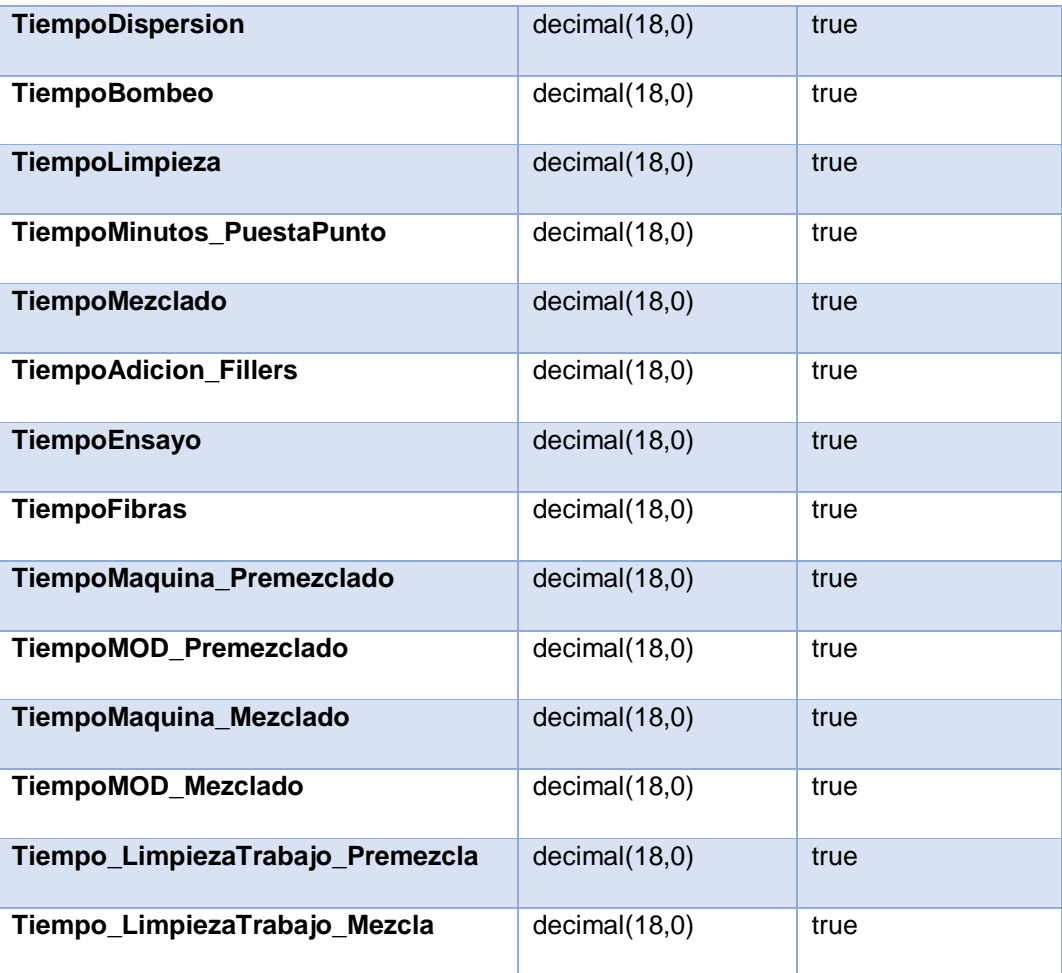

## **ANEXO 6.** DISEÑO DE LA BASE DE DATOS IGNITION MES

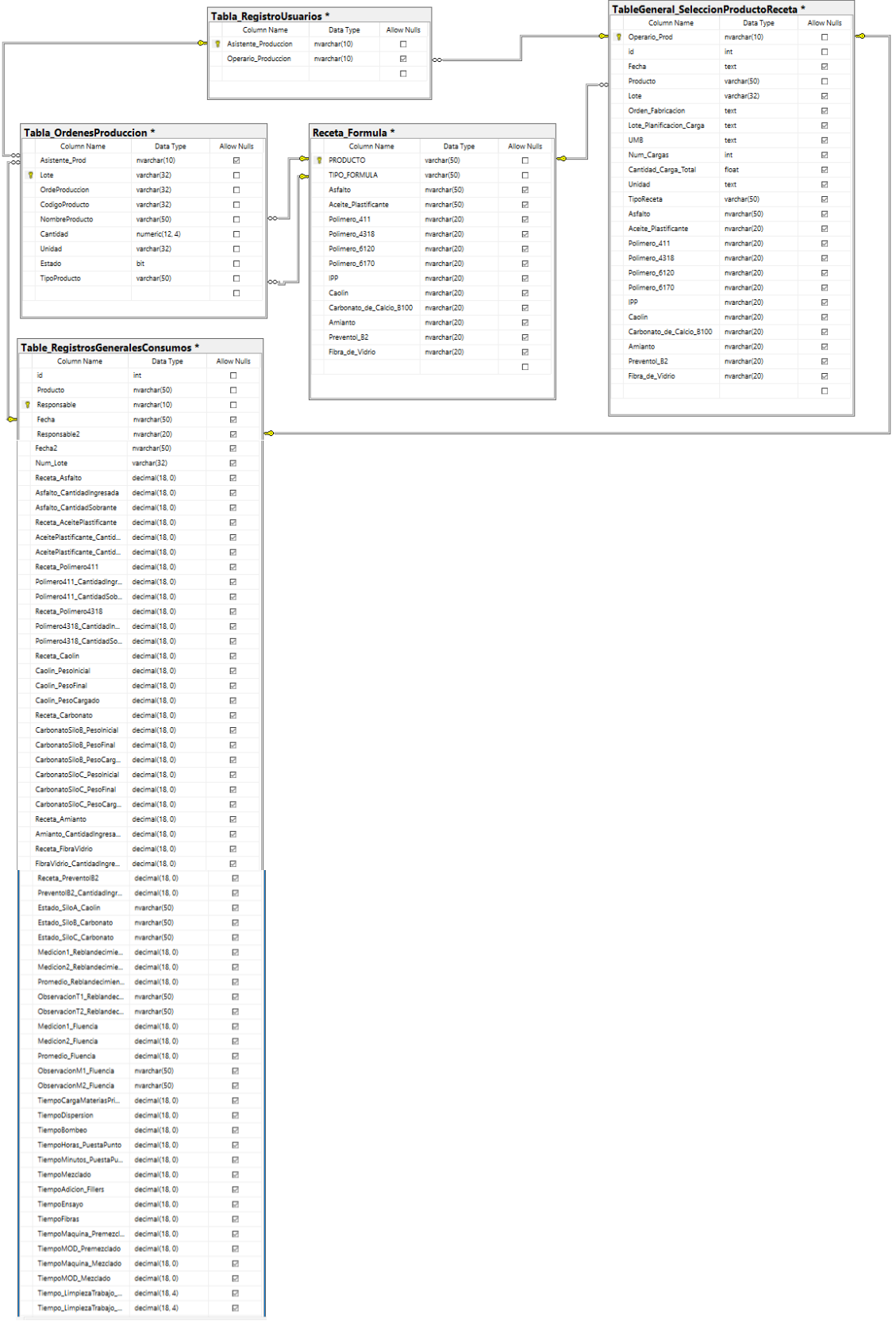

## **ANEXO 7.** CONEXIONES PLC

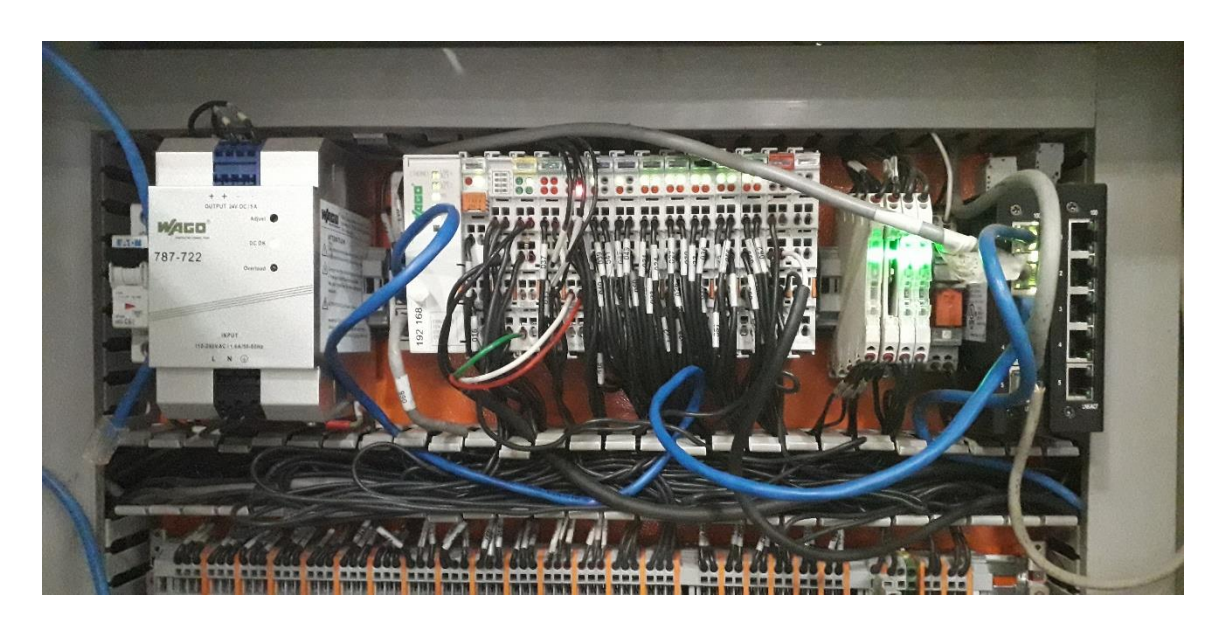

## **ANEXO 8.**  TANQUES DE PREPARACIÓN DEL MÁSTICO

TANQUES MEZCLADORES

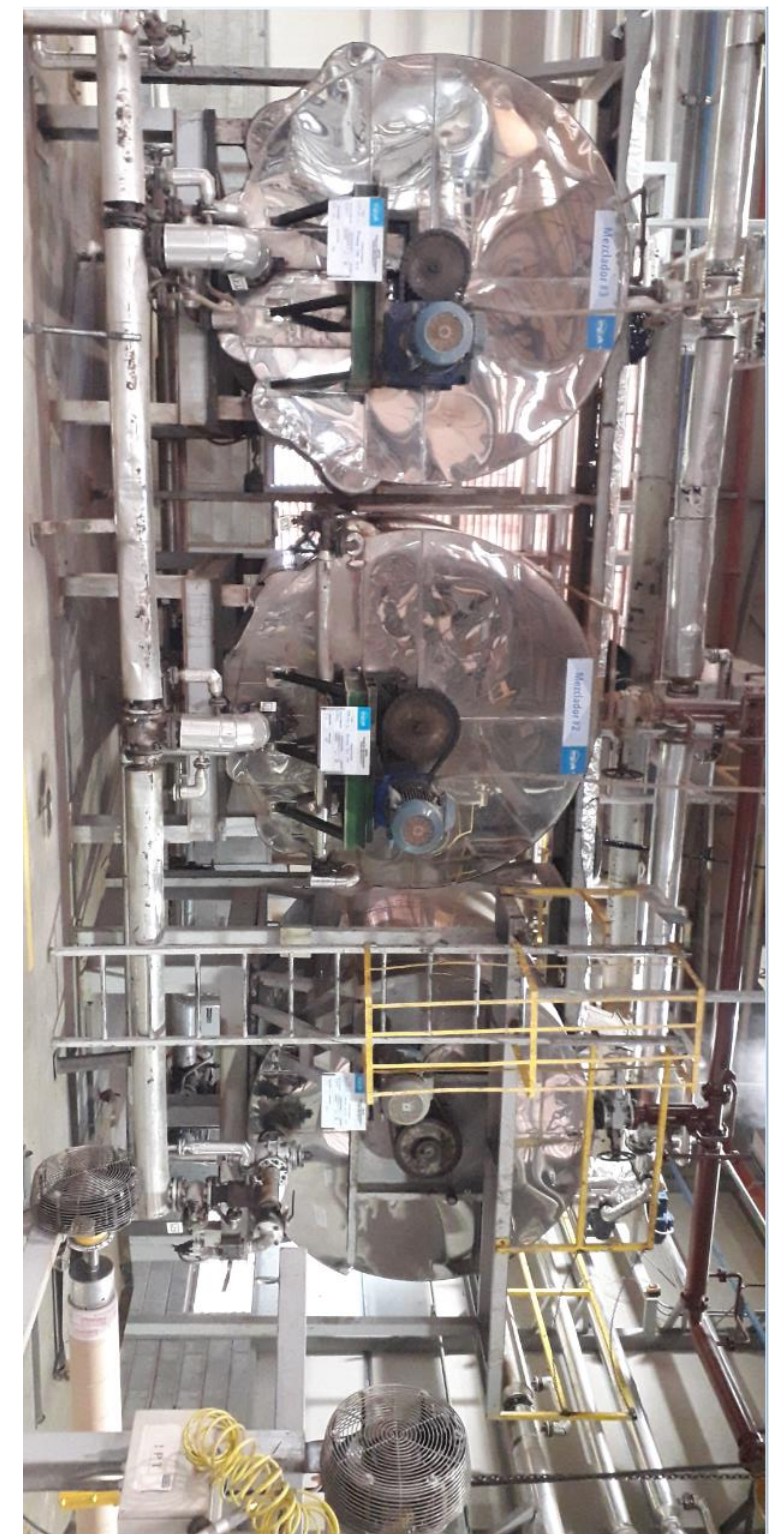
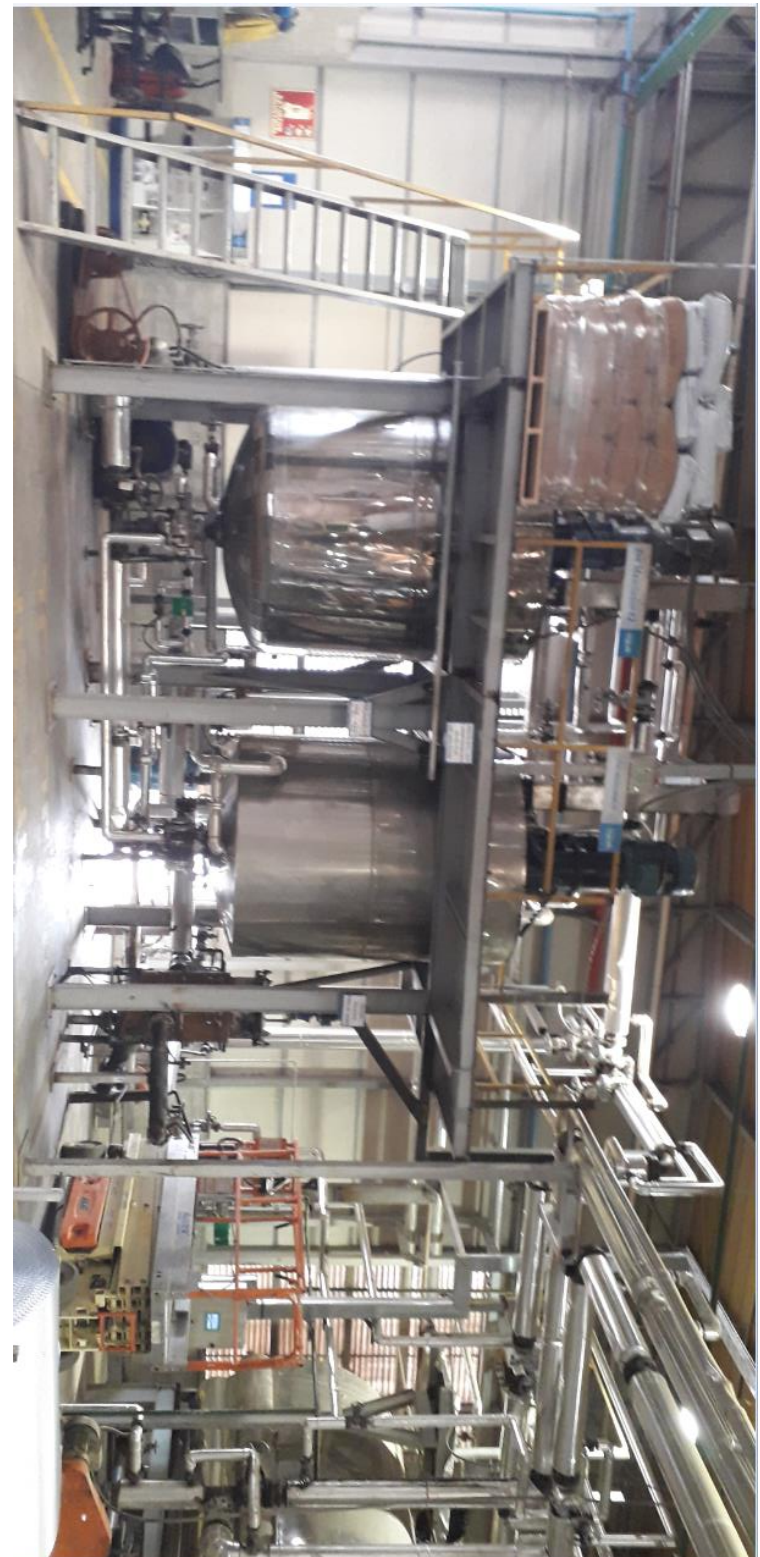

TANQUE PREMEZCLADORES

# **ANEXO 9.** EQUIPOS DE CAMPO

# FLUJÓMETRO DE ASFALTO

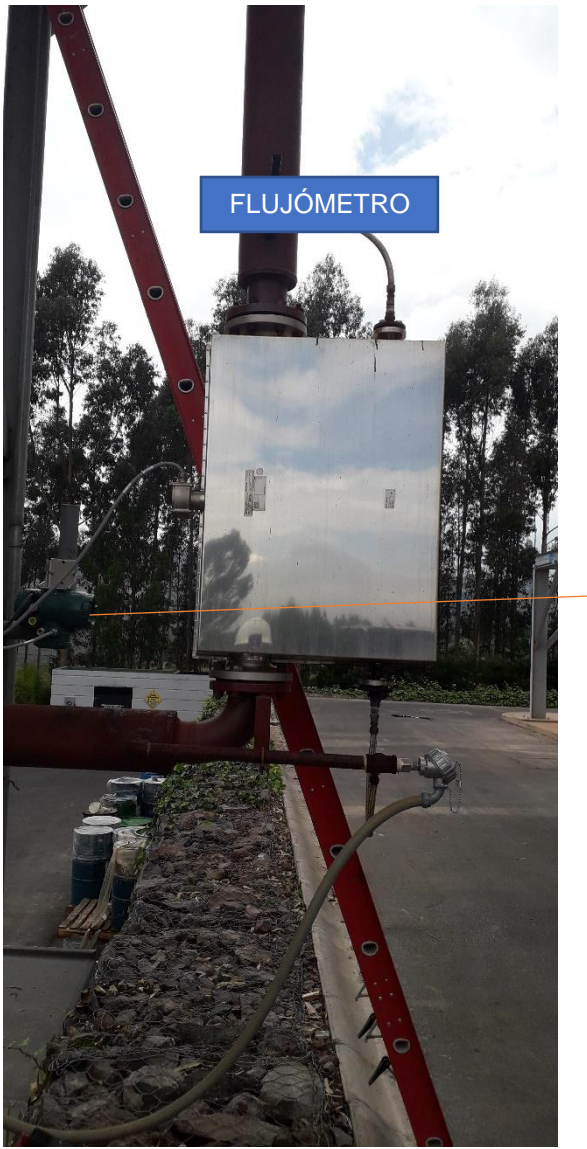

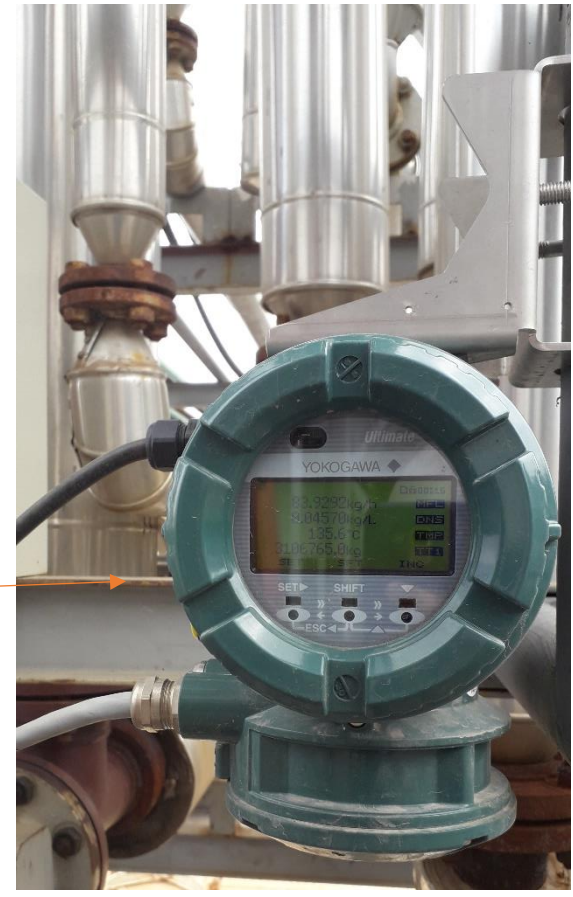

# FLUJÓMETRO DE ACEITE PLASTIFICANTE

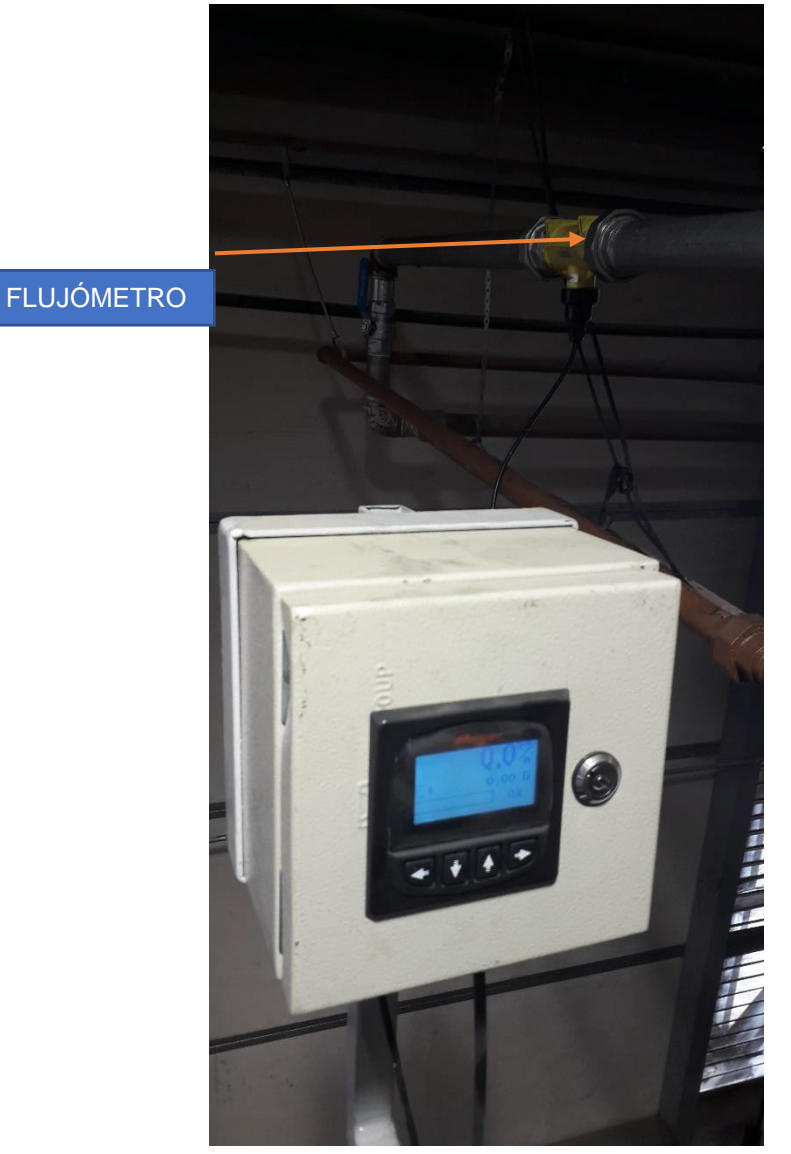

## AGITADOR Y DISPERSOR

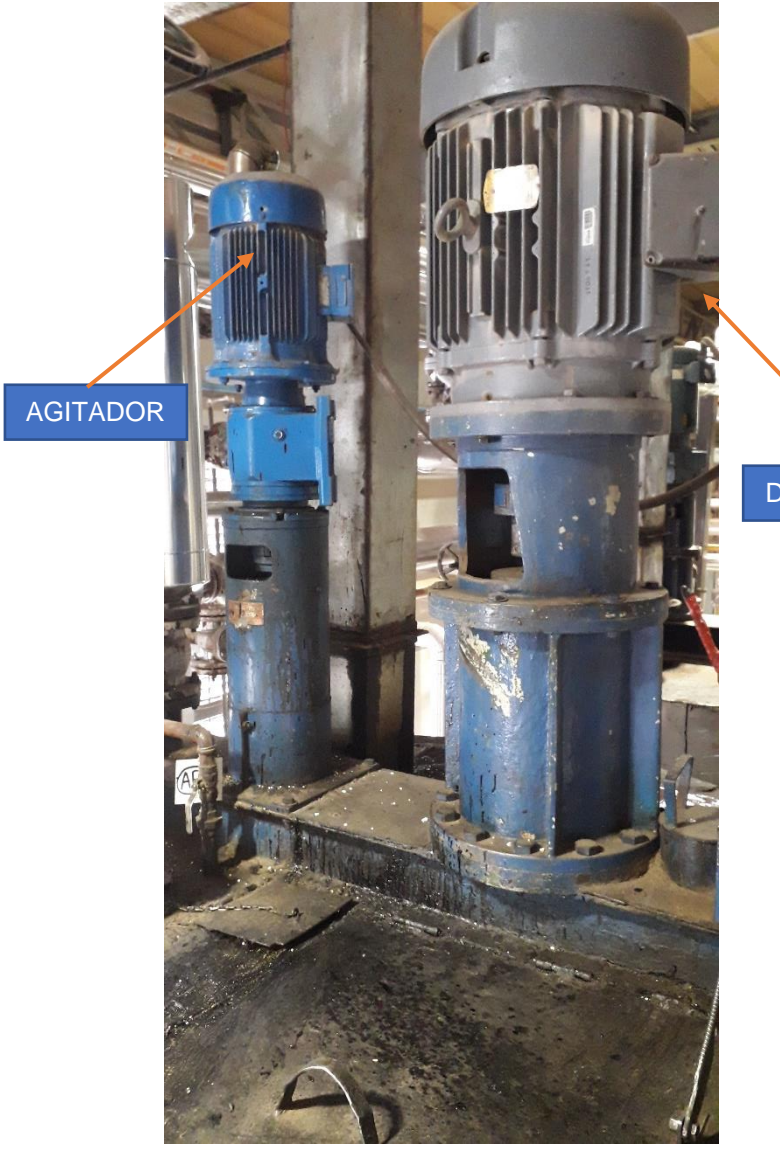

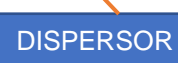

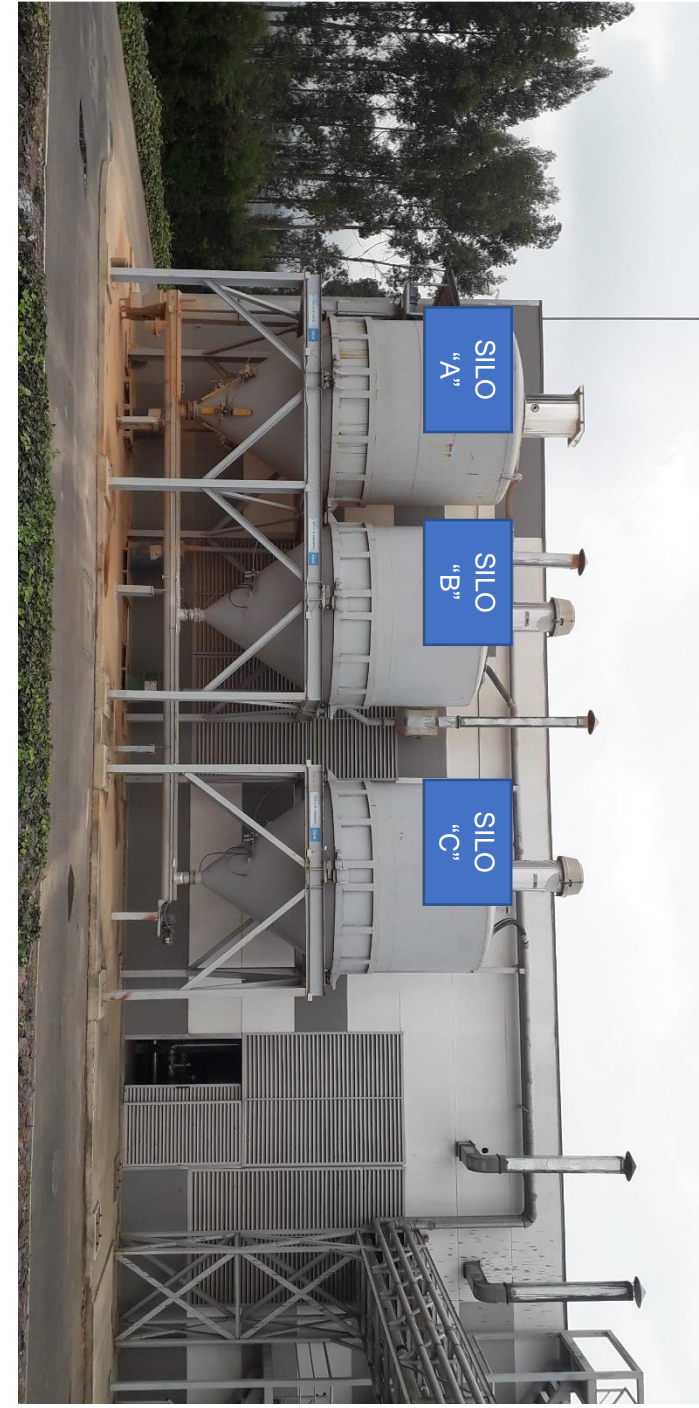

SILOS DE LA ESTACIÓN DE MEZCLA

# **ANEXO 10.**  REPORTE DE PRODUCCIÓN DEL MÁSTICO BITUMINOSO

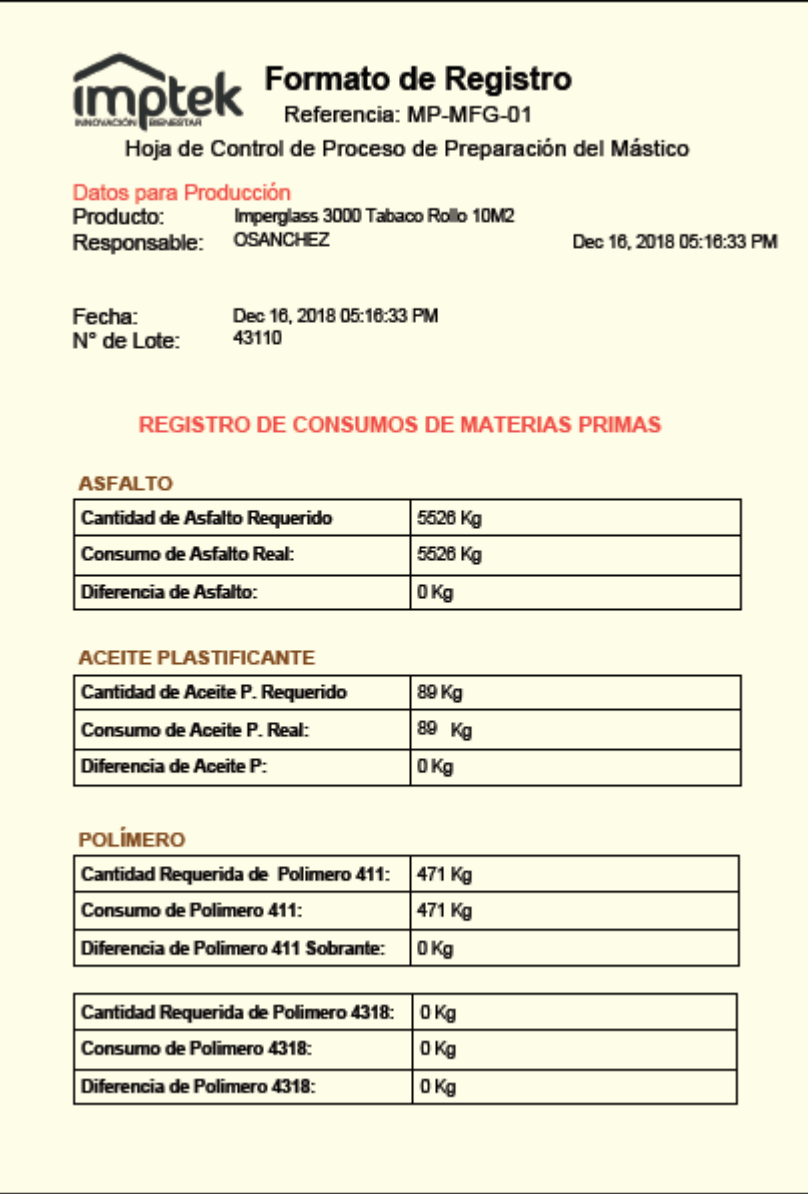

#### **FIBRAS MINERALES**

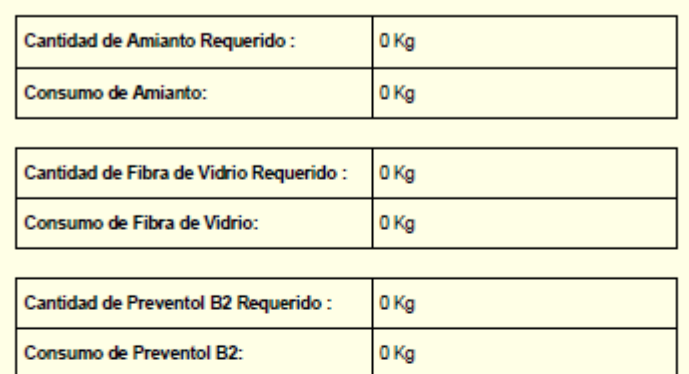

#### **FILLERS**

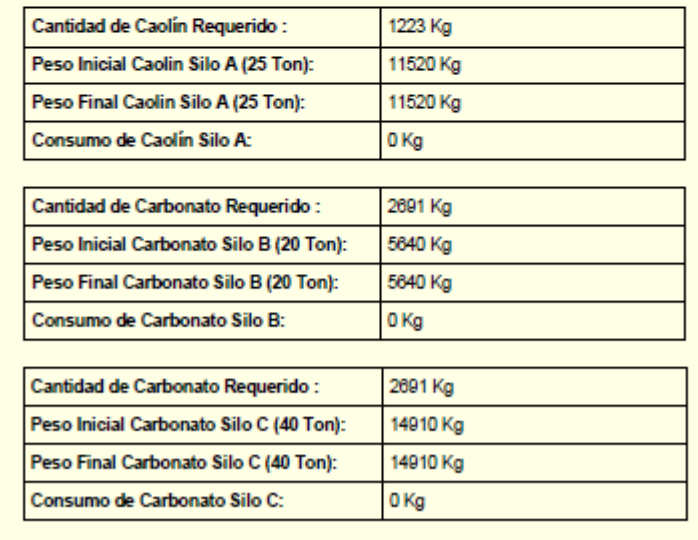

#### **FIBRAS MINERALES**

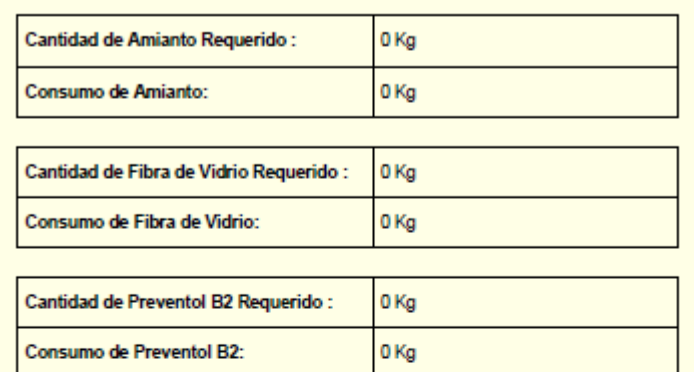

#### **FILLERS**

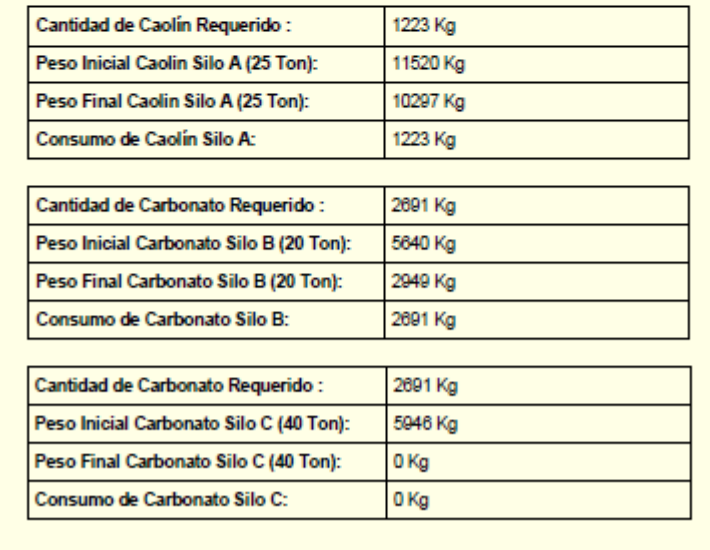

#### **VALIDACIÓN DE MEZCLA ASFÁLTICA**

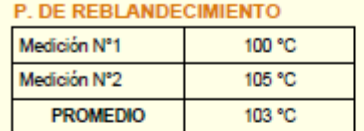

### Observación: Producto bajo desviacion Producto bajo desviacion

#### **P. DE FLUENCIA**

#### Observación:

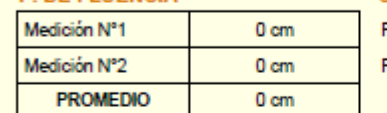

### Producto Reprobado Producto Reprobado

#### DETALLES DE TIEMPOS DE TIEMPOS DE PRODUCCIÓN REGISTROS DE TIEMPOS DE PREPARACIÓN CARGA 1

#### Premezclado

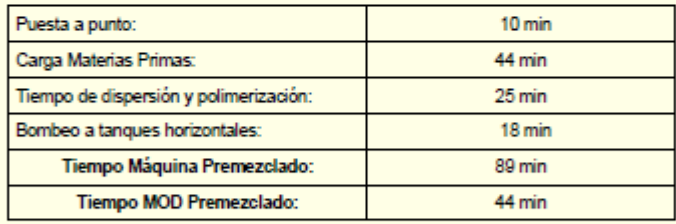

#### Mezclado

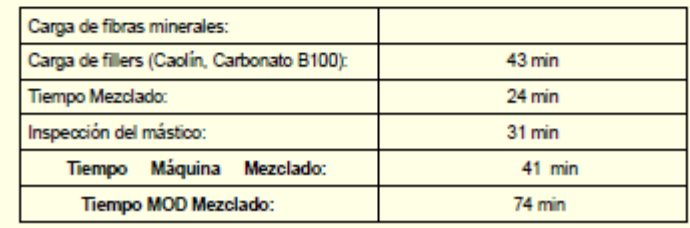

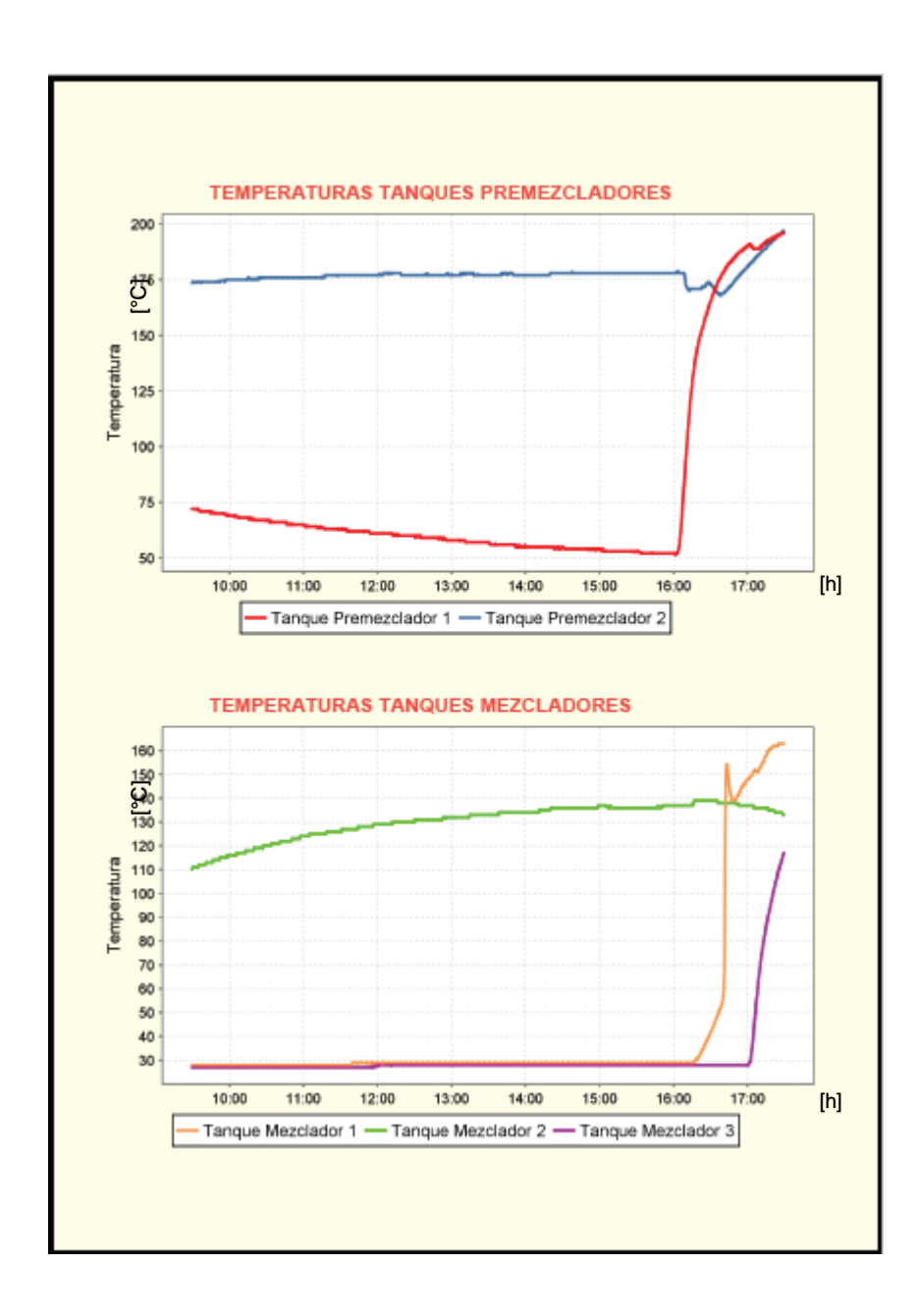

## **ANEXO 11.** HMI DEL SISTEMA MES SCADA

### LOGIN OPERARIO DE PRODUCCIÓN

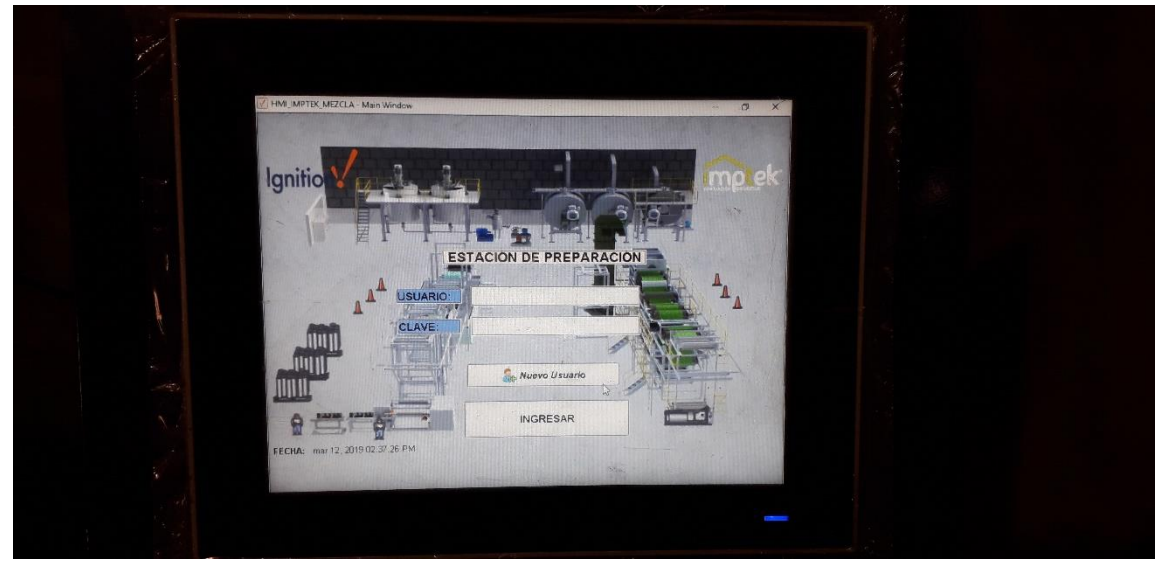

### TIEMPO PUESTA A PUNTO

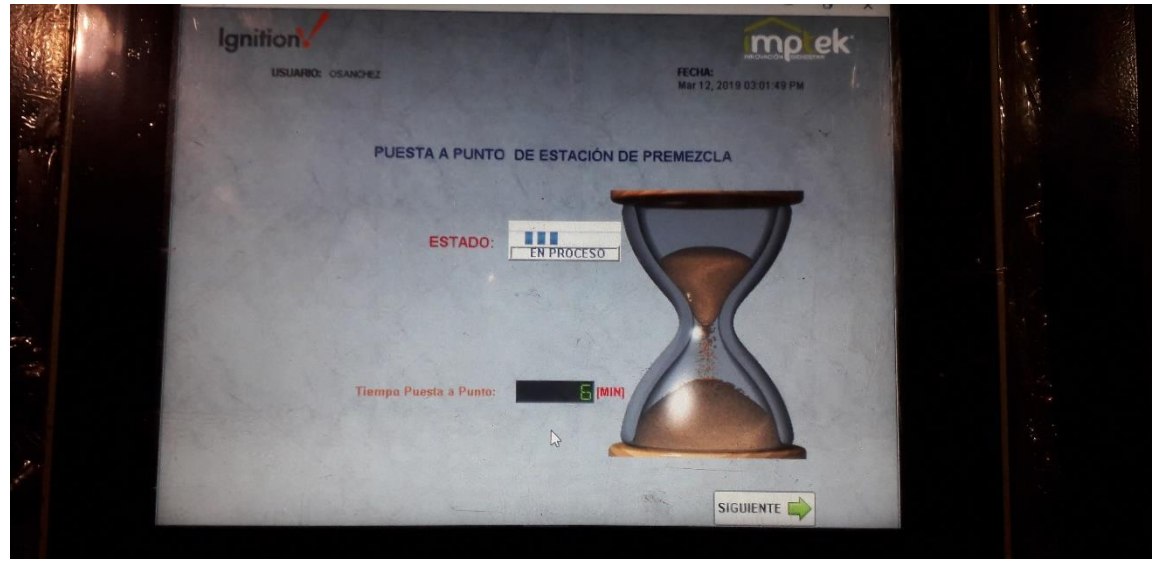

# SELECCIÓN DE PRODUCTO A PREPARAR

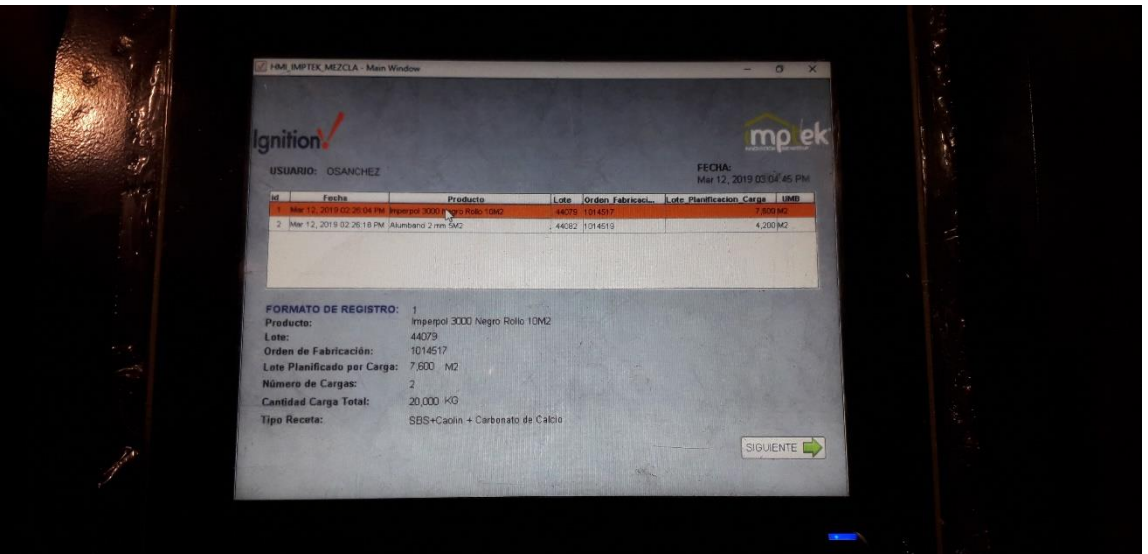

## SELECCIÓN DEL TANQUE MEZCLADOR

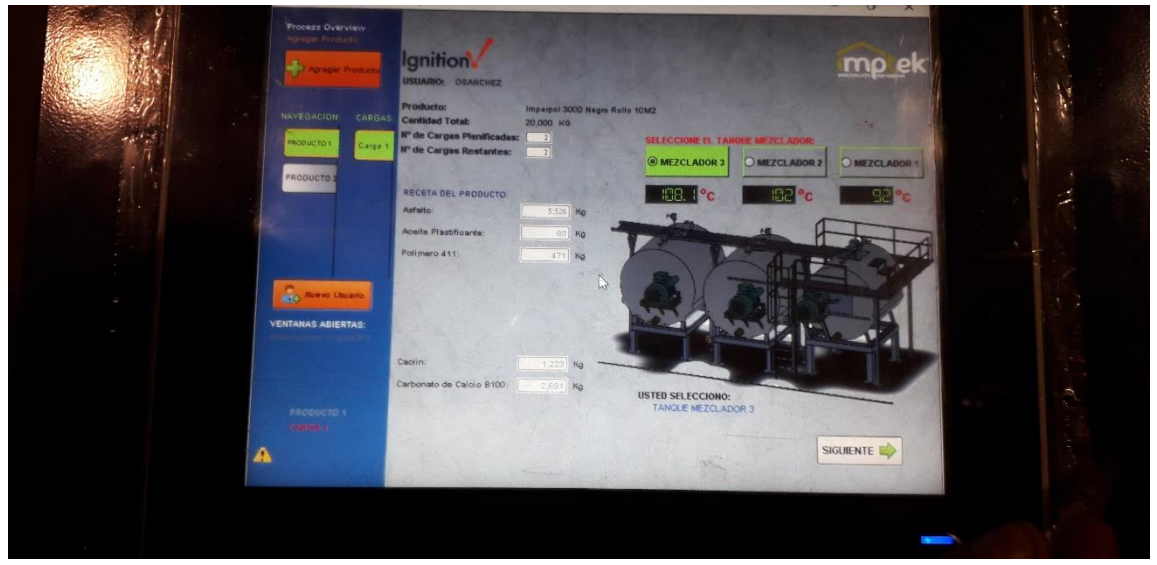

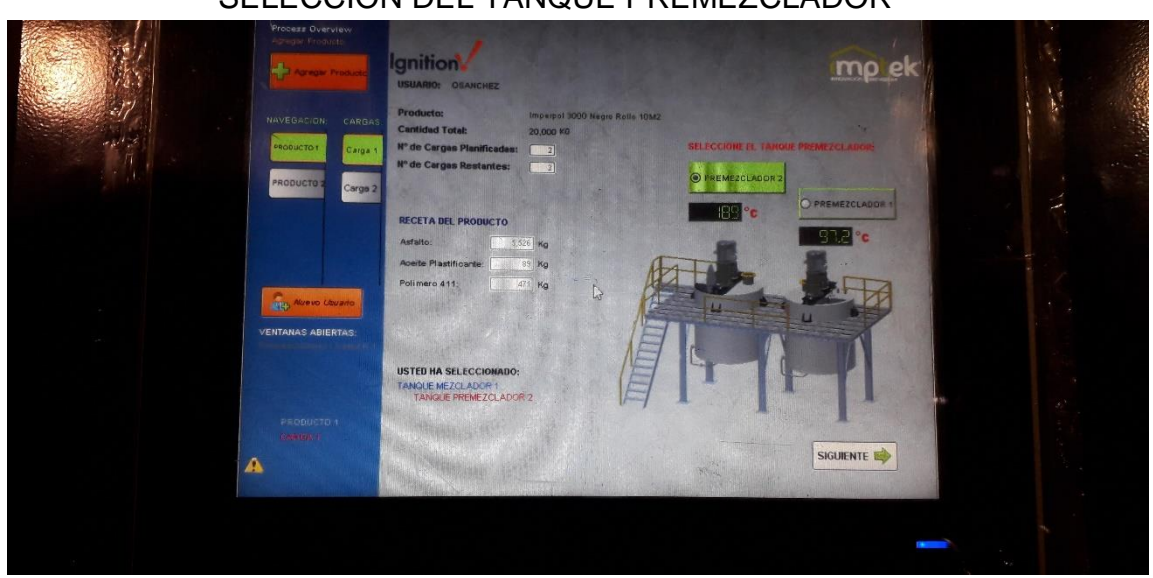

### SELECCIÓN DEL TANQUE PREMEZCLADOR

### CARGA DE LAS PRINCIPALES MATERIAS PRIMAS

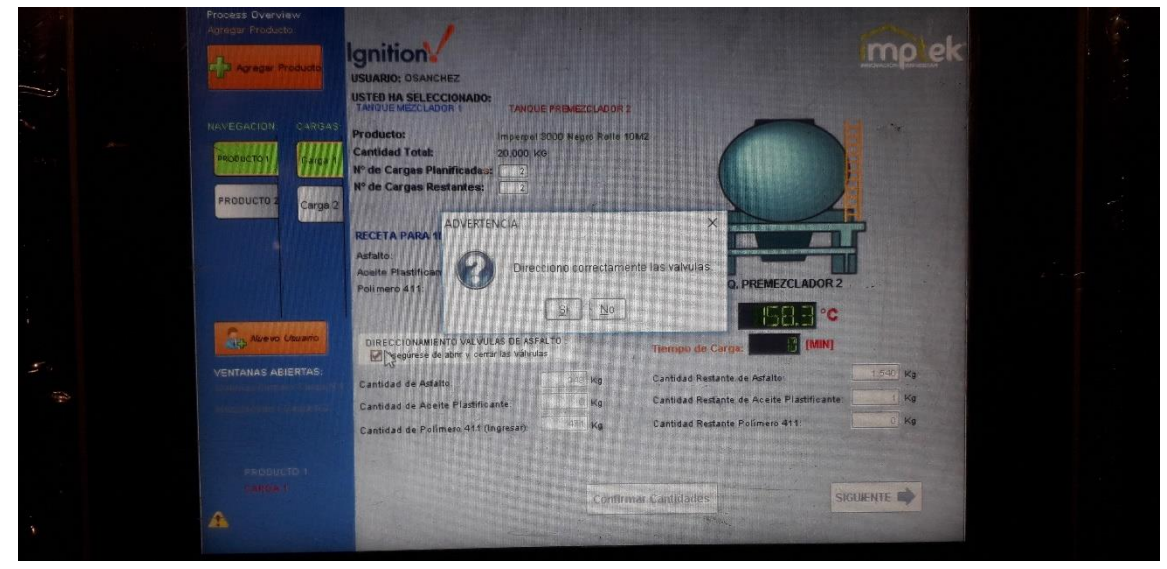

## RECIRCULACIÓN DEL MÁSTICO BITUMINOSO EN EL TANQUE PREMEZCLADOR SELECCIONADO.

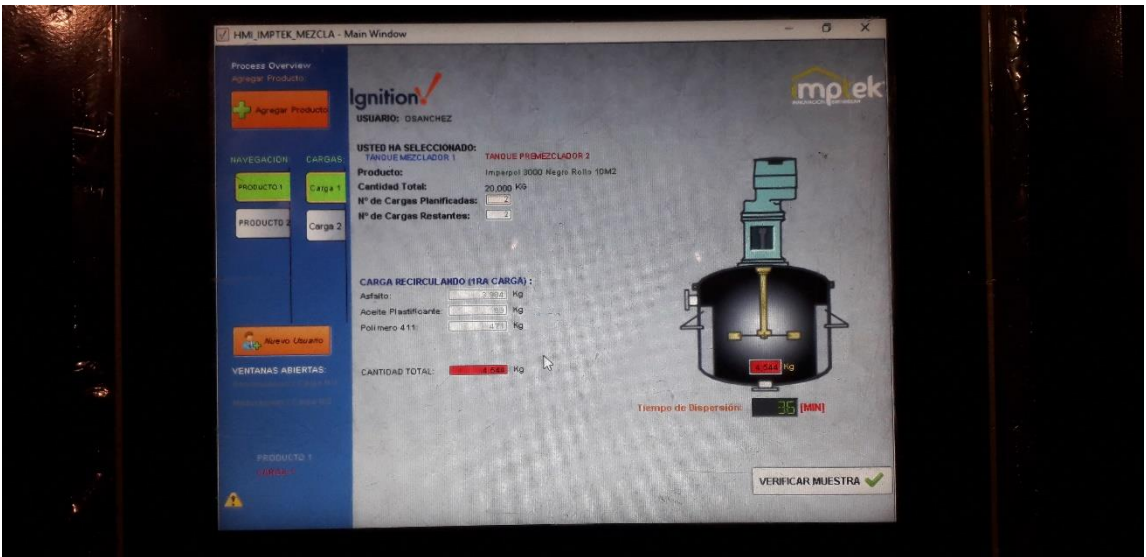

CAPACIDAD INICIAL DE LOS SILOS A, B, C (BALANZA IND780)

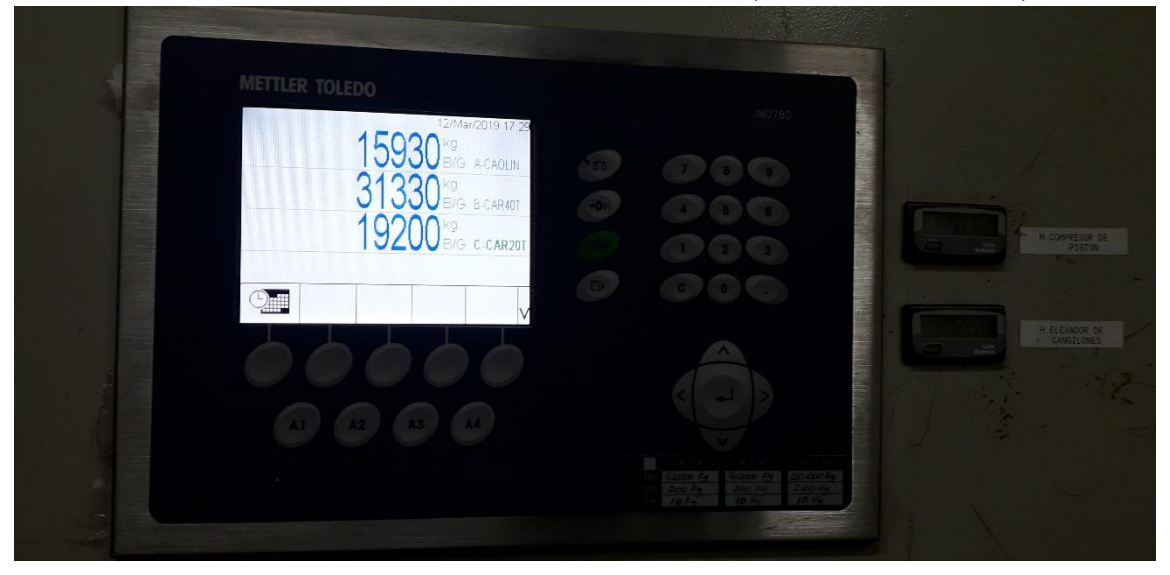

## BOMBEO DEL MÁSTICO BITUMINOSO DEL TANQUE PREMEZCLADOR AL TANQUE MEZCLADOR

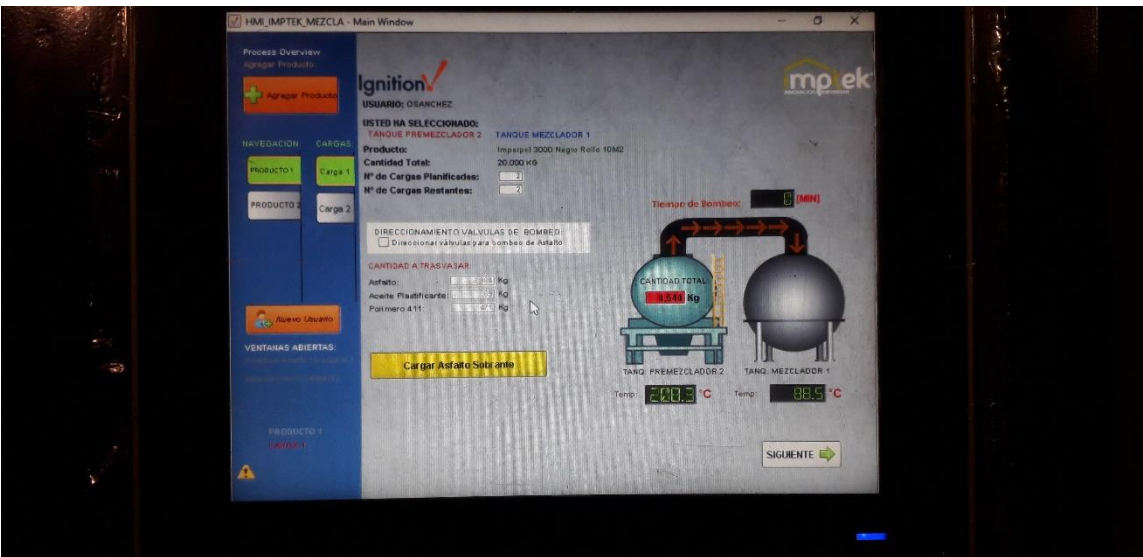

### CARGA DEL ASFALTO SOBRANTE AL TANQUE PREMEZCLADOR **SELECCIONADO**

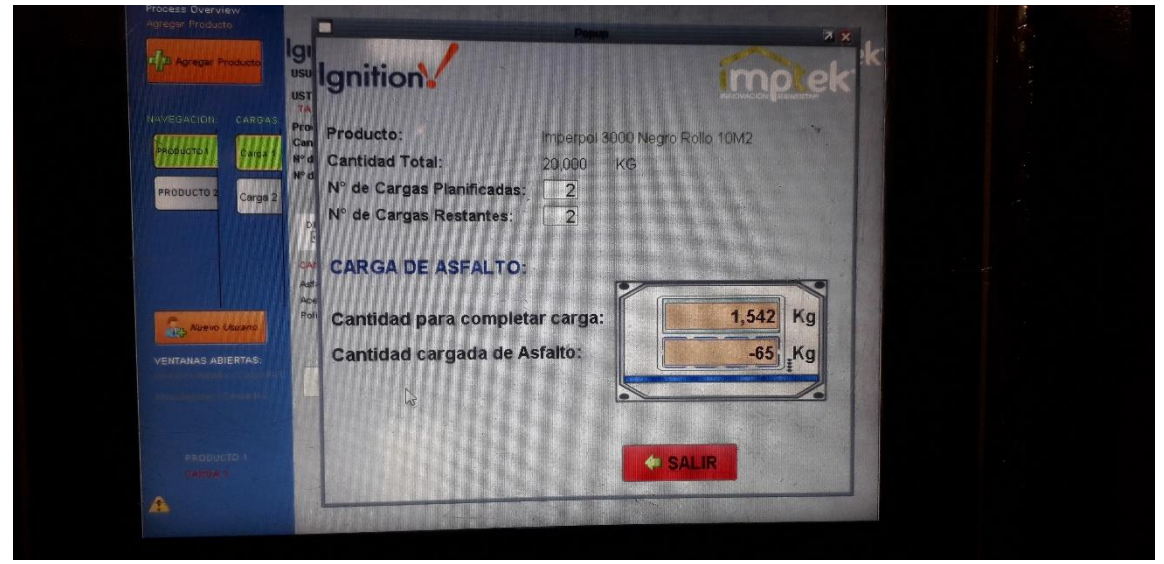

### **ASFALTO POLIMERIZADO**

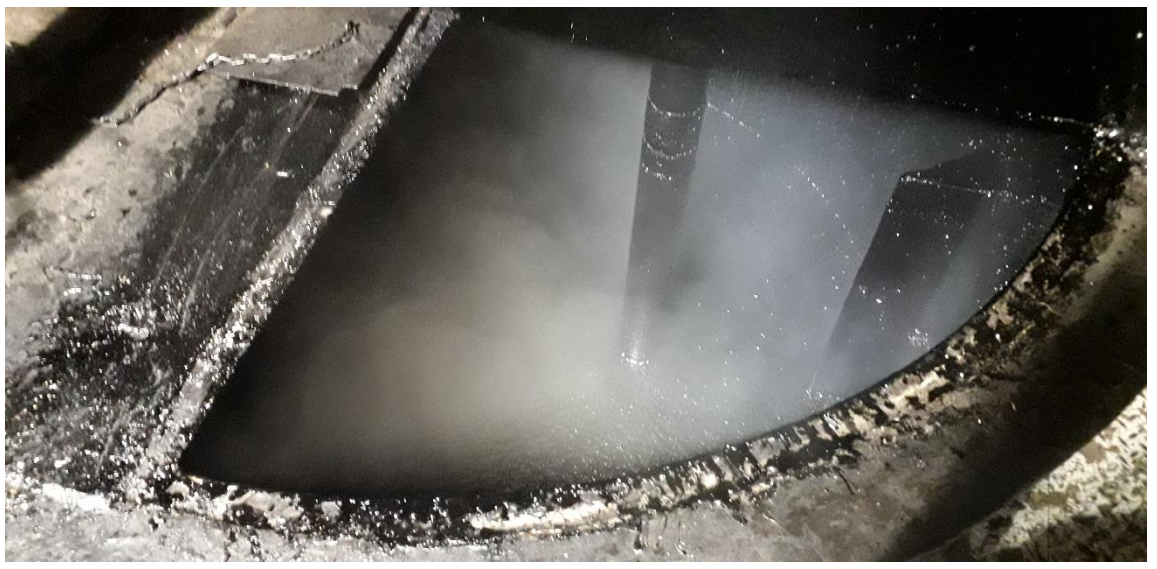

### CARGA DE FILLERS AL TANQUE MEZCLADOR

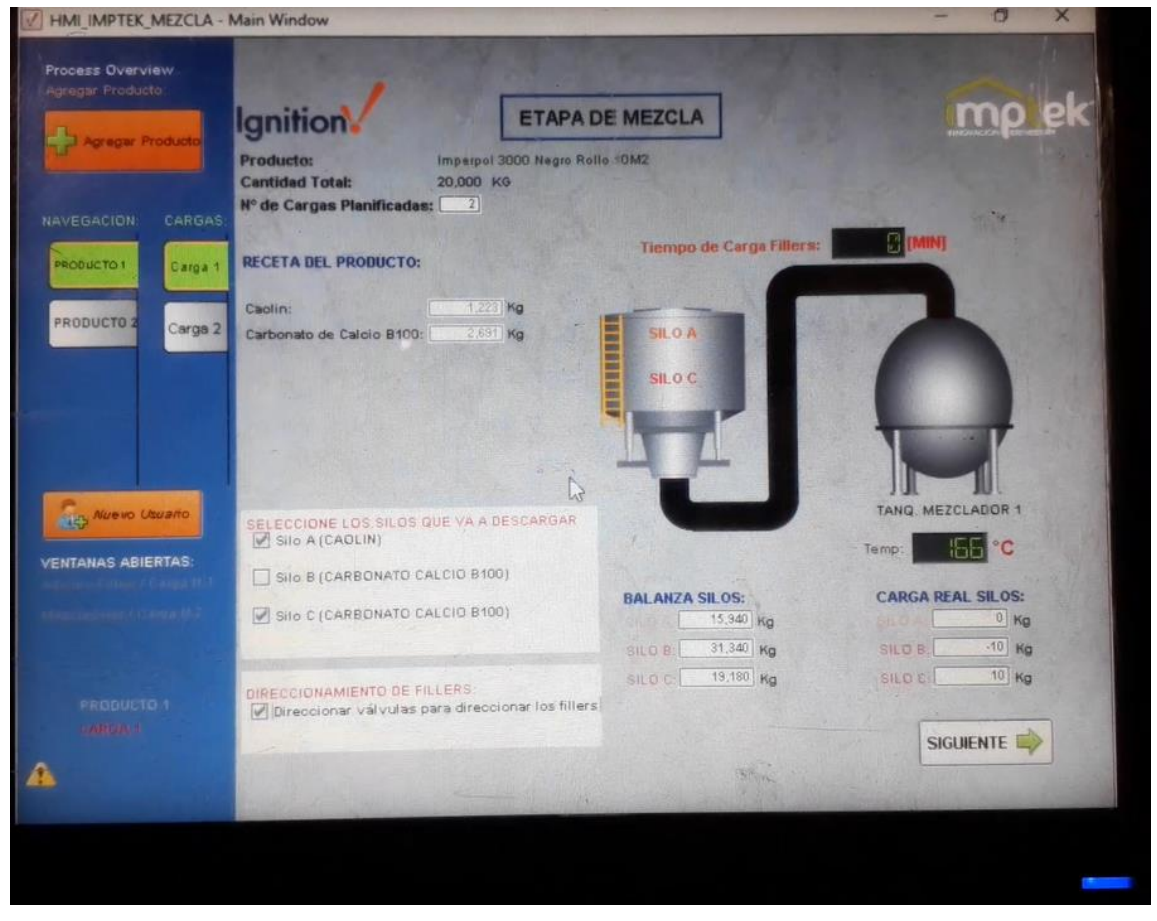

# INSPECCIÓN DEL MÁSTICO BITUMINOSO

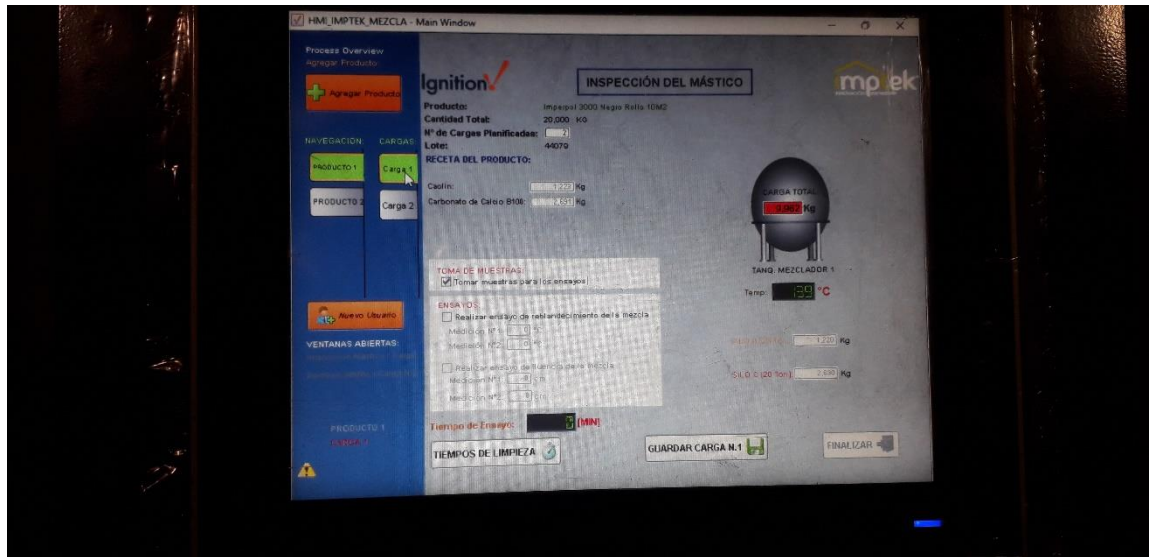

## DATOS OBTENIDOS EN EL ENSAYO DEL PUNTO DE FLUENCIA

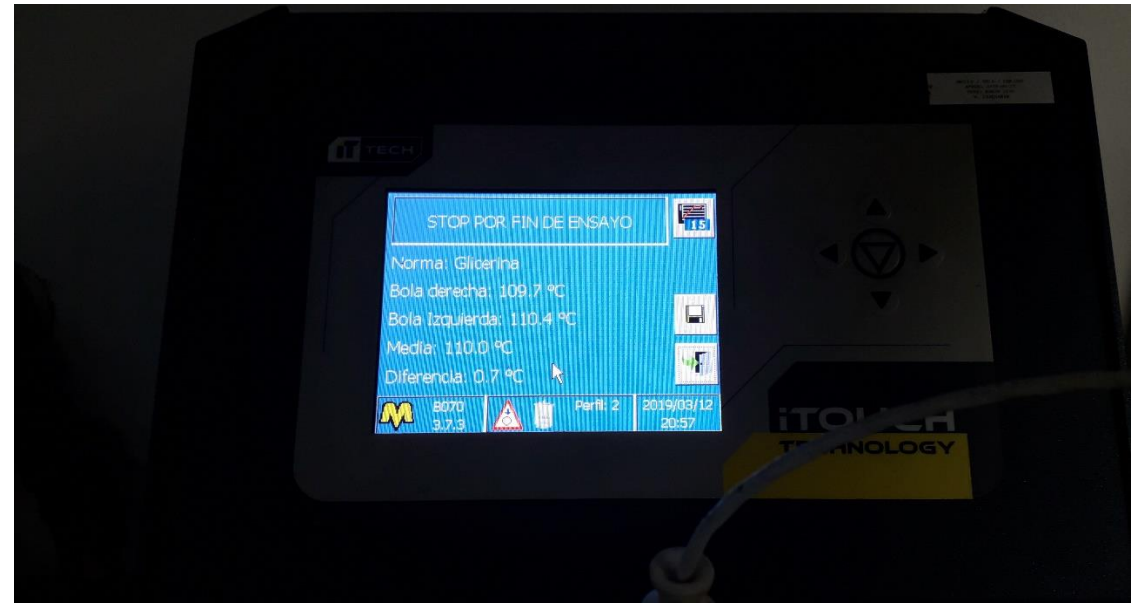

## REGISTROS DE LOS DATOS OBTENIDOS EN EL HMI DEL ENSAYO DE FLUENCIA.

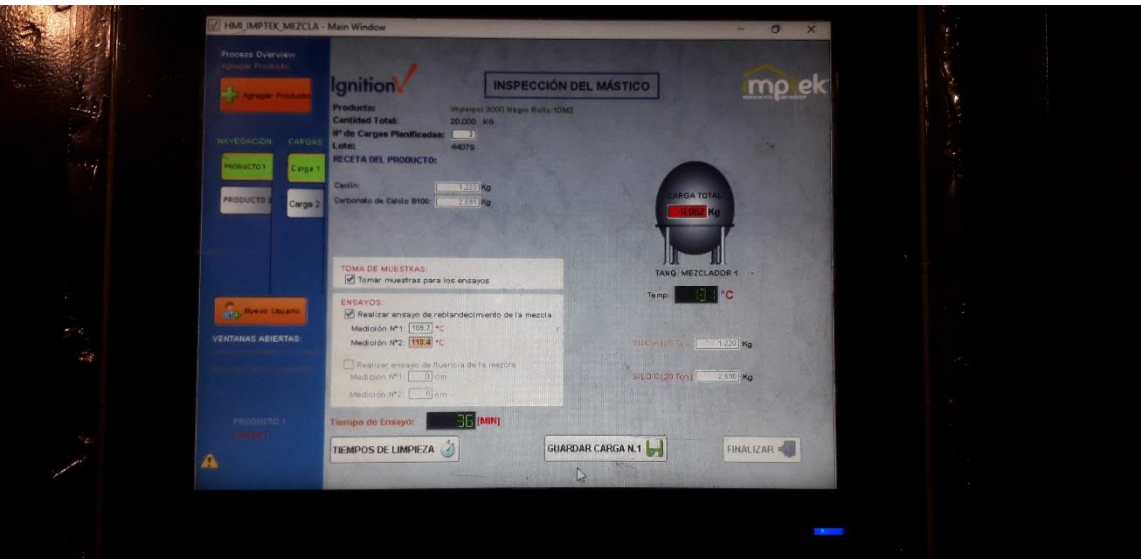

# REPORTE DE PRODUCCIÓN DEL MÁSTICO BITUMINOSO

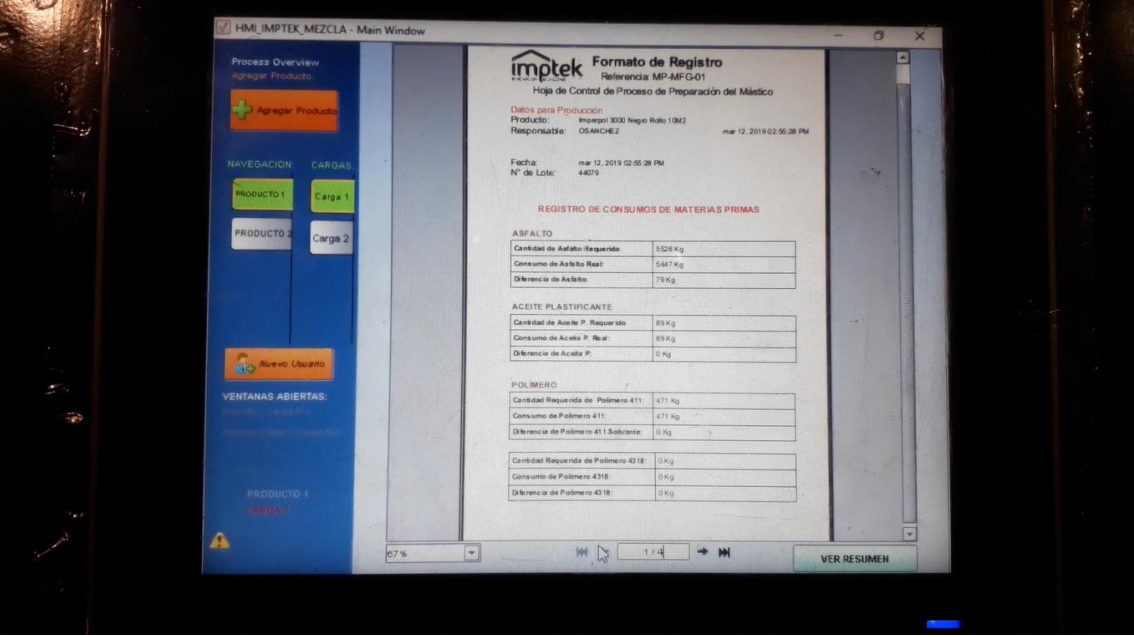